01.00.zz

Operating Instructions Cerabar M, Deltapilot M

Pressure / hydrostatics IO-Link

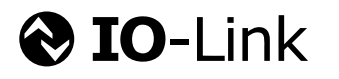

Cerabar M

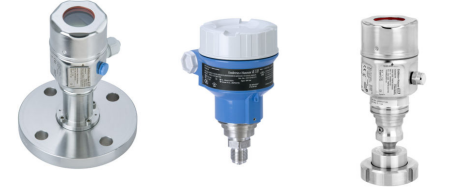

Deltapilot M

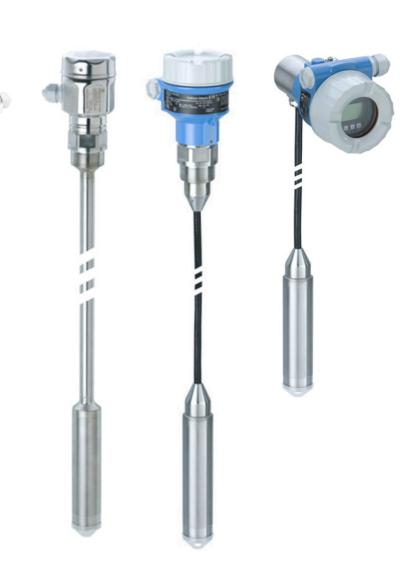

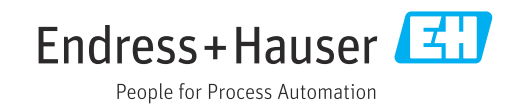

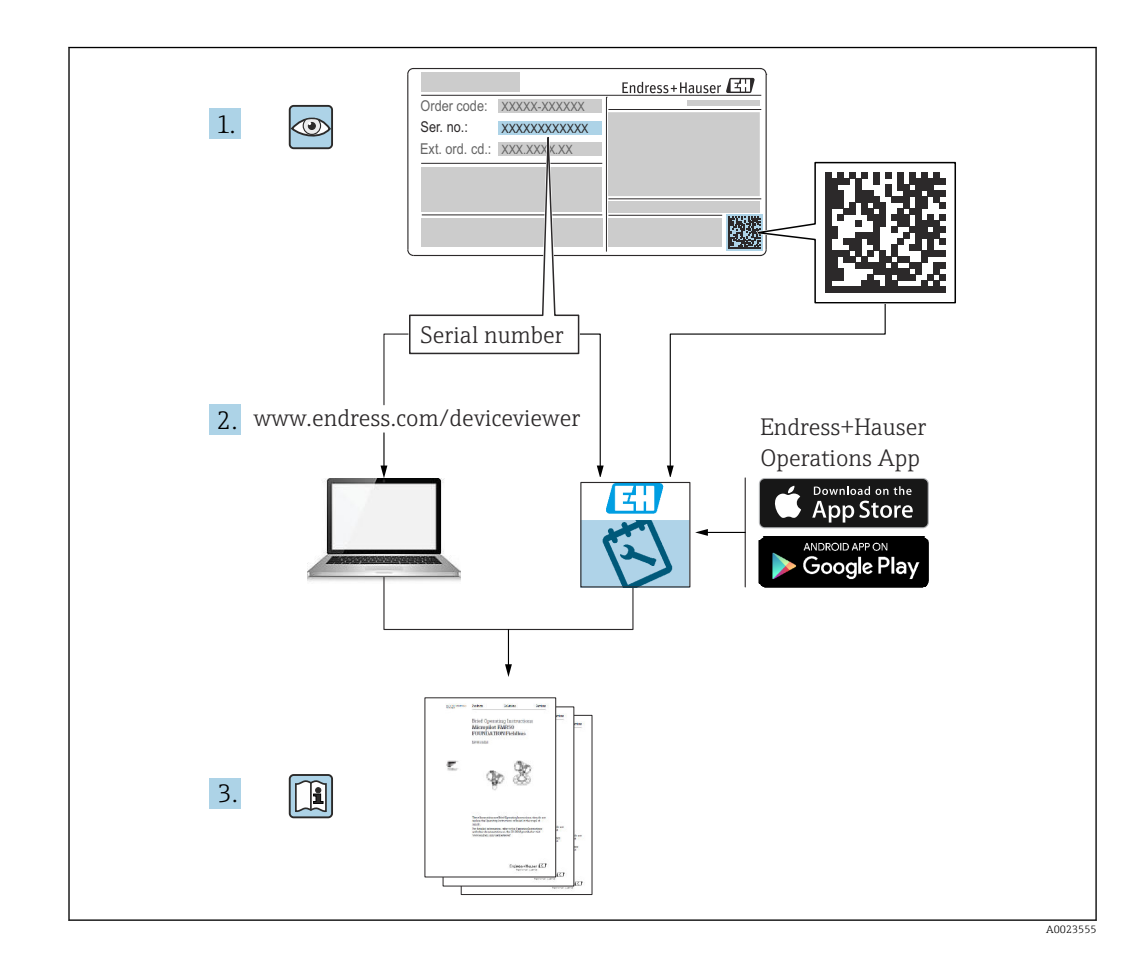

- Make sure the document is stored in a safe place such that it is always available when working on or with the device.
- To avoid danger to individuals or the facility, read the "Basic safety instructions" section carefully, as well as all other safety instructions in the document that are specific to working procedures.
- The manufacturer reserves the right to modify technical data without prior notice. Your Endress+Hauser distributor will supply you with current information and updates to this manual.

# Table of contents

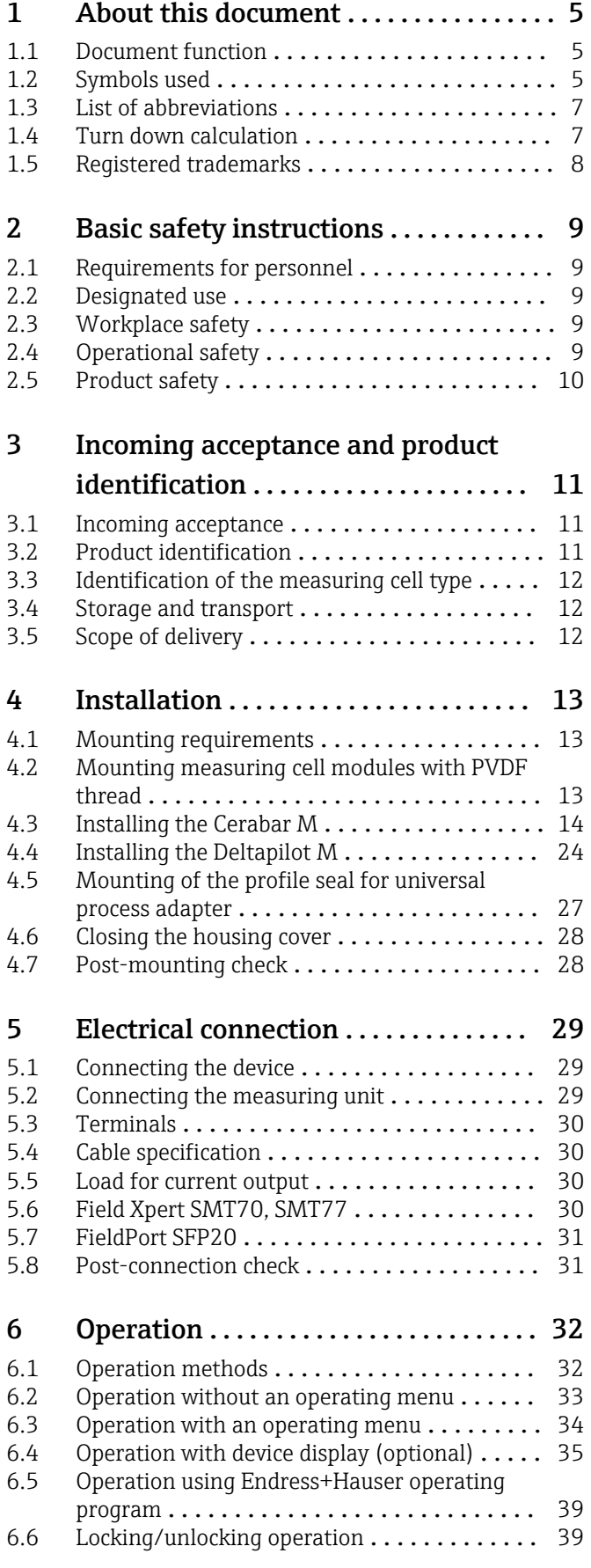

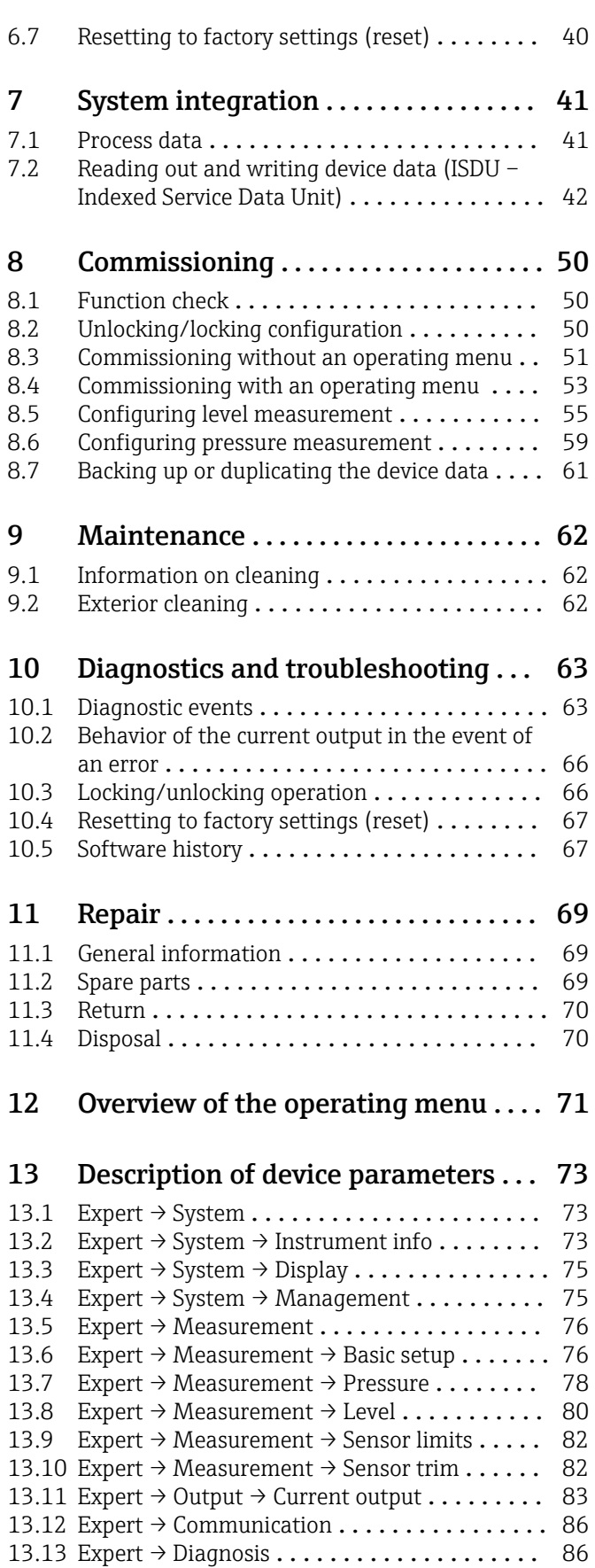

13.14 Expert  $\rightarrow$  Diagnosis  $\rightarrow$  Diagnostic list . . . . . . . . 87

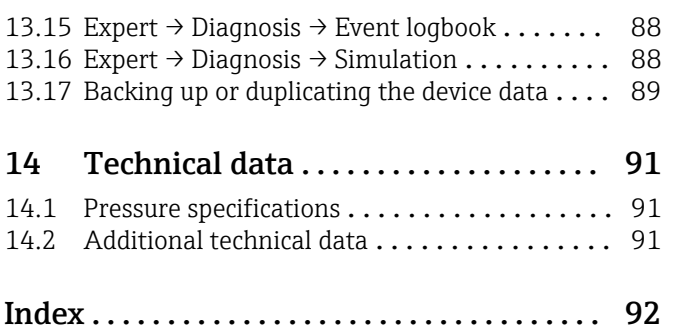

# <span id="page-4-0"></span>1 About this document

# 1.1 Document function

These Operating Instructions contain all the information that is required in various phases of the life cycle of the device: from product identification, incoming acceptance and storage, to mounting, connection, operation and commissioning through to troubleshooting, maintenance and disposal.

# 1.2 Symbols used

### 1.2.1 Safety symbols

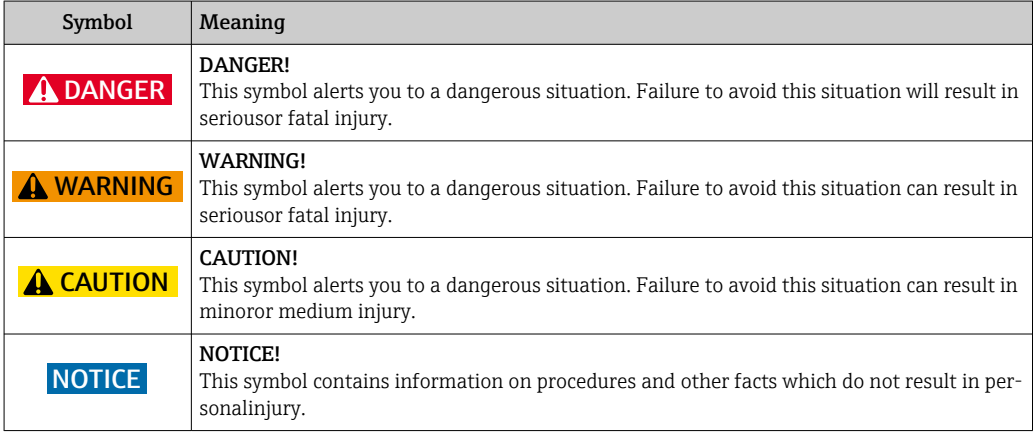

### 1.2.2 Electrical symbols

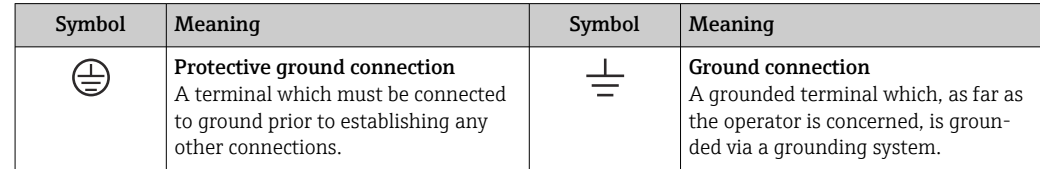

### 1.2.3 Tool symbols

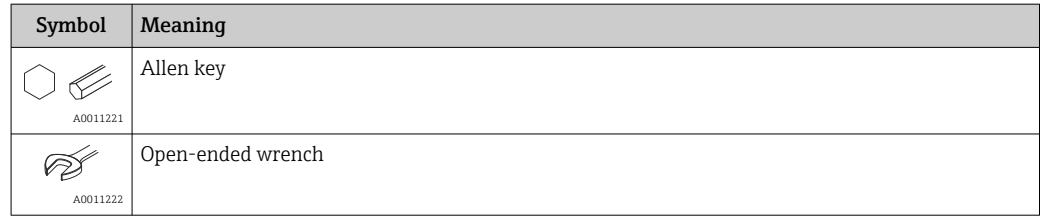

## 1.2.4 Symbols for certain types of information

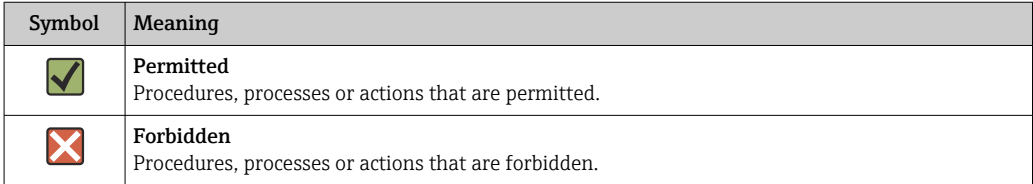

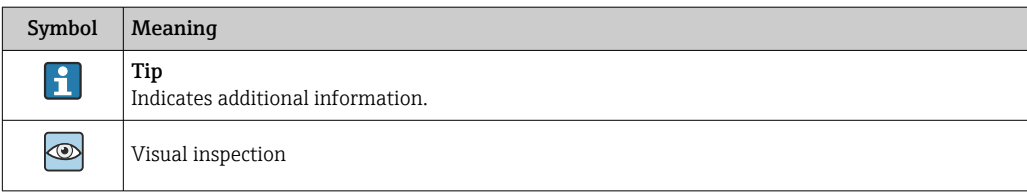

# 1.2.5 Symbols in graphics

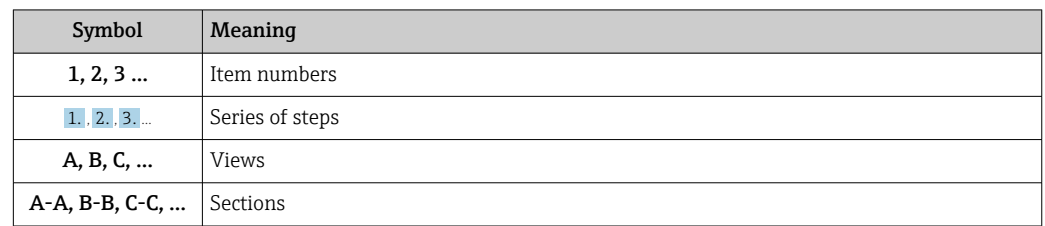

# 1.2.6 Symbols at the device

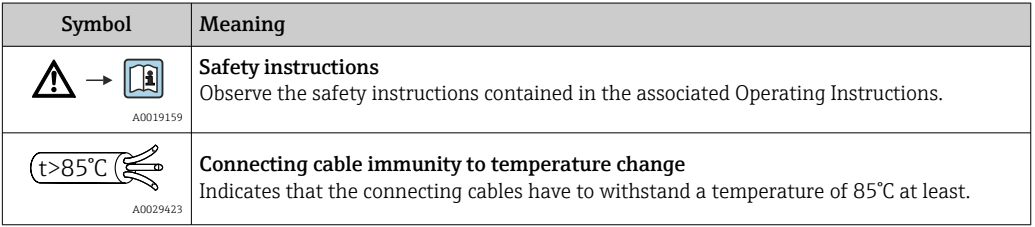

### <span id="page-6-0"></span>1.3 List of abbreviations

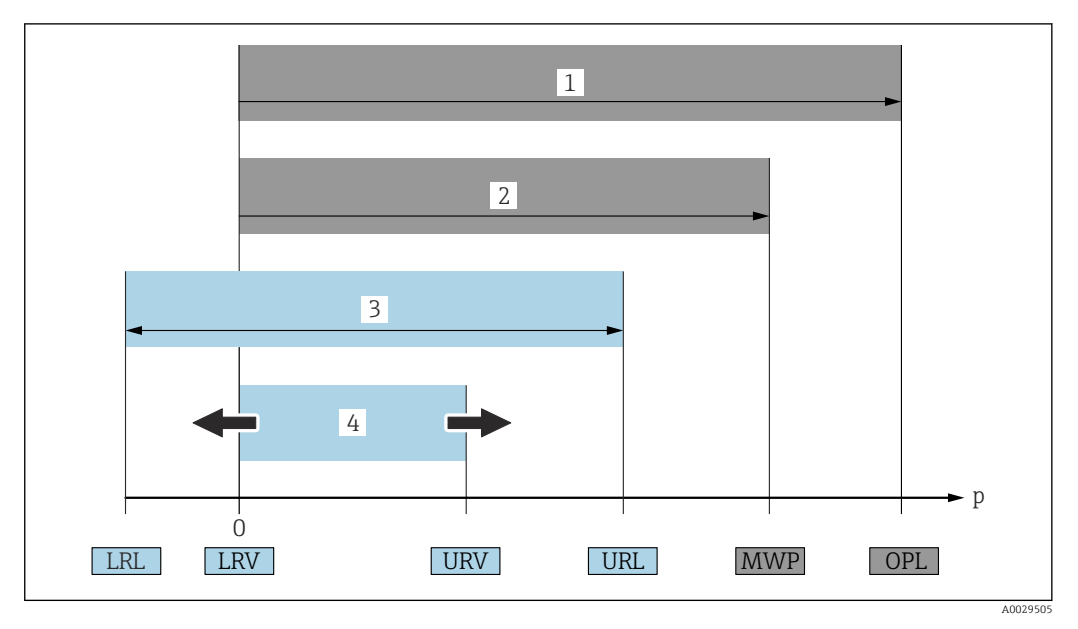

- *1 OPL: The OPL (overpressure limit = measuring cell overload limit) for the device depends on the lowest-rated element, with regard to pressure, of the selected components, i.e. the process connection has to be taken into consideration in addition to the measuring cell. Observe pressure-temperature dependency.*
- *2 MWP: The MWP (maximum working pressure) for the measuring cells depends on the lowest-rated element, with regard to pressure, of the selected components, i.e. the process connection has to be taken into consideration in addition to the measuring cell. Observe pressure-temperature dependency. The MWP may be applied at the device for an unlimited period of time. The MWP can be found on the nameplate.*
- *3 The maximum measuring range corresponds to the span between the LRL and URL. This measuring range is equivalent to the maximum calibratable/adjustable span.*
- *4 The calibrated/adjusted span corresponds to the span between the LRV and URV. Factory setting: 0 to URL. Other calibrated spans can be ordered as customized spans.*
- *p Pressure*
- *LRL Lower range limit*
- *URL Upper range limit*
- *LRV Lower range value*
- *URV Upper range value*
- *TD Turn down. Example see the following section.*

# 1.4 Turn down calculation

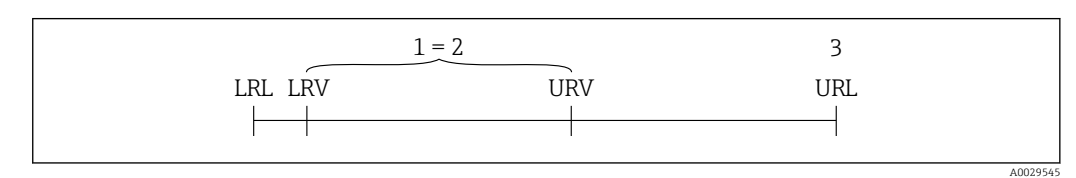

- *1 Calibrated/adjusted span*
- *2 Zero point-based span*
- *3 Upper range limit*

Example:

- Measuring cell: 10 bar (150 psi)
- Upper range limit (URL) = 10 bar (150 psi)
- Calibrated/adjusted span: 0 to 5 bar (0 to 75 psi)
- Lower range value  $(LRV) = 0$  bar  $(0 \text{ psi})$
- Upper range value (URV) = 5 bar (75 psi)

$$
TD = \frac{URL}{|URV|} \qquad \qquad LRV
$$

<span id="page-7-0"></span>In this example, the TD is 2:1. This span is based on the zero point.

# 1.5 Registered trademarks

- KALREZ®
	- Registered label of E.I. Du Pont de Nemours & Co., Wilmington, USA
- TRI-CLAMP®
	- Registered label of Ladish & Co., Inc., Kenosha, USA
- @ IO-Link

Registered trademark of the IO-Link Community.

• GORE-TEX® trademark of W.L. Gore & Associates, Inc., USA

# <span id="page-8-0"></span>2 Basic safety instructions

# 2.1 Requirements for personnel

The personnel for installation, commissioning, diagnostics and maintenance must meet the following requirements:

- $\blacktriangleright$  Trained, qualified specialists must have a relevant qualification for this specific function and task
- ▶ Are authorized by the plant owner/operator
- $\blacktriangleright$  Are familiar with federal/national regulations
- $\blacktriangleright$  Before starting work, read and understand the instructions in the manual and supplementary documentation as well as the certificates (depending on the application)
- $\blacktriangleright$  Follow instructions and comply with basic conditions

The operating personnel must meet the following requirements:

- ‣ Operating personnel are instructed and authorized according to the requirements of the task by the facility's owner-operator
- $\blacktriangleright$  Follow the instructions in this manual

# 2.2 Designated use

The Cerabar M is a pressure transmitter for measuring level and pressure.

The Deltapilot M is a hydrostatic pressure sensor for measuring level and pressure.

### 2.2.1 Incorrect use

The manufacturer is not liable for damage caused by improper or non-designated use.

Verification for borderline cases:

► For special fluids and fluids for cleaning, Endress+Hauser is glad to provide assistance in verifying the corrosion resistance of fluid-wetted materials, but does not accept any warranty or liability.

# 2.3 Workplace safety

For work on and with the device:

- ‣ Wear the required personal protective equipment according to federal/national regulations.
- $\triangleright$  Switch off the supply voltage before connecting the device.

# 2.4 Operational safety

Risk of injury!

- ‣ Operate the device in proper technical condition and fail-safe condition only.
- ‣ The operator is responsible for interference-free operation of the device.

#### Conversions to the device

Unauthorized modifications to the device are not permitted and can lead to unforeseeable dangers:

‣ If, despite this, modifications are required, consult with Endress+Hauser.

### Repair

To ensure continued operational safety and reliability:

- $\triangleright$  Carry out repairs on the device only if they are expressly permitted.
- ‣ Observe federal/national regulations pertaining to repair of an electrical device.

<span id="page-9-0"></span>‣ Use original spare parts and accessories from Endress+Hauser only.

#### Hazardous area

To eliminate a danger for persons or for the facility when the device is used in the hazardous area (e.g. explosion protection, pressure vessel safety):

- ‣ Based on the nameplate, check whether the ordered device is permitted for the intended use in the hazardous area.
- ‣ Observe the specifications in the separate supplementary documentation that is an integral part of these Instructions.

# 2.5 Product safety

This measuring device is designed in accordance with good engineering practice to meet state-of-the- art safety requirements, has been tested, and left the factory in a condition in which they are safe to operate.

It fulfills general safety requirements and legal requirements. It also conforms to the EC directives listed in the device-specific EC declaration of conformity. Endress+Hauser confirms this fact by applying the CE mark.

# <span id="page-10-0"></span>3 Incoming acceptance and product identification

# 3.1 Incoming acceptance

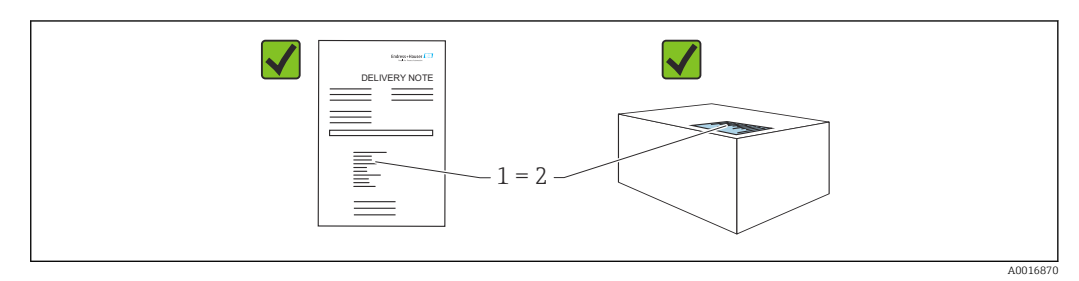

- Is the order code on the delivery note (1) identical to the order code on the product sticker (2)?
- Are the goods undamaged?
- Do the data on the nameplate correspond to the order specifications and the delivery note?
- Is the documentation available?
- If required (see nameplate): Are the safety instructions (XA) present?

If one of these conditions is not fulfilled, please contact your Endress+Hauser sales office.

# 3.2 Product identification

The following options are available to identify the measuring device:

- Nameplate specifications
- Order code with breakdown of the device features on the delivery note
- Enter the serial numbers from the nameplates in *W@M Device Viewer* [\(www.endress.com/deviceviewer](http://www.endress.com/deviceviewer)): all the information about the measuring device is displayed.

For an overview of the technical documentation provided, enter the serial number from the nameplates in *W@M Device Viewer* [\(www.endress.com/deviceviewer](http://www.endress.com/deviceviewer))

### 3.2.1 Manufacturer address

Endress+Hauser SE+Co. KG Hauptstraße 1 79689 Maulburg, Germany Place of manufacture: See nameplate.

### 3.2.2 Nameplates

Different nameplates are used depending on the device version.

The nameplates contain the following information:

- Manufacturer name and device name
- Address of the certificate holder and country of manufacture
- Order code and serial number
- Technical data
- Approval-specific information

Compare the data on the nameplate with your order.

### <span id="page-11-0"></span>3.2.3 Identification of the measuring cell type

In the case of gauge pressure measuring cells, the "Pos. zero adjust" parameter appears in the operating menu ("Setup" -> "Pos. zero adjust").

In the case of absolute pressure measuring cells, the "Calib. offset" parameter appears in the operating menu ("Setup" -> "Calib. offset").

# 3.3 Identification of the measuring cell type

In the case of gauge pressure measuring cells, the "Pos. zero adjust" parameter appears in the operating menu ("Setup" -> "Pos. zero adjust").

In the case of absolute pressure measuring cells, the "Calib. offset" parameter appears in the operating menu ("Setup" -> "Calib. offset").

# 3.4 Storage and transport

### 3.4.1 Storage conditions

Use original packaging.

Store the measuring device in clean and dry conditions and protect from damage caused by shocks (EN 837-2).

#### Storage temperature range

Gan See the "Technical Information" document: www.endress.com → Download

### 3.4.2 Transporting the product to the measuring point

#### **A WARNING**

#### Incorrect transport!

Housing and membrane may become damaged, and there is a risk of injury!

- $\blacktriangleright$  Transport the measuring device to the measuring point in its original packaging or by the process connection.
- $\blacktriangleright$  Follow the safety instructions and transport conditions for devices weighing more than 18 kg (39.6 lbs).
- ‣ Do not use capillaries as a carrying aid for the diaphragm seals.

## 3.5 Scope of delivery

The scope of delivery comprises:

- Device
- Optional accessories

Accompanying documentation:

- Brief Operating Instructions
- Final inspection report
- Additional Safety Instructions for devices with approvals (e.g. ATEX, IECEx, NEPSI, etc.)
- Optional: factory calibration certificate, inspection certificates

The Operating Instructions are available on the Internet at:  $\mathbf{f}$ 

www.endress.com → Download

# <span id="page-12-0"></span>4 Installation

# 4.1 Mounting requirements

### 4.1.1 General installation instructions

• Devices with a G 1 1/2 thread:

When screwing the device into the tank, the flat seal has to be positioned on the sealing surface of the process connection. To avoid additional strain on the membrane, the thread should never be sealed with hemp or similar materials.

- Devices with NPT threads:
	- Wrap Teflon tape around the thread to seal it.
	- Tighten the device at the hexagonal bolt only. Do not turn at the housing.
	- Do not overtighten the thread when screwing. Max. tightening torque: 20 to 30 Nm (14.75 to 22.13 lbf ft)
- For the following process connections a tightening torque of max. 40 Nm (29.50 lbf ft) is required:
	- Thread ISO228 G1/2 (Order option "GRC" or "GRJ" or "G0J")
	- Thread DIN13 M20 x 1.5 (Order option "G7J" or "G8J")

# 4.2 Mounting measuring cell modules with PVDF thread

### **A**WARNING

### Risk of damage to process connection!

Risk of injury!

‣ Measuring cell modules with PVDF thread must be installed with the mounting bracket provided!

### **A**WARNING

### Material fatigue from pressure and temperature!

Risk of injury if parts burst! The thread can become loose if exposed to high pressure and temperature loads.

 $\blacktriangleright$  The integrity of the thread must be checked regularly. Also, the thread may need to be re-tightened with the maximum tightening torque of 7 Nm (5.16 lbf ft). Teflon tape is recommended for sealing the ½" NPT thread.

# <span id="page-13-0"></span>4.3 Installing the Cerabar M

- Due to the orientation of the Cerabar M, there may be a shift in the zero point, i.e. when the container is empty or partially full, the measured value does not display zero. You can correct this zero point shif[t→ 34"](#page-33-0)Funktion der Bedienelemente".
- The local display can be rotated in 90° stages.
- For PMP55, please refer to Section "Installation instructions for devices with diaphragm seals – PMP55" $\rightarrow$   $\blacksquare$  16.
- **Endress+Hauser offers a mounting bracket for installing on pipes or walls. →**  $\triangleq 21$ **,** Section "Wall and pipe mounting (optional)".

### 4.3.1 Installation instructions for devices without diaphragm seals – PMP51, PMC51

### **NOTICE**

### Damage to the device!

If a heated device is cooled during a cleaning process (e.g. by cold water), a vacuum develops for a short time and, as a result, moisture can enter the measuring cell through the pressure compensation element (1).

 $\blacktriangleright$  Mount the device as follows.

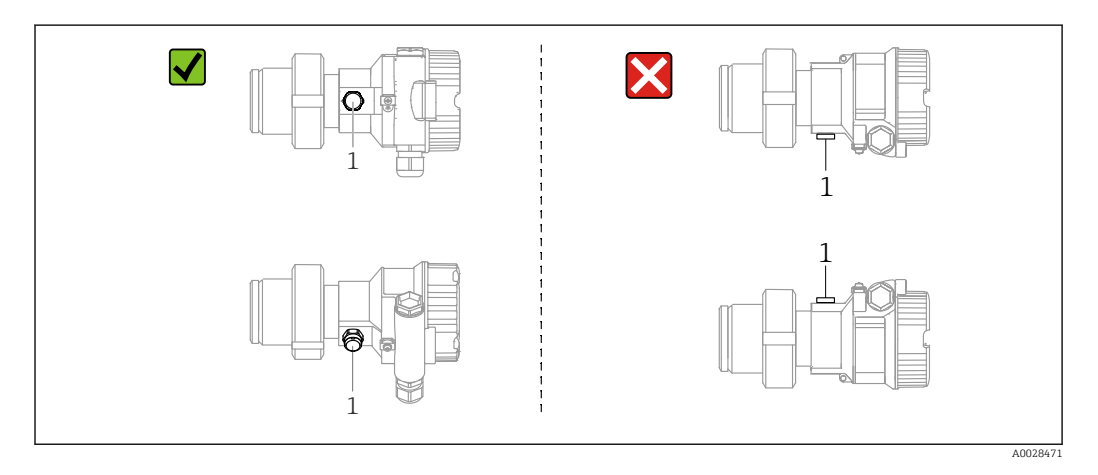

- Keep the pressure compensation and GORE-TEX® filter (1) free from contamination.
- Cerabar M transmitters without diaphragm seals are mounted as per the norms for a manometer (DIN EN 837-2). We recommend the use of shutoff devices and water pocket pipes. The orientation depends on the measuring application.
- Do not clean or touch the membrane with hard or pointed objects.
- The device must be installed as follows in order to comply with the cleanability requirements of the ASME-BPE (Part SD Cleanability):

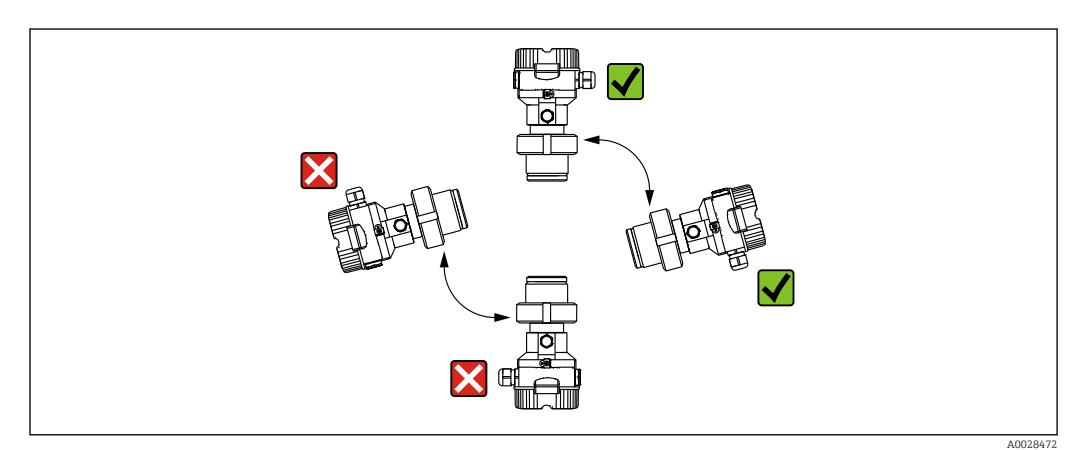

#### Pressure measurement in gases

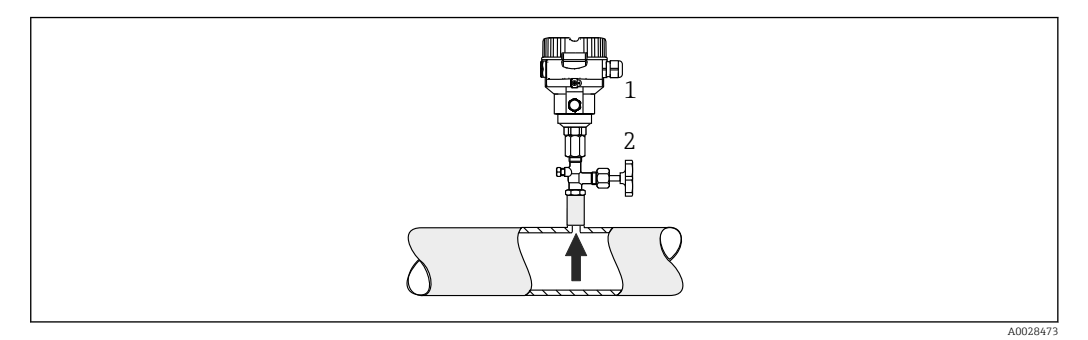

*1 Cerabar M*

*2 Shutoff device*

Mount the Cerabar M with the shutoff device above the tapping point so that any condensate can flow into the process.

#### Pressure measurement in vapors

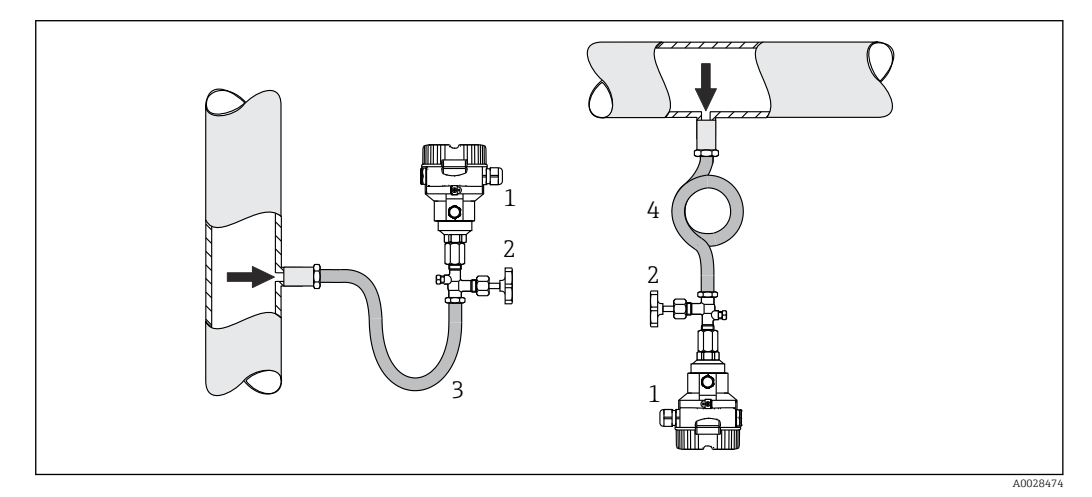

- *1 Cerabar M*
- *2 Shutoff device*
- *3 U-shaped water pocket pipe*
- *4 O-shaped water pocket pipe*

• Mount the Cerabar M with the water pocket pipe below the tapping point.

 $\bullet$  Fill the water pocket pipe with liquid before commissioning. The water pocket pipe reduces the temperature to almost ambient temperature.

### <span id="page-15-0"></span>Pressure measurement in liquids

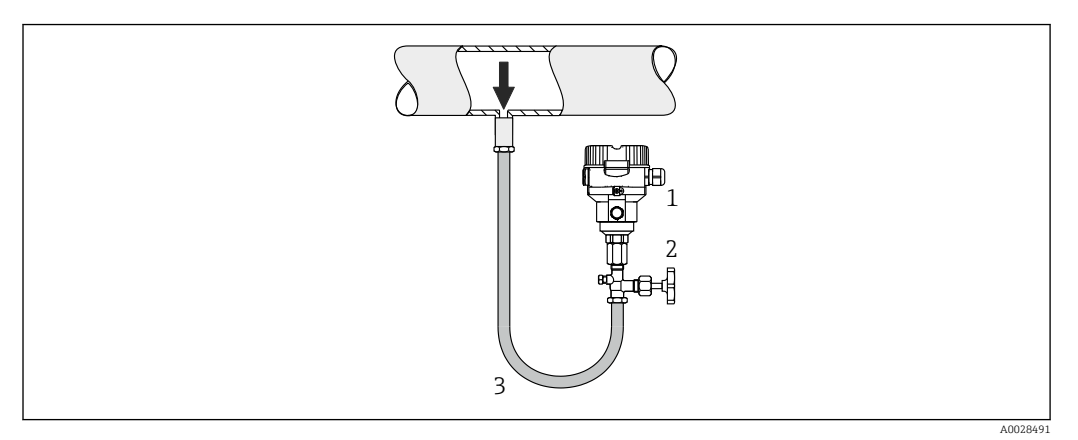

- *1 Cerabar M*
- *2 Shutoff device*

Mount the Cerabar M with the shutoff device below or at the same level as the tapping point.

#### Level measurement

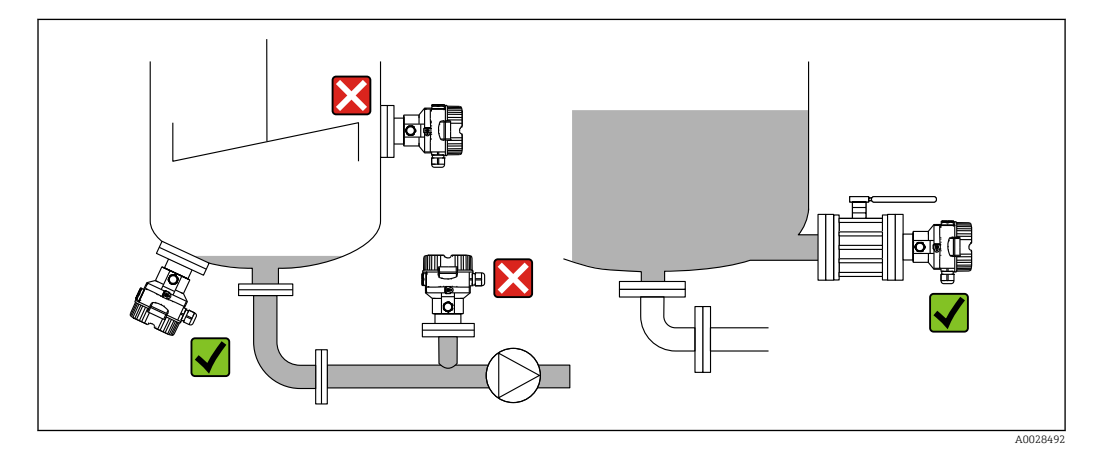

- Always install the device below the lowest measuring point.
- Do not install the device at the following positions:
	- in the filling curtain
	- in the tank outlet
	- in the suction area of a pump
	- at a point in the tank which could be affected by pressure pulses from the agitator
- The calibration and functional test can be carried out more easily if you mount the device downstream of a shutoff device.

### 4.3.2 Installation instructions for devices with diaphragm seals – PMP55

- Cerabar M devices with diaphragm seals are screwed in, flanged or clamped, depending on the type of diaphragm seal.
- Please note that the hydrostatic pressure of the liquid columns in the capillaries can cause zero point shift. The zero point shift can be corrected.
- Do not clean or touch the membrane of the diaphragm seal with hard or pointed objects.
- Do not remove the protection on the membrane until just before installation.

### **NOTICE**

#### Incorrect handling!

Damage to the device!

- ‣ A diaphragm seal and the pressure transmitter together form a closed, oil-filled calibrated system. The fill fluid hole is sealed and may not be opened.
- $\blacktriangleright$  If a mounting bracket is used, sufficient strain relief must be ensured for the capillaries in order to prevent them from buckling (bending radius  $\geq 100$  mm (3.94 in)).
- $\blacktriangleright$  Please observe the application limits of the diaphragm seal fill fluid as detailed in the Technical Information for Cerabar M TI00436P, "Planning instructions for diaphragm seal systems" section.

### NOTICE

#### In order to obtain more precise measurement results and to avoid a defect in the device, mount the capillaries as follows:

- ‣ Vibration-free (in order to avoid additional pressure fluctuations)!
- $\triangleright$  Not in the vicinity of heating or cooling lines!
- ‣ Insulate if the ambient temperature is below or above the reference temperature!
- $\triangleright$  Mount with a bending radius ≥ 100 mm (3.94 in)!
- ‣ Do not use the capillaries as a carrying aid for the diaphragm seals!

#### Vacuum applications

*Installation instructions*

In vacuum applications, ideally use pressure transmitters with a ceramic measuring membrane (oil-free).

For applications under vacuum, Endress+Hauser recommends mounting the pressure transmitter below the diaphragm seal. This prevents vacuum loading of the diaphragm seal caused by the presence of fill fluid in the capillary.

When the pressure transmitter is mounted above the diaphragm seal, the maximum height difference H1 in accordance with the following illustrations must not be exceeded. The following illustration shows installation above the lower diaphragm seal:

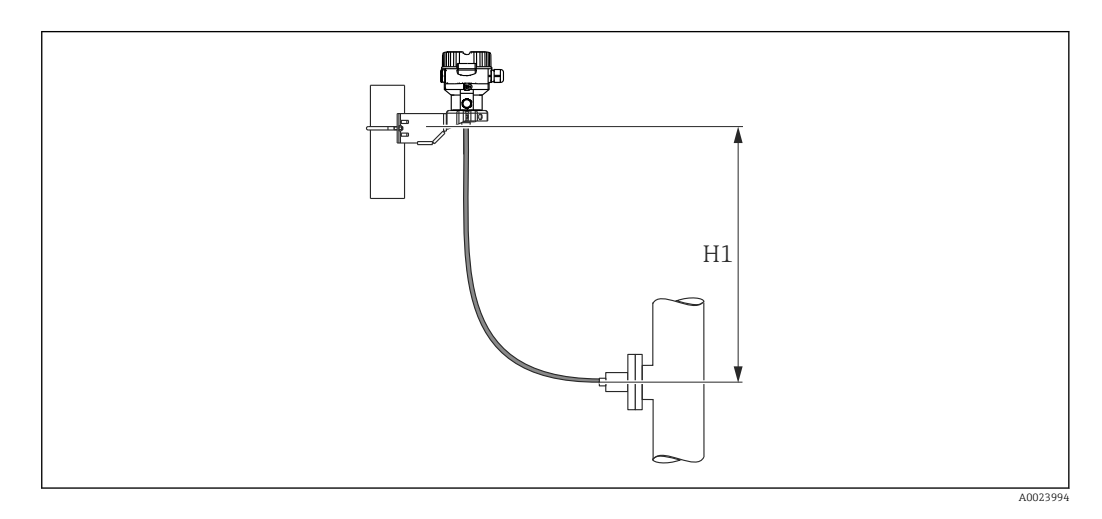

The maximum height difference depends on the density of the fill fluid and the lowest pressure that is permitted to occur at the diaphragm seal (empty vessel). See illustration below. The following diagram shows the maximum installation height above the lower diaphragm seal for vacuum applications.

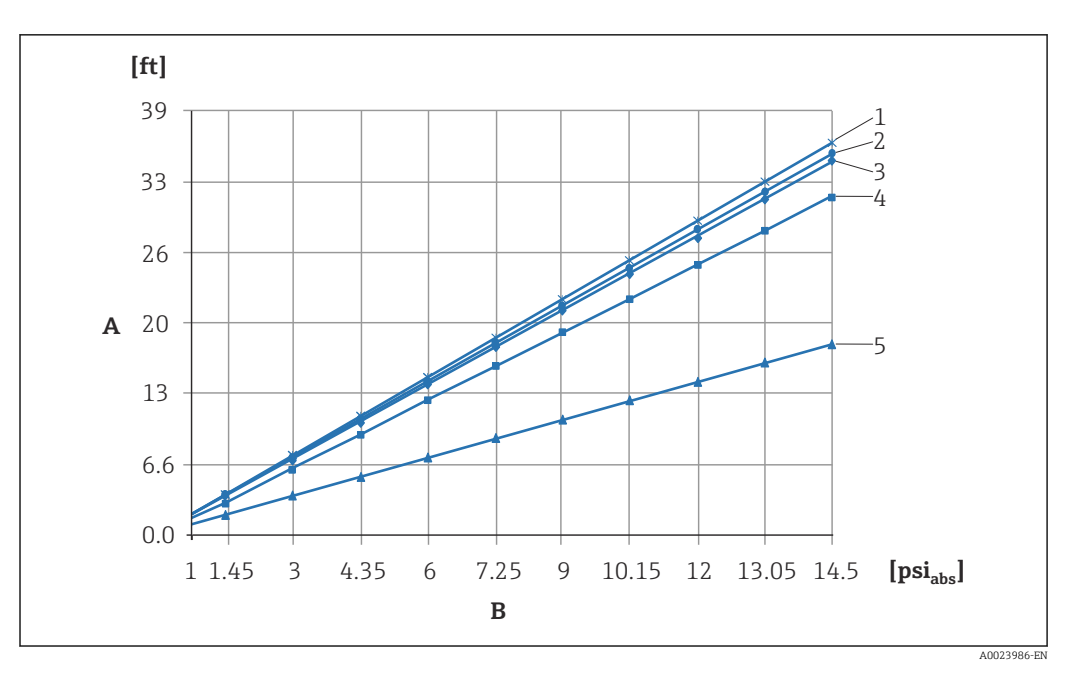

- *A Height difference H1*
- *B Pressure at diaphragm seal*
- *1 Low-temperature oil*
- *2 Vegetable oil*
- *3 Silicone oil*
- *4 High-temperature oil*
- *5 Inert oil*

#### Mounting with temperature isolator

Endress+Hauser recommends the use of temperature isolators in the event of constant extreme medium temperatures which cause the maximum permissible electronics temperature of +85 °C (+185 °F) to be exceeded. Depending on the fill fluid used, diaphragm seal systems with temperature isolators can be used for maximum temperatures of up to +400 °C (+752 °F) , see Technical Information, section "Diaphragm seal fill fluids". To minimize the influence of rising heat, Endress+Hauser recommends the device be mounted horizontally or with the housing pointing downwards. The additional installation height causes a zero point shift of maximum 21 mbar (0.315 psi) due to the hydrostatic column in the temperature isolator. You can correct this zero point shift at the device.

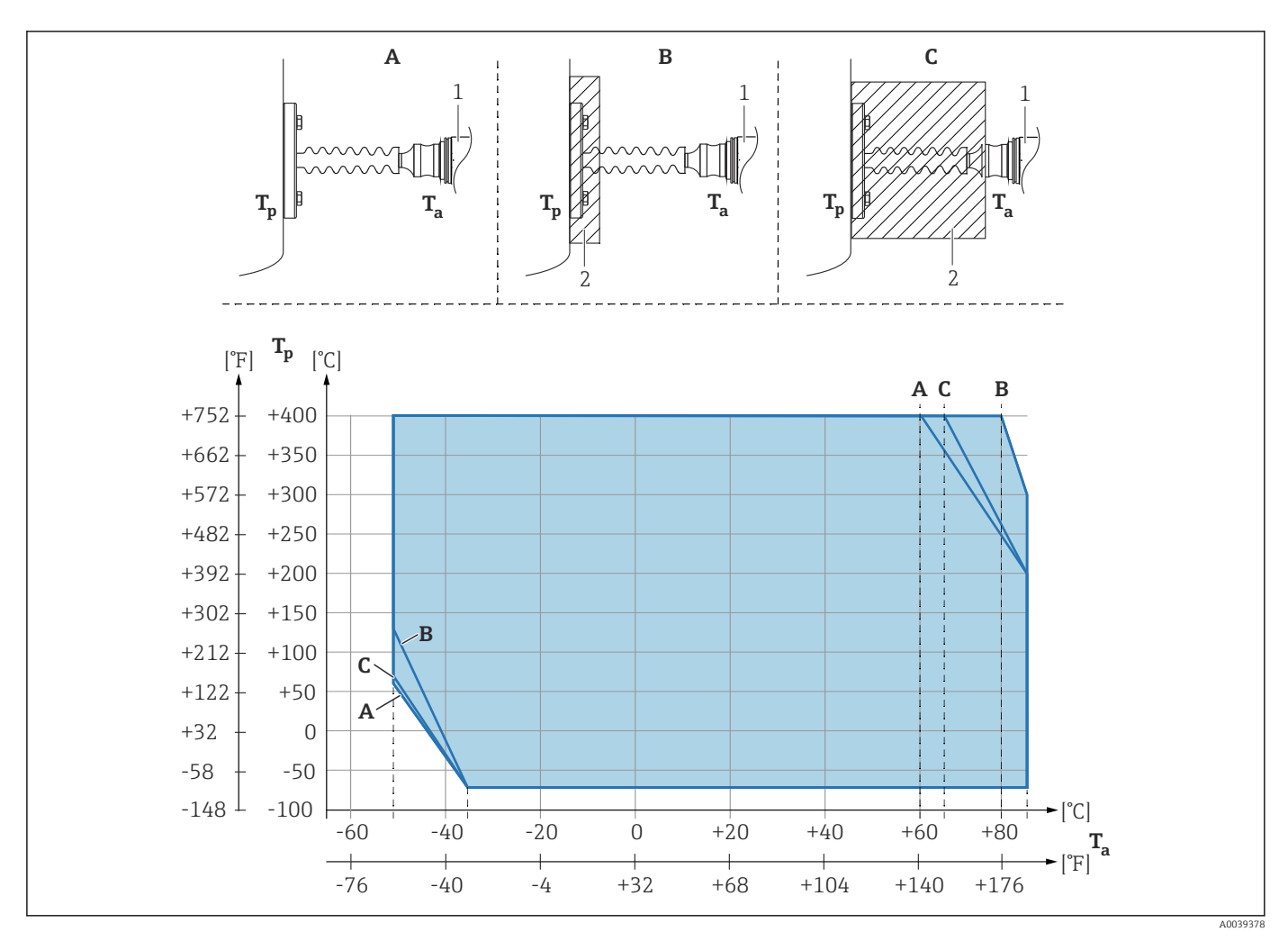

- *A No insulation*
- *B Insulation 30 mm (1.18 in)*
- *C Maximum insulation*
- *1 Transmitter*
- *2 Insulation material*

#### Heat insulation

The PMP55 may only be insulated up to a certain height. The maximum permitted insulation height is indicated on the devices and applies to an insulation material with a heat conductivity  $\leq 0.04$  W/(m x K) and to the maximum permitted ambient and process temperature. The data were determined under the most critical application "quiescent air". Maximum permitted insulation height, here indicated on a PMP55 with a flange:

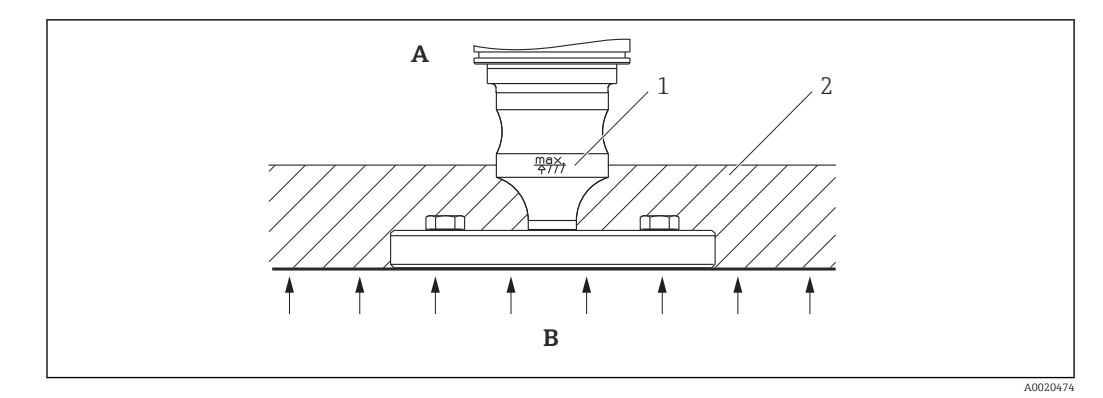

- *A Ambient temperature ≤ 70 °C (158 °F)*
- *B Process temperature*
- *1 Maximum permitted insulation height*
- *2 Insulation material*

# 4.3.3 Seal for flange mounting

### **NOTICE**

#### Incorrect measurement results.

The seal is not allowed to press against the membrane as this could affect the measurement result.

‣ Ensure that the seal is not touching the membrane.

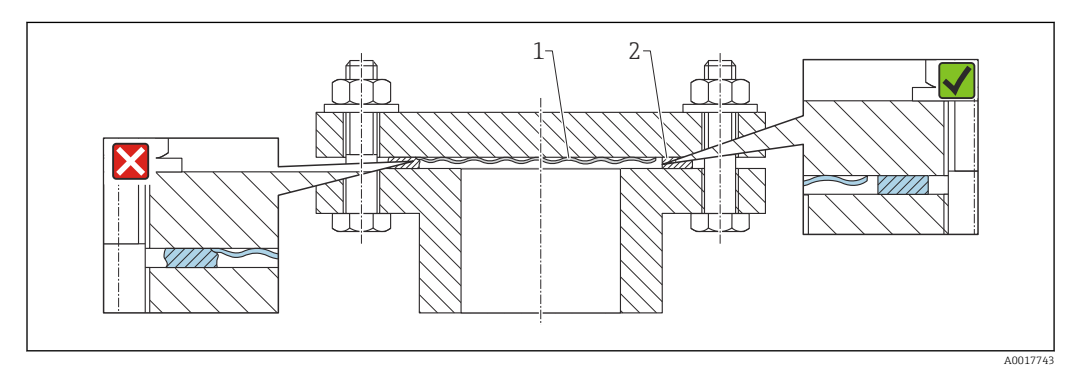

- *1 Membrane*
- *2 Seal*

## <span id="page-20-0"></span>4.3.4 Wall and pipe mounting (optional)

Endress+Hauser offers a mounting bracket for installation on pipes or walls (for pipe diameters from  $1 \frac{1}{4}$  to  $2$ ").

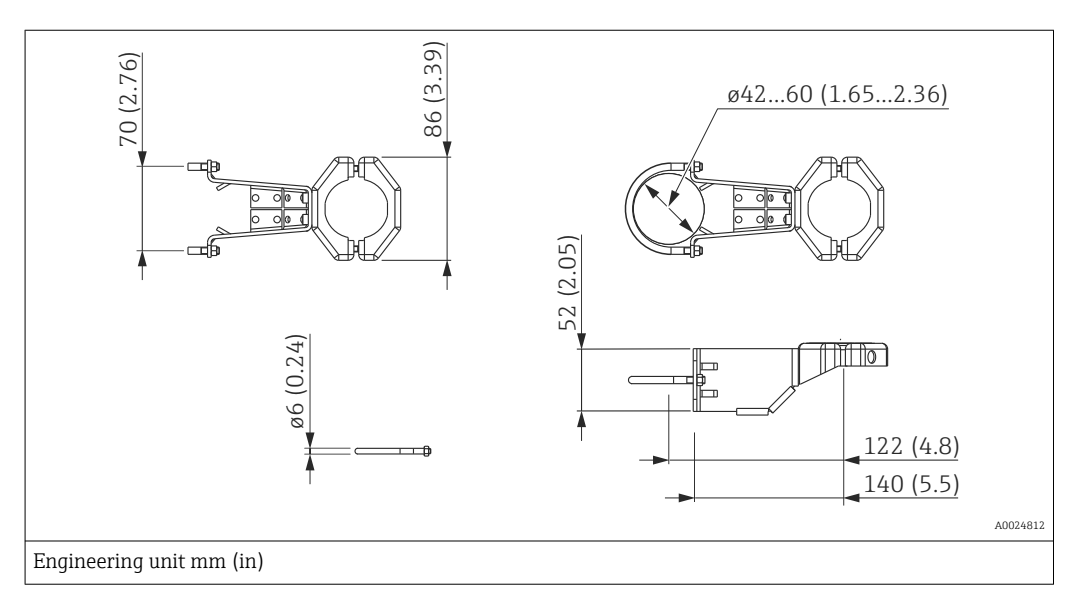

Please note the following when mounting:

- Devices with capillary tubes: mount capillaries with a bending radius ≥ 100 mm (3.94 in).
- When mounting on a pipe, tighten the nuts on the bracket uniformly with a torque of at least 5 Nm  $(3.69$  lbf ft).

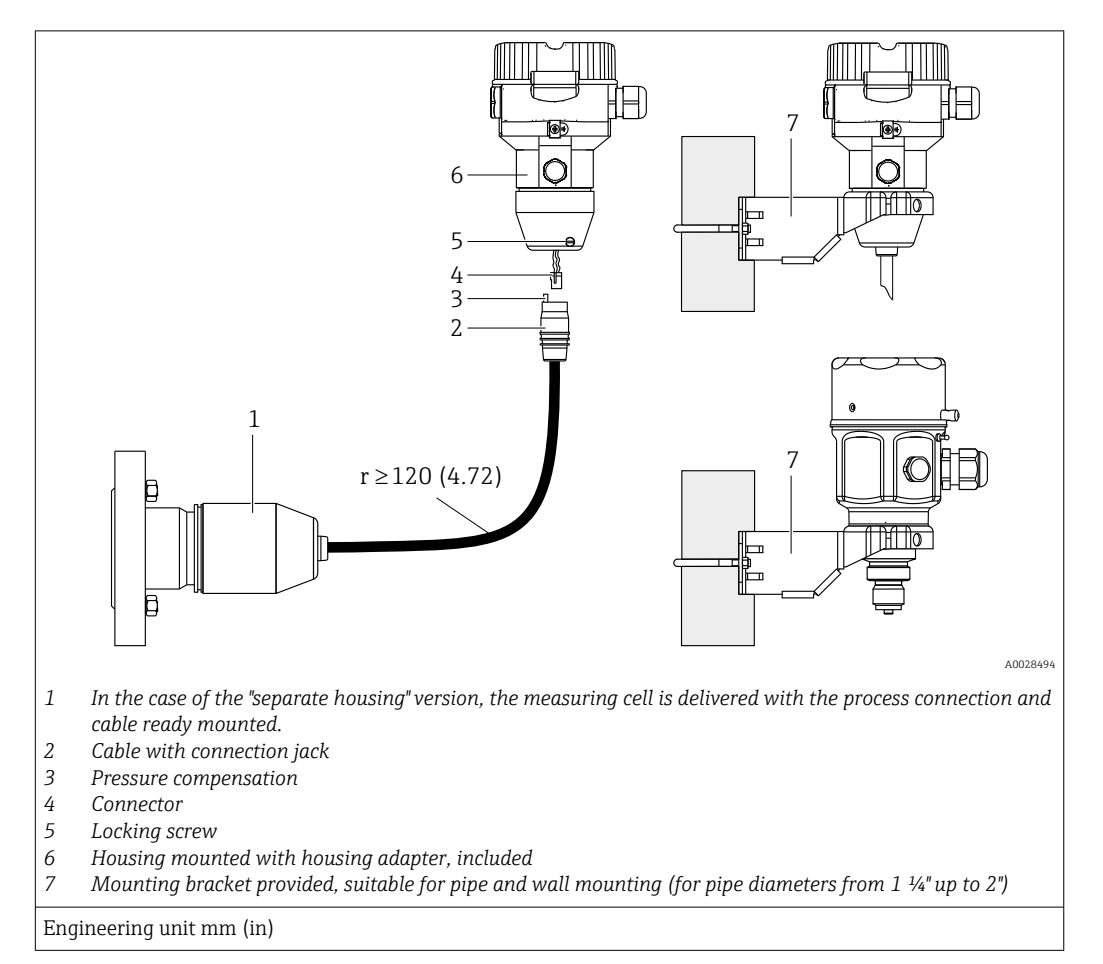

### 4.3.5 Assembling and mounting the "separate housing" version

#### Assembly and mounting

- 1. Insert the connector (item 4) into the corresponding connection jack of the cable (item 2).
- 2. Plug the cable into the housing adapter (item 6).
- 3. Tighten the locking screw (item 5).
- 4. Mount the housing on a wall or pipe using the mounting bracket (item 7). When mounting on a pipe, tighten the nuts on the bracket uniformly with a torque of at least 5 Nm (3.69 lbf ft). Mount the cable with a bending radius (r)  $\ge$ 120 mm (4.72 in).

#### Routing the cable (e.g. through a pipe)

You require the cable shortening kit.

Order number: 71125862

For details on mounting, see SD00553P/00/A6.

### 4.3.6 PMP51, version prepared for diaphragm seal mount – welding recommendation

#### Version XSJ: prepared for diaphragm seal mount

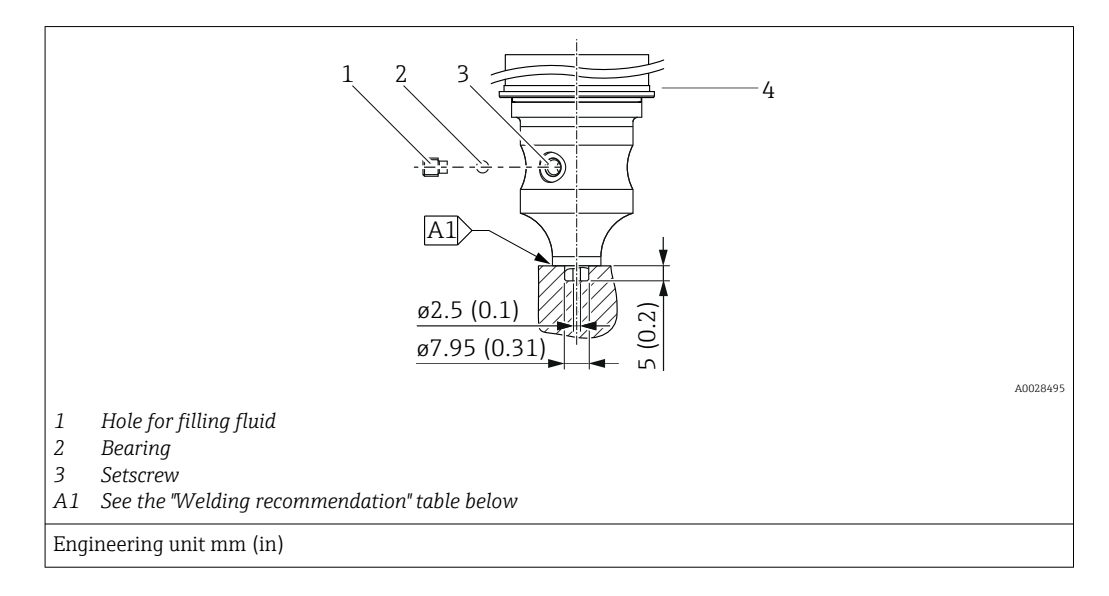

For the version "XSJ - Prepared for diaphragm seal mount" in feature 110 "Process connection" in the order code up to and including 40 bar (600 psi) measuring cells, Endress +Hauser recommends welding on the diaphragm seal as follows: the total welding depth of the fillet weld is 1 mm (0.04 in) with an outer diameter of 16 mm (0.63 in). Welding is performed according to the WIG method.

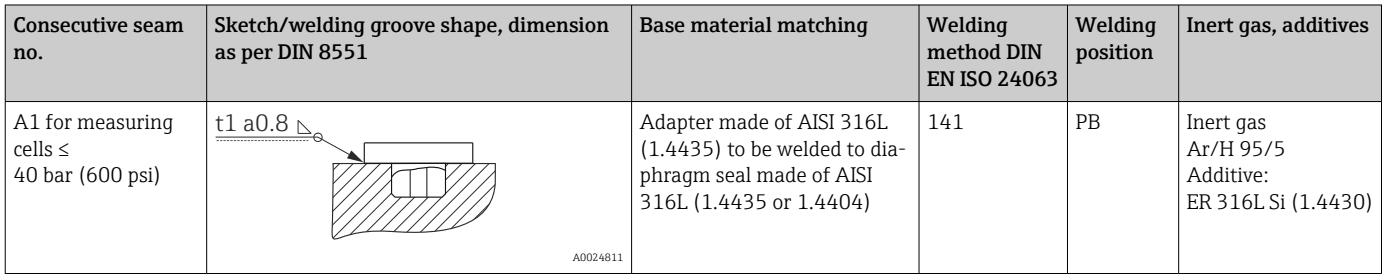

#### Information on filling

The diaphragm seal must be filled as soon as it has been welded on.

- After welding into the process connection, the measuring cell assembly must be properly filled with a filling oil and sealed gas-tight with a sealing ball and lock screw. Once the diaphragm seal has been filled, at the zero point the device display should not exceed 10% of the full scale value of the cell measuring range. The internal pressure of the diaphragm seal must be corrected accordingly.
- Adjustment / calibration:
	- The device is operational once it has been fully assembled.
	- Perform a reset. The device must then be calibrated to the process measuring range as described in the Operating Instructions.

# <span id="page-23-0"></span>4.4 Installing the Deltapilot M

- Due to the orientation of the Deltapilot M, there may be a shift in the zero point, i.e. when the container is empty or partially full, the measured value does not display zero. You can correct this zero point shift  $\rightarrow \Box$  34 "Function of the operating elements".
- The local display can be rotated in 90° stages.
- Endress+Hauser offers a mounting bracket for installing on pipes or walls.  $\rightarrow \Box$  21, Section "Wall and pipe mounting (optional)".

### 4.4.1 General installation instructions

## **NOTICE**

### Damage to the device!

If a heated device is cooled during a cleaning process (e.g. by cold water), a vacuum develops for a short time and, as a result, moisture can enter the measuring cell through the pressure compensation (1).

 $\blacktriangleright$  If this is the case, mount the device with the pressure compensation (1) pointing downwards.

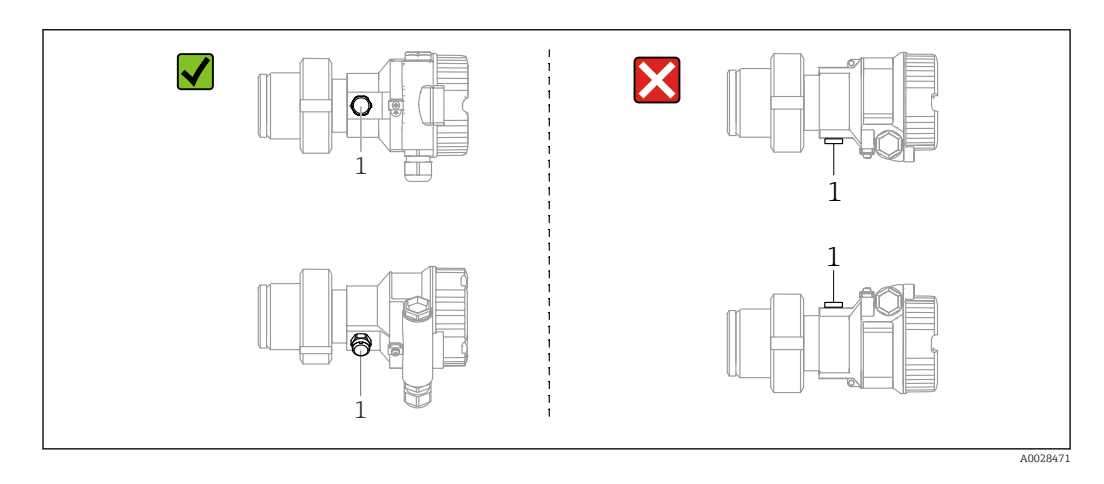

- Keep the pressure compensation and GORE-TEX® filter (1) free from contamination.
- Do not clean or touch the membrane with hard or pointed objects.
- The membrane in the rod and cable version is protected against mechanical damage by a plastic cap.
- The device must be installed as follows in order to comply with the cleanability requirements of the ASME-BPE (Part SD Cleanability):

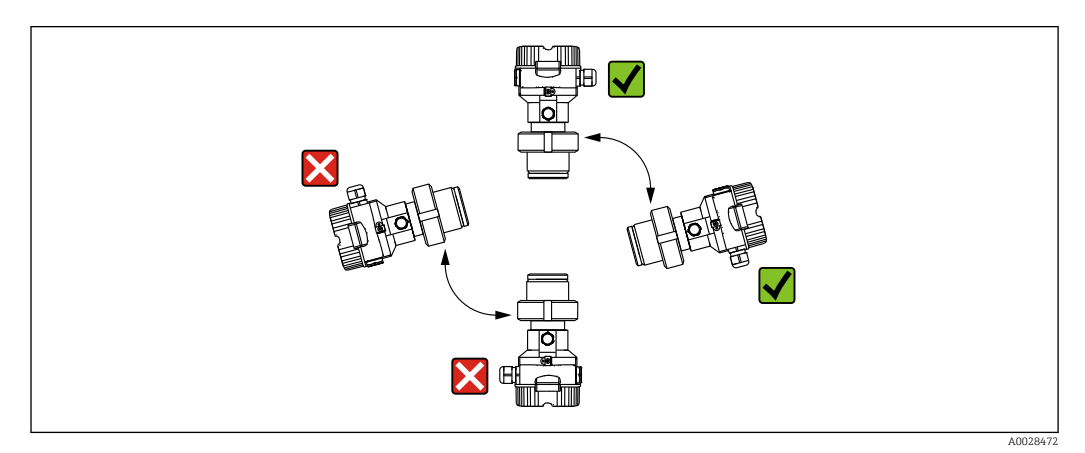

### 4.4.2 FMB50

#### Level measurement

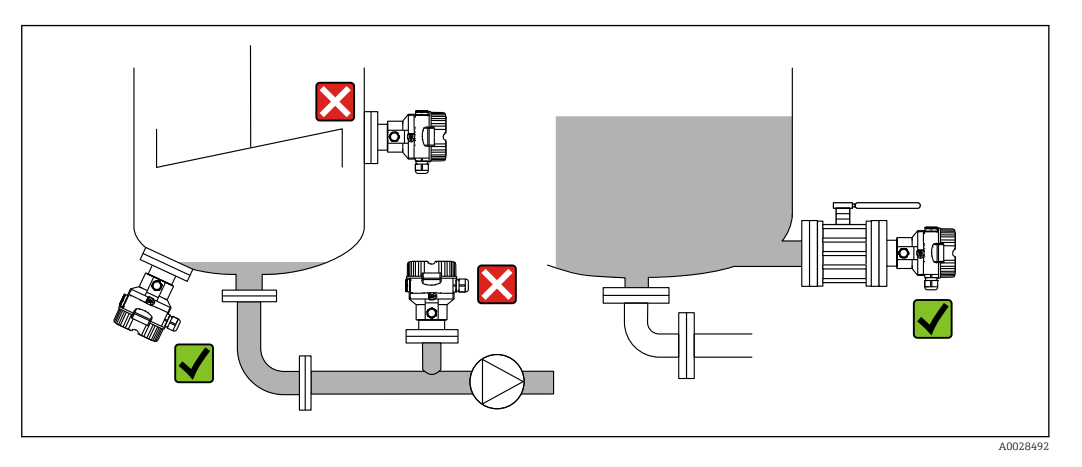

- Always install the device below the lowest measuring point.
- Do not install the device at the following positions:
	- in the filling curtain
	- in the tank outlet
	- in the suction area of a pump
	- **•** at a point in the tank which could be affected by pressure pulses from the agitator.
- The calibration and functional test can be carried out more easily if you mount the device downstream from a shutoff device.
- The Deltapilot M must also be insulated in the case of media that can harden when cold.

#### Pressure measurement in gases

Mount the Deltapilot M with the shutoff device above the tapping point so that any condensate can flow into the process.

#### Pressure measurement in vapors

- Mount the Deltapilot M with the siphon above the tapping point.
- Fill the siphon with liquid before commissioning. The siphon reduces the temperature to almost ambient temperature.

#### Pressure measurement in liquids

Mount the Deltapilot M with the shutoff device below or at the same level as the tapping point.

### 4.4.3 Supplementary installation instructions

Sealing the probe housing

- No moisture may enter the housing when installing or operating the device, or when establishing the electrical connection.
- Always firmly tighten the housing cover and the cable entries.

### 4.4.4 Seal for flange mounting

#### **NOTICE**

#### Incorrect measurement results.

The seal is not allowed to press against the membrane as this could affect the measurement result.

‣ Ensure that the seal is not touching the membrane.

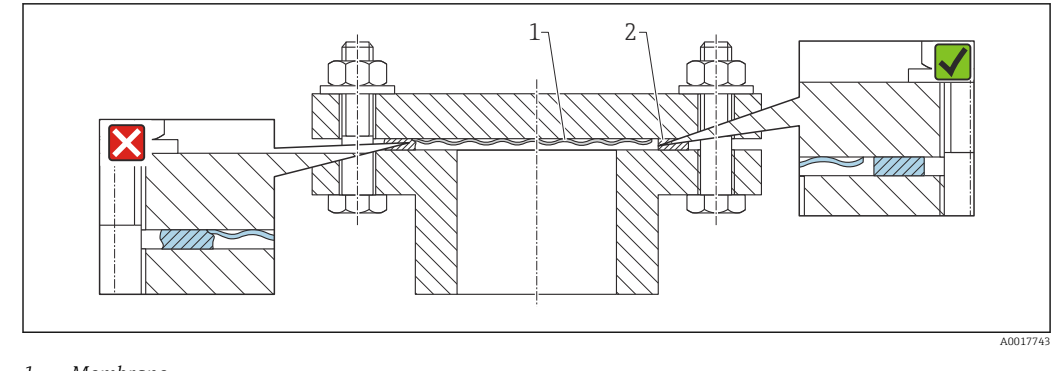

*1 Membrane 2 Seal*

## 4.4.5 Wall and pipe mounting (optional)

Endress+Hauser offers a mounting bracket for installation on pipes or walls (for pipe diameters from 1 ¼" to 2").

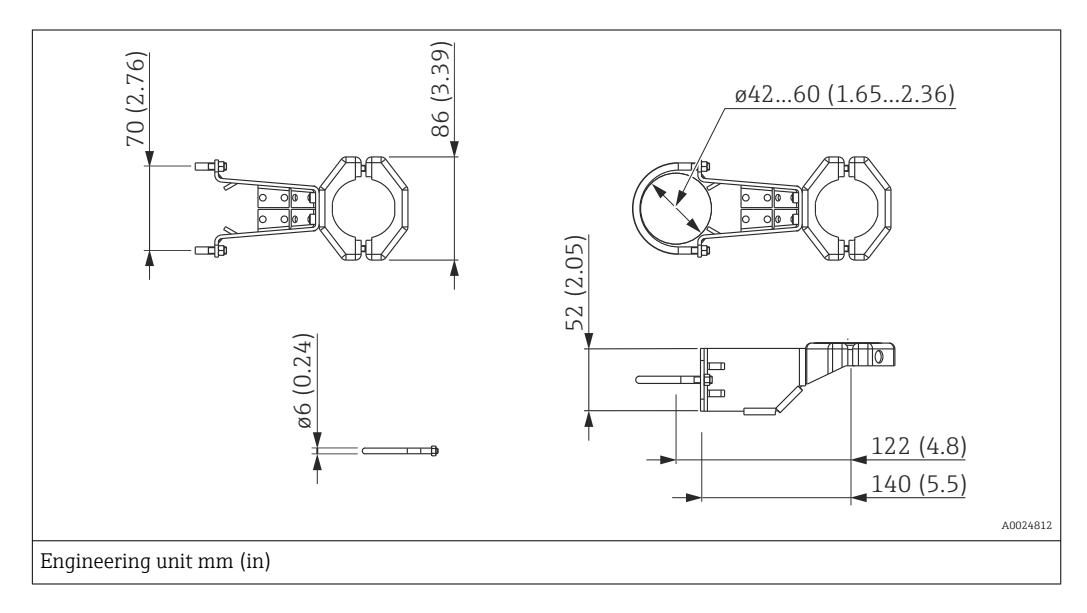

Please note the following when mounting:

- Devices with capillary tubes: mount capillaries with a bending radius ≥ 100 mm (3.94 in).
- When mounting on a pipe, tighten the nuts on the bracket uniformly with a torque of at least 5 Nm (3.69 lbf ft).

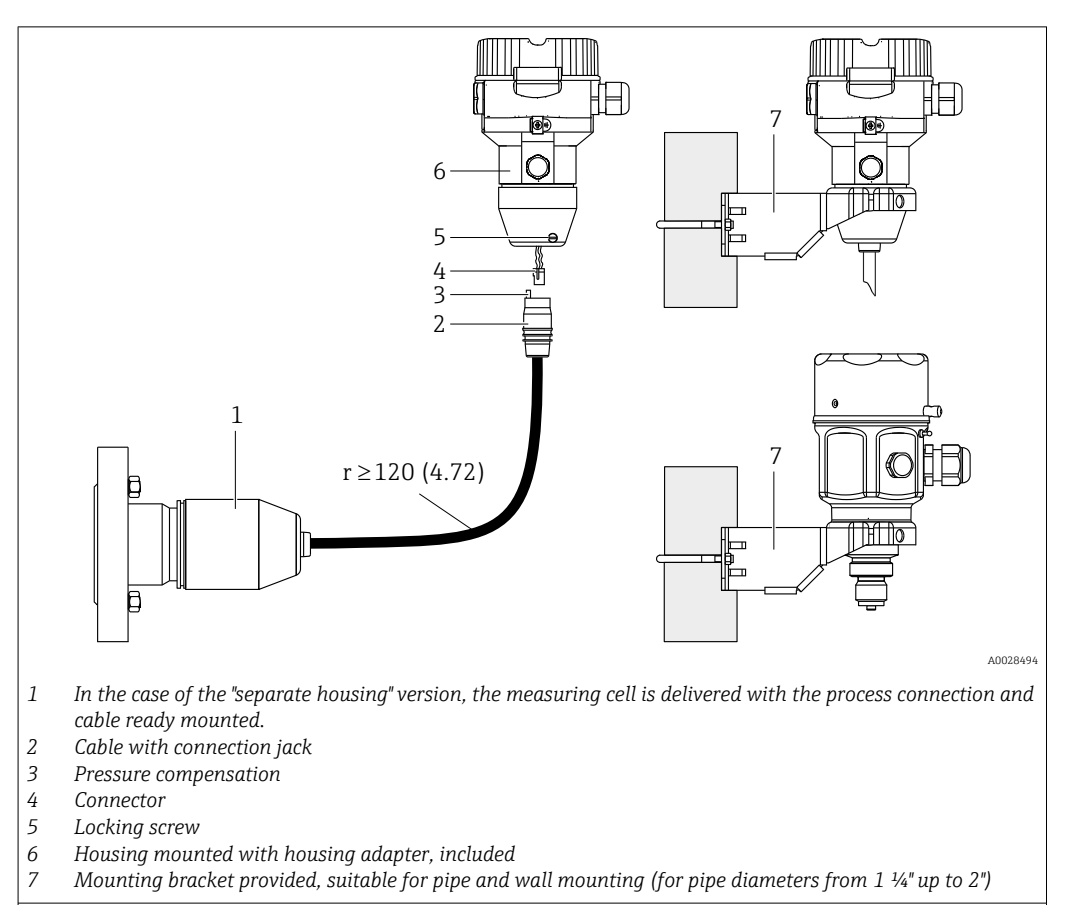

### <span id="page-26-0"></span>4.4.6 Assembling and mounting the "separate housing" version

Engineering unit mm (in)

#### Assembly and mounting

- 1. Insert the connector (item 4) into the corresponding connection jack of the cable (item 2).
- 2. Plug the cable into the housing adapter (item 6).
- 3. Tighten the locking screw (item 5).
- 4. Mount the housing on a wall or pipe using the mounting bracket (item 7). When mounting on a pipe, tighten the nuts on the bracket uniformly with a torque of at least 5 Nm (3.69 lbf ft). Mount the cable with a bending radius (r)  $\ge$ 120 mm (4.72 in).

#### Routing the cable (e.g. through a pipe)

You require the cable shortening kit.

Order number: 71125862

For details on mounting, see SD00553P/00/A6.

## 4.5 Mounting of the profile seal for universal process adapter

For details on mounting, see KA00096F/00/A3.

# <span id="page-27-0"></span>4.6 Closing the housing cover

# **NOTICE**

### Devices with EPDM cover seal - transmitter leakiness!

Mineral-based, animal-based or vegetable-based lubricants cause the EPDM cover seal to swell and the transmitter to become leaky.

‣ The thread is coated at the factory and therefore does not require any lubrication.

## **NOTICE**

### The housing cover can no longer be closed.

Damaged thread!

‣ When closing the housing cover, please ensure that the thread of the cover and housing are free from dirt, e.g. sand.If you feel any resistance when closing the cover, check the thread on both again to ensure that they are free from dirt.

## 4.6.1 Closing the cover on the stainless steel housing

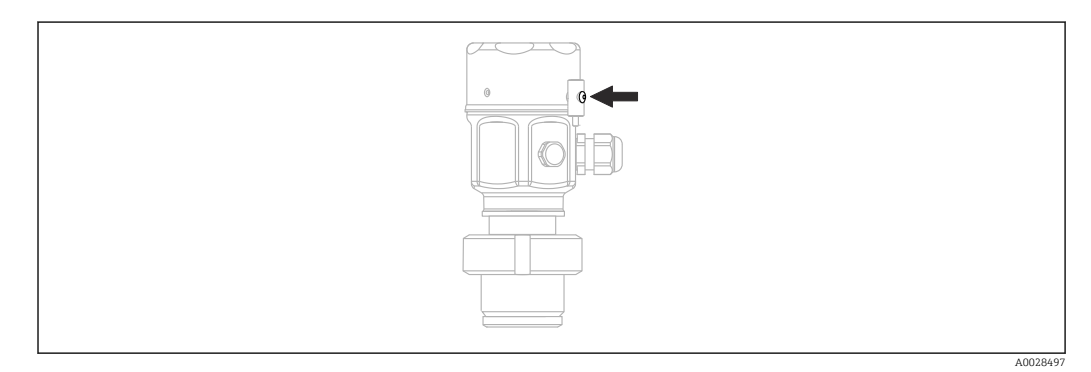

The cover for the electronics compartment is tightened by hand at the housing until the stop. The screw serves as DustEx protection (only available for devices with DustEx approval).

# 4.7 Post-mounting check

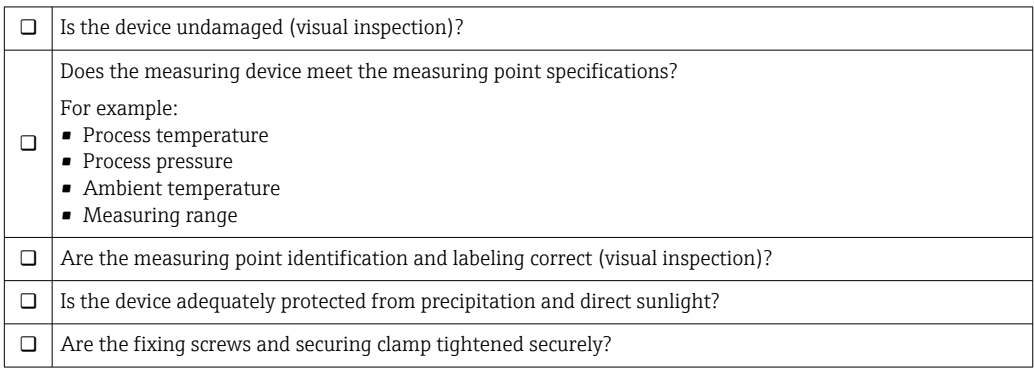

# <span id="page-28-0"></span>5 Electrical connection

# 5.1 Connecting the device

### **A**WARNING

### Supply voltage might be connected!

Risk of electric shock and/or explosion!

- ‣ Make sure that no uncontrolled processes are triggered on the system.
- $\triangleright$  Switch off the supply voltage before connecting the device.
- ‣ When using the measuring device in hazardous areas, ensure compliance with the corresponding national standards and regulations and the Safety Instructions or Installation or Control Drawings.
- ‣ A suitable circuit breaker must be provided for the device in accordance with IEC/ EN61010.
- ‣ Devices with integrated overvoltage protection must be grounded.
- ‣ Protective circuits against reverse polarity, HF influences and overvoltage peaks are integrated.
- ‣ The power unit must be tested to ensure it meets safety requirements (e.g., PELV, SELV, Class 2).

Connect the device in the following order:

- 1. Check that the supply voltage corresponds to the supply voltage indicated on the nameplate.
- 2. Switch off the supply voltage before connecting the device.
- 3. Connect the device in accordance with the following diagram.

4. Switch on the supply voltage.

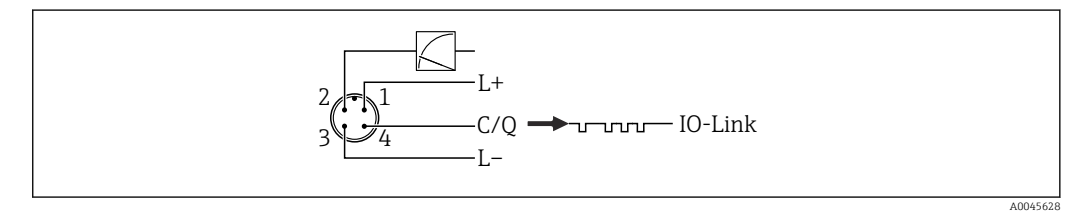

- *1 Supply voltage +*
- *2 4-20 mA*
- *3 Supply voltage -*
- *4 C/Q (IO-Link communication)*

# 5.2 Connecting the measuring unit

### 5.2.1 Supply voltage

### IO-Link

- 11.5 to 30 V DC if only the analog output is used
- 18 to 30 V DC if IO-Link is used

### 5.2.2 Current consumption

IO-Link  $< 60 \text{ mA}$ 

# <span id="page-29-0"></span>5.3 Terminals

- Supply voltage: 0.5 to 2.5  $mm^2$  (20 to 14 AWG)
- External ground terminal: 0.5 to 4 mm<sup>2</sup> (20 to 12 AWG)

# 5.4 Cable specification

### 5.4.1 IO-Link

Endress+Hauser recommends using twisted, four-core cable.

# 5.5 Load for current output

In order to guarantee sufficient terminal voltage, a maximum load resistance  $\mathtt{R}_\mathtt{L}$  (including line resistance) must not be exceeded depending on the supply voltage  $U_B$  of the supply unit.

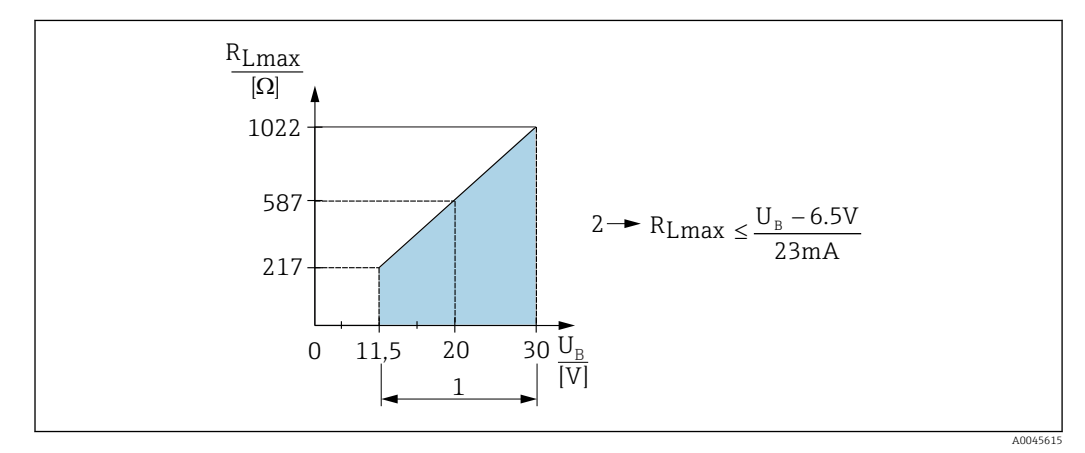

*1 Power supply 11.5 to 30*  $V_{DC}$ 

*2 RLmax maximum load resistance*

*U<sup>B</sup> Supply voltage*

If the load is too high, the device performs the following points:

- Output of failure current and display of "M803" (Output: MIN alarm current)
- Periodic checking to establish if it is possible to quit fault state

# 5.6 Field Xpert SMT70, SMT77

The Field Xpert SMT70 tablet PC for device configuration enables mobile plant asset management in hazardous (Ex Zone 2) and non-hazardous areas. It is suitable for commissioning and maintenance staff. It manages Endress+Hauser and third-party field instruments with a digital communication interface and documents the progress of the work. The SMT70 is designed as a complete solution. It comes with a pre-installed driver library and is an easy-to-use, touch-enabled tool for managing field devices throughout their entire life cycle.

The Field Xpert SMT77 for device configuration enables mobile plant asset management in areas categorized as Ex Zone 1. It is suitable for commissioning and maintenance staff for easy management of field instruments with a digital communication interface. The touch-enabled tablet PC is designed as a complete solution. It comes with comprehensive pre-installed driver libraries and offers users a modern software user interface to manage field instruments throughout the entire life cycle.

Required tool for IO-Link: "IO-Link IODD Interpreter DTM" on www.endress.com

# <span id="page-30-0"></span>5.7 FieldPort SFP20

The FieldPort SFP20 is a USB interface for the configuration of Endress+Hauser IO-Link devices, and also of devices from other vendors. Combined with the IO-Link CommDTM and the IODD Interpreter, the FieldPort SFP20 complies with the FDT/DTM standards.

# 5.8 Post-connection check

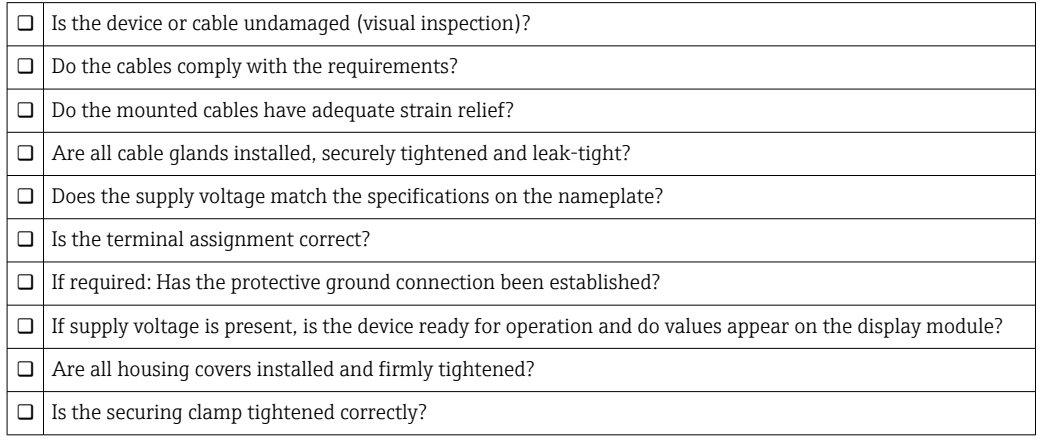

# <span id="page-31-0"></span>6 Operation

# 6.1 Operation methods

## 6.1.1 Operation without an operating menu

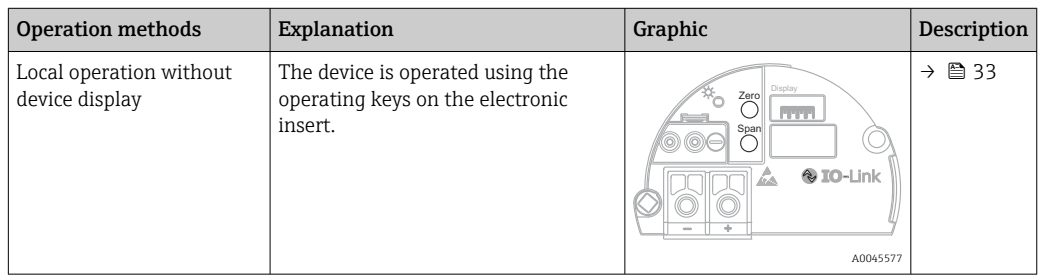

# 6.1.2 Operation with an operating menu

Operation with an operating menu is based on an operating concept with "user roles"  $\rightarrow$  图 34.

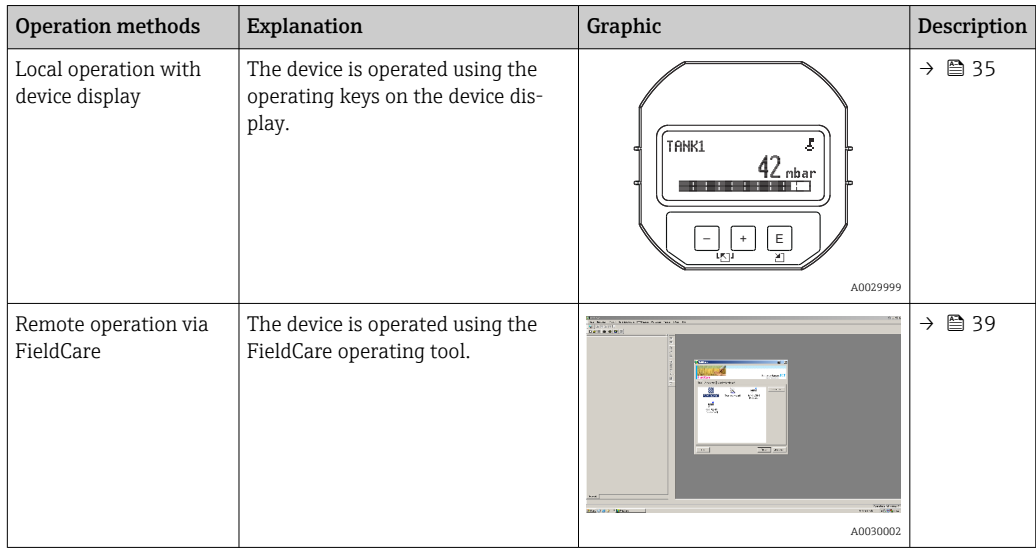

# 6.1.3 IO-Link

### IO-Link information

IO-Link Smart Sensor Profile 2nd Edition

Supports

- Identification
- Diagnosis
- Digital Measuring Sensor (as per SSP 4.3.3)

IO-Link is a point-to-point connection for communication between the measuring device and an IO-Link master. The measuring device features an IO-Link communication interface type 2 (pin 4) with a second IO function on pin 2. This requires an IO-Link-compatible assembly (IO-Link master) for operation. The IO-Link communication interface enables direct access to the process and diagnostic data. It also provides the option of configuring the measuring device while in operation.

<span id="page-32-0"></span>Characteristics of the IO-Link interface:

- IO-Link specification: Version 1.1
- IO-Link Smart Sensor Profile 2nd Edition
- Speed: COM2; 38.4 kBaud
- Minimum cycle time: 10 ms
- Process data width: 14 Byte
- IO-Link data storage: Yes
- Block configuration: Yes
- Device operational: The measuring device is operational 5 seconds after the supply voltage is applied

#### IO-Link download

#### http://www.endress.com/download

- Select "Device Driver" from the search options shown
- For "Type", select "IO Device Description (IODD)" Select IO-Link (IODD) IODD for Cerabar M PMC51, PMP51, PMP55
- IODD for Deltapilot FMB50
- Under the product root, select the desired device and follow any further instructions.

### https://ioddfinder.io-link.com/

- Search by
- Manufacturer
- Article number
- Product type

## 6.2 Operation without an operating menu

### 6.2.1 Position of operating elements

The operating keys are located in the measuring device on the electronic insert.

#### IO-Link

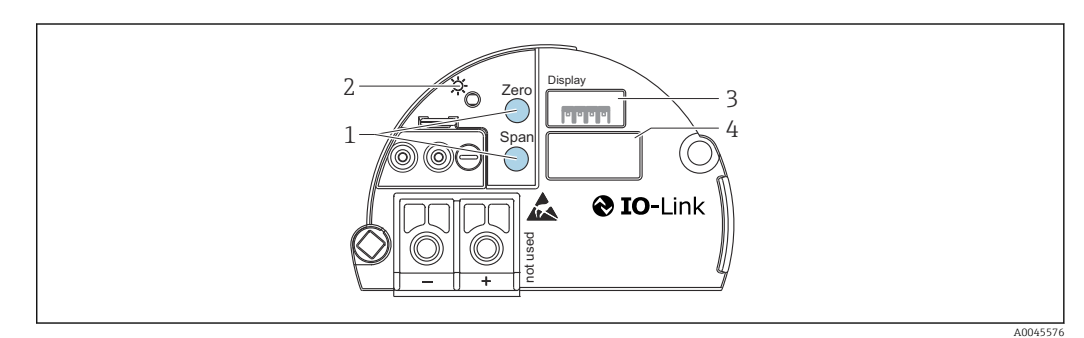

- *1 Operating keys for lower range value (zero) and upper range value (span)*
- *2 Green LED to indicate successful operation*
- *3 Slot for optional local display*
- *4 Slot for M12 plug*

### <span id="page-33-0"></span>Function of the operating elements

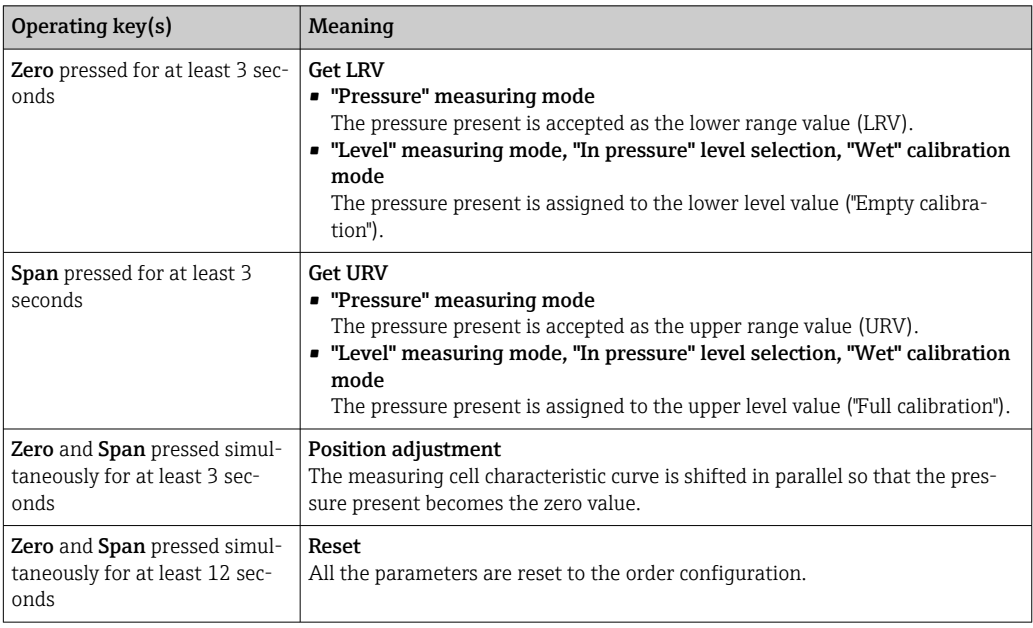

### 6.2.2 Locking/unlocking operation

Once you have entered all the parameters, you can lock your entries against unauthorized and undesired access.

# 6.3 Operation with an operating menu

## 6.3.1 Operating concept

The operating concept makes a distinction between the following user roles:

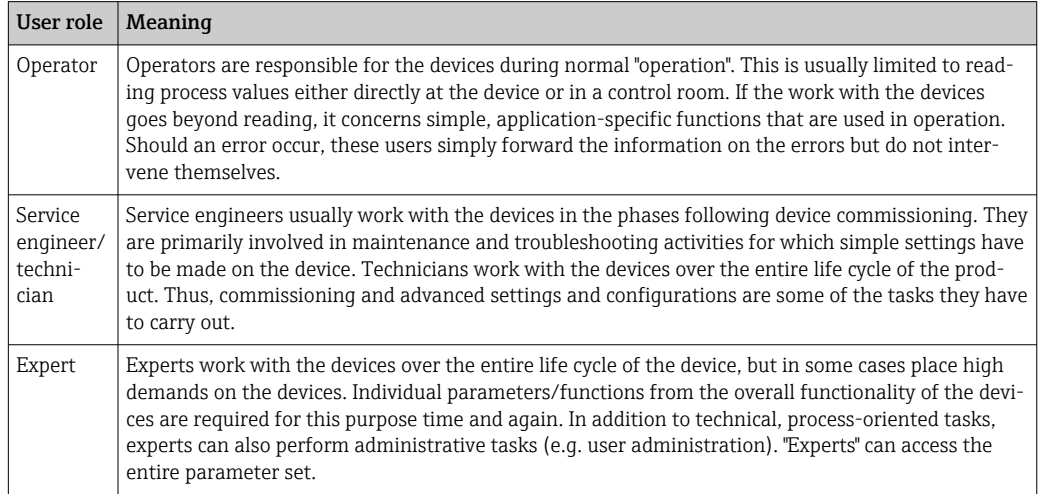

### <span id="page-34-0"></span>6.3.2 Structure of the operating menu

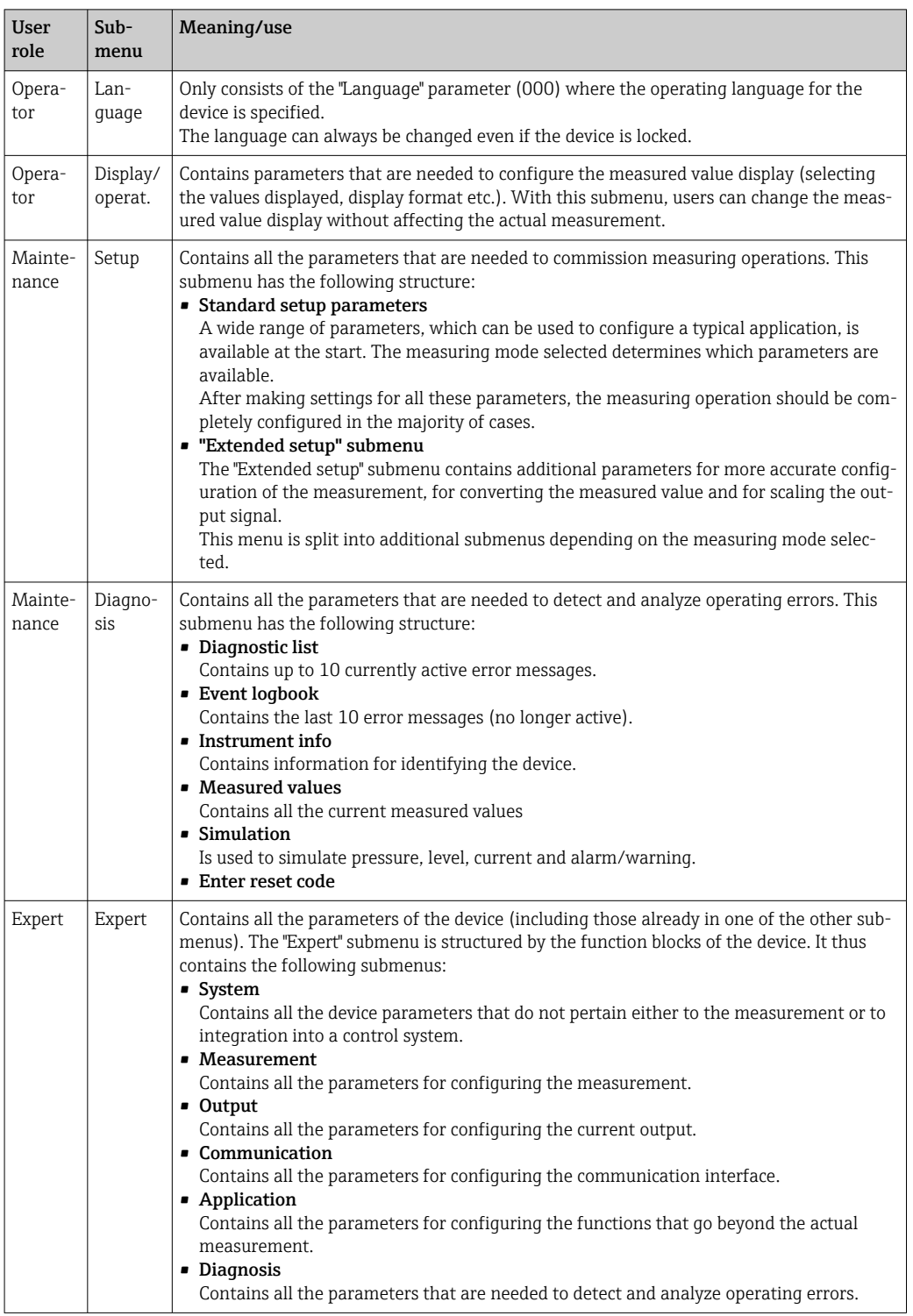

For an overview of the entire operating menu  $\rightarrow \blacksquare$  71.

# 6.4 Operation with device display (optional)

A 4-line liquid crystal display (LCD) is used for display and operation. The local display shows measured values, dialog texts, fault messages and notice messages. For easy operation the display can be taken out of the housing (see figure steps 1 to 3). It is connected to the device via a 90 mm (3.54 in) long cable. The display of the device can be turned in 90°

stages (see figure steps 4 to 6). Depending on the installation position of the device, this makes it easy to operate the device and read the measured values.

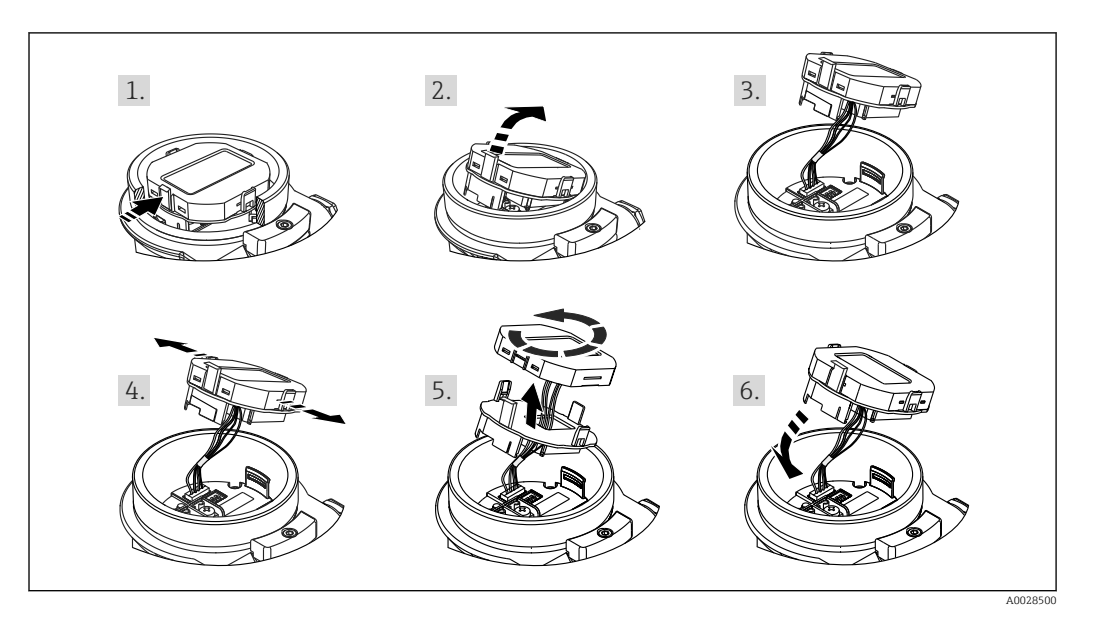

#### Functions:

- 8-digit measured value display incl. sign and decimal point, bar graph for 4 to 20 mA as current display.
- Three keys for operation
- Simple and complete menu guidance as parameters are split into several levels and groups
- Each parameter is given a 3-digit parameter code for easy navigation
- Comprehensive diagnostic functions (fault and warning message etc.)

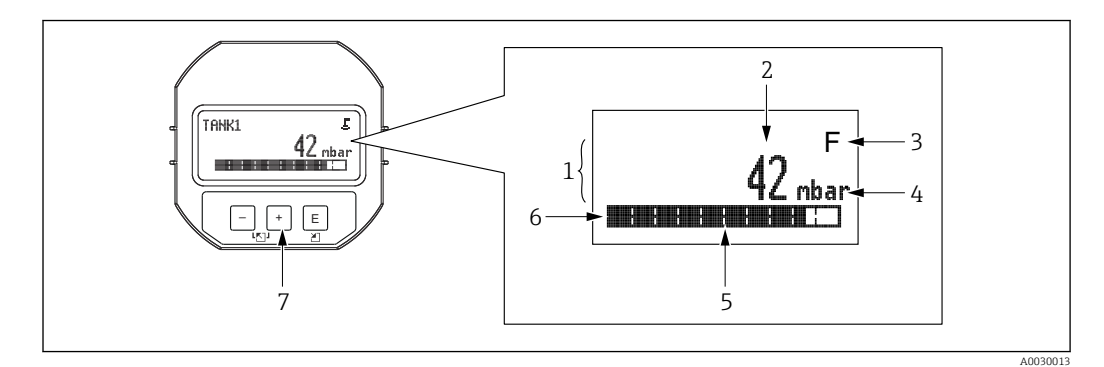

- *1 Main line*
- *2 Value*
- *3 Symbol*
- *4 Unit*
- *5 Bar graph*
- *6 Information line*
- *7 Operating keys*
The following table illustrates the symbols that can appear on the local display. Four symbols can occur at one time.

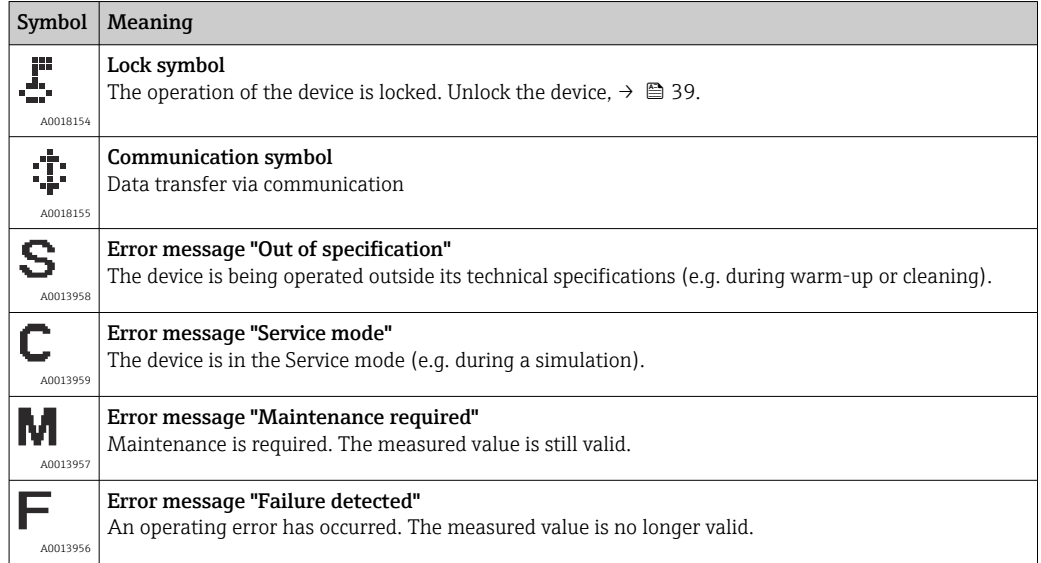

## 6.4.1 Operating keys on the display and operating module

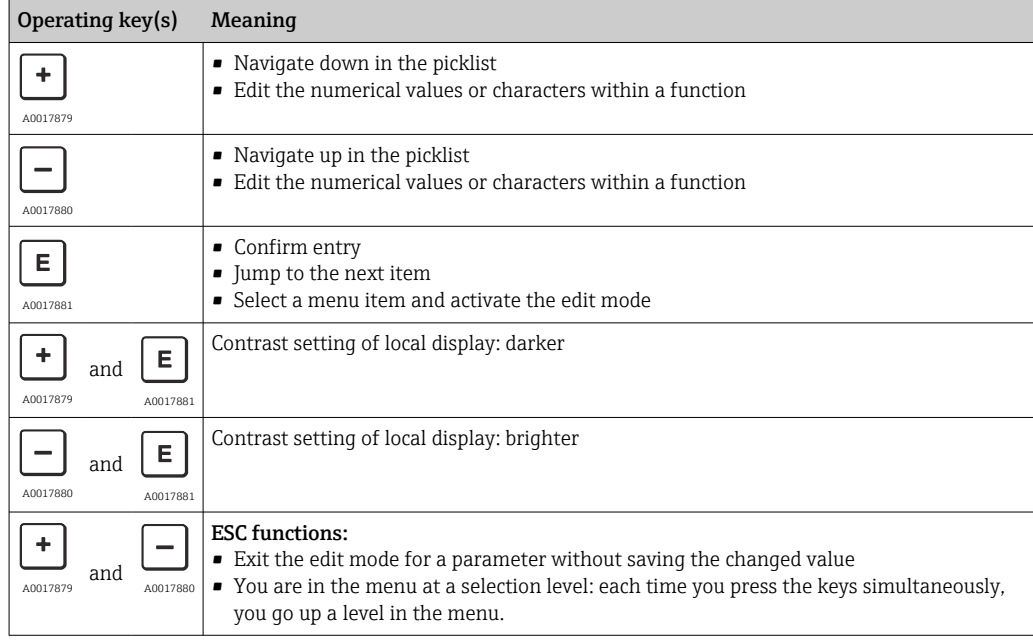

## 6.4.2 Operating example: Parameters with a picklist

Example: selecting "Deutsch" as the language of the menu.

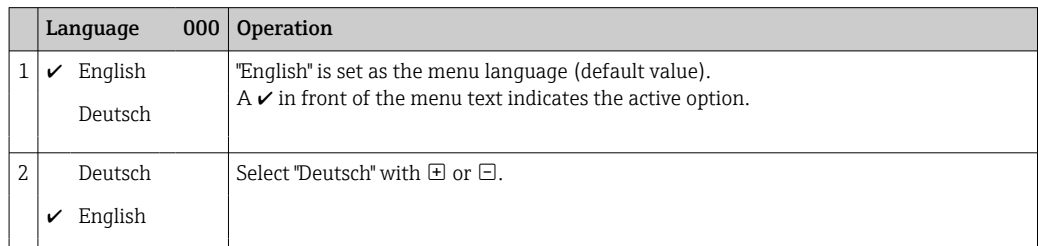

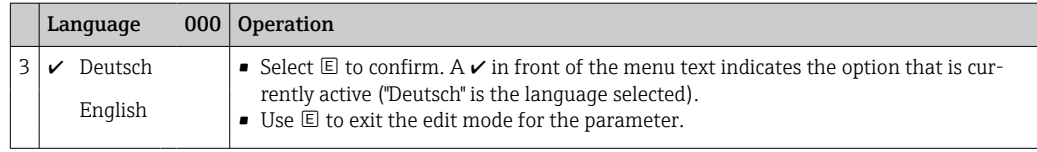

### 6.4.3 Operating example: User-definable parameters

Example: setting the "Set URV (014)" parameter from 100 mbar (1.5 psi) to 50 mbar (0.75 psi).

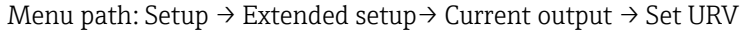

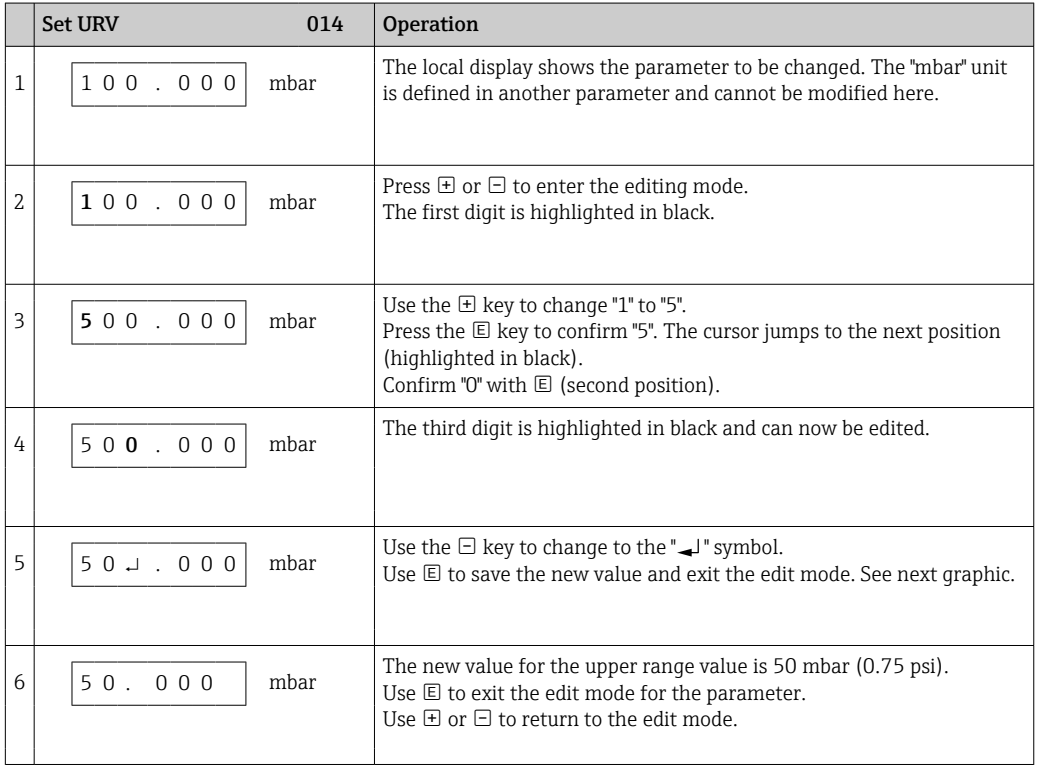

### 6.4.4 Operating example: Accepting the pressure present

Example: Setting pos. zero adjustment.

Menu path: Main menu → Setup → Pos. zero adjust

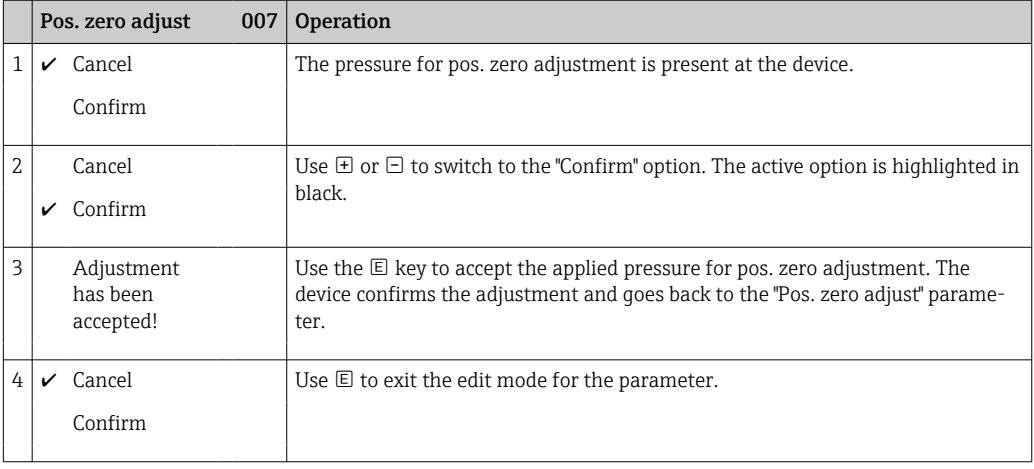

## <span id="page-38-0"></span>6.5 Operation using Endress+Hauser operating program

The FieldCare operating program is an Endress+Hauser asset management tool based on FDT technology. With FieldCare, you can configure all Endress+Hauser devices as well as devices from other manufacturers that support the FDT standard.

Hardware and software requirements can be found on the Internet:

www.de.endress.com → Search: FieldCare → FieldCare → Technical data.

#### FieldCare supports the following functions:

- Configuration of transmitters in online/offline mode
- Documentation of the measuring point
- Offline parametrization of transmitters

#### Connection options:

FieldPort SFP20

- **The configuration data can be uploaded to the DTM with the upload function, modi**fied in the DTM and then downloaded to the download (FDT upload/download).
	- More information about FieldCare is available on the Internet  $(\text{http://www.de.endress.com, Download, }\rightarrow \text{Search}$  for: FieldCare).

## 6.6 Locking/unlocking operation

Once you have entered all the parameters, you can lock your entries against unauthorized and undesired access.

Locked operation is indicated as follows:

 $\bullet$  By the  $\bullet$  symbol on the local display

• The parameters are grayed out in FieldCare and the handheld terminal, which means they cannot be edited. Information displayed in the "" parameter.

Parameters which refer to how the display appears, e.g. "Language ", can still be altered.

The "Operator code" parameter is used to lock and unlock the device.

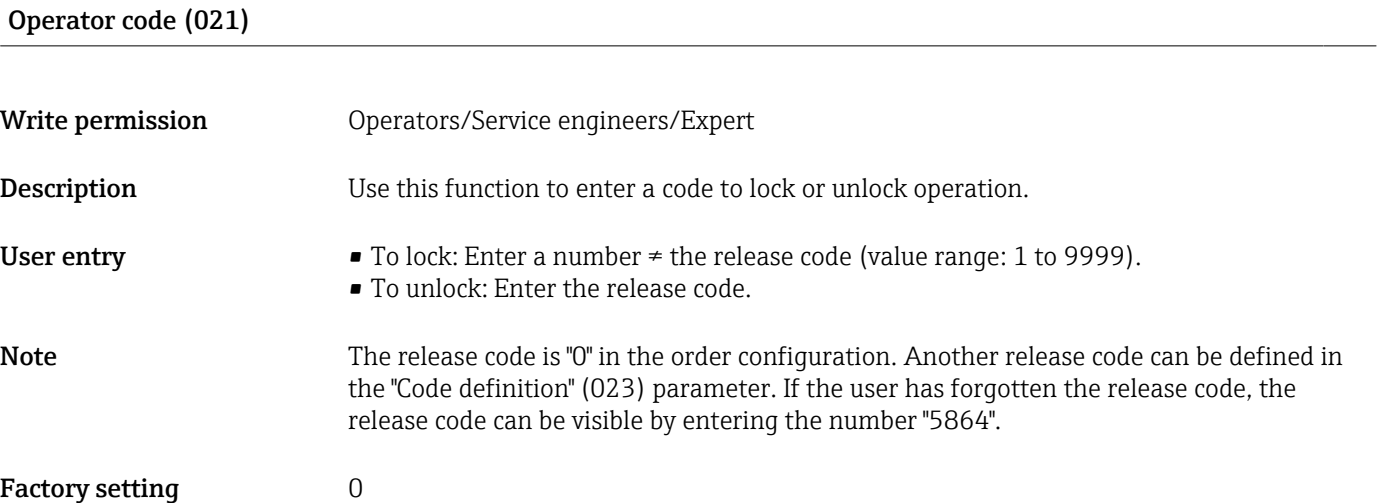

## <span id="page-39-0"></span>6.7 Resetting to factory settings (reset)

### Reset via the local display

By entering a certain code, you can completely, or partially, reset the entries for the parameters to the factory settings<sup>1)</sup>. Enter the code by means of the "Enter reset code" parameter (menu path: "Diagnosis" → "Reset" → "Enter reset code"). There are various reset codes for the device. The following table illustrates which parameters are reset by the particular reset codes. Operation must be unlocked to reset parameters  $\rightarrow \equiv$  39.

#### Reset via IO-Link

- Reset to factory setting:
- System → Device Management → System Command → Restore Factory Setting • Reset to factory setting as per IO-Link (switch device off and on):
- System → Device Management → System Command → Back-To-Box
- Device reset:

System → Device Management → System Command → Device Reset

Any customer-specific configuration carried out at the factory is not affected by a <u>| - | </u> reset (customer-specific configuration remains). If you want to change the customerspecific configuration carried out at the factory, please contact Endress+Hauser Service. As no separate service level is provided, the order code and serial number may be changed without a specific access code (e.g. after replacing the electronics).

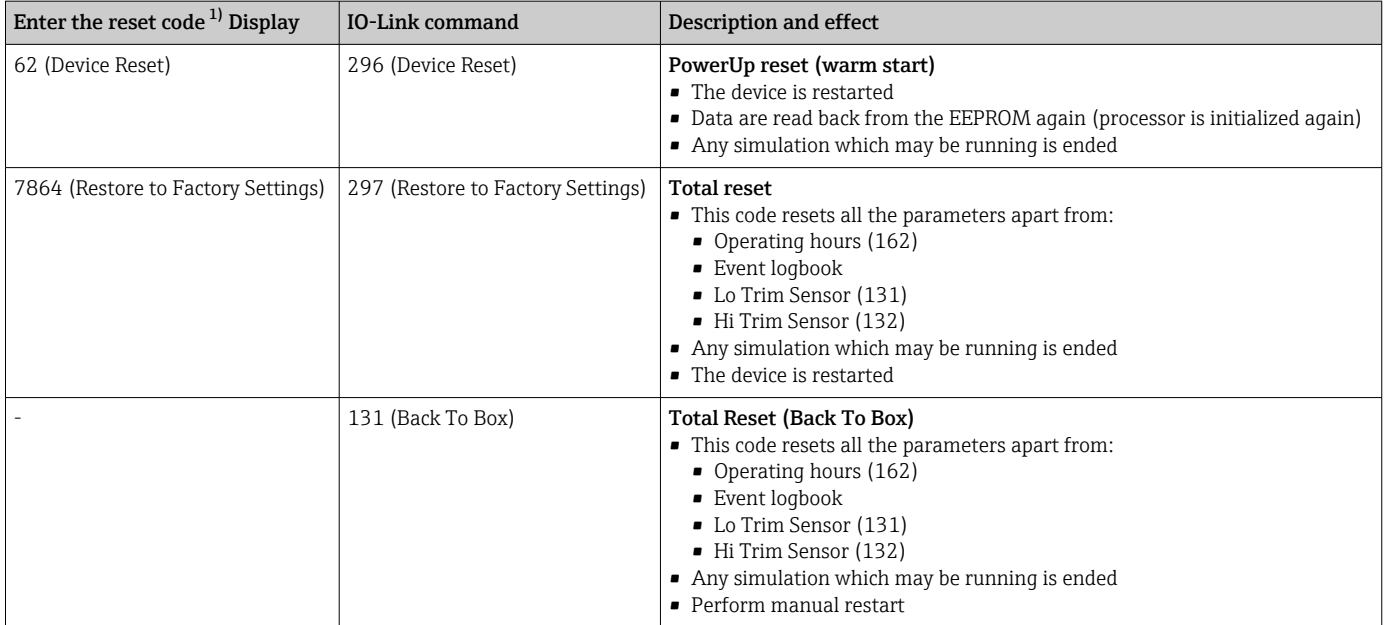

1) in "Diagnosis" → "Reset" → "Enter reset code" (124)

<sup>1)</sup> The factory setting for the individual parameters is indicated in the parameter description .

# 7 System integration

## 7.1 Process data

The measuring device has a current output.

- In the IO-Link communication mode, pin 4 of the M12 plug is reserved exclusively for communication
- The current output at pin 2 of the M12 plug is always active and can be optionally deactivated via IO-Link
- The measuring device's process data are transmitted cyclically as per SSP 4.3.3

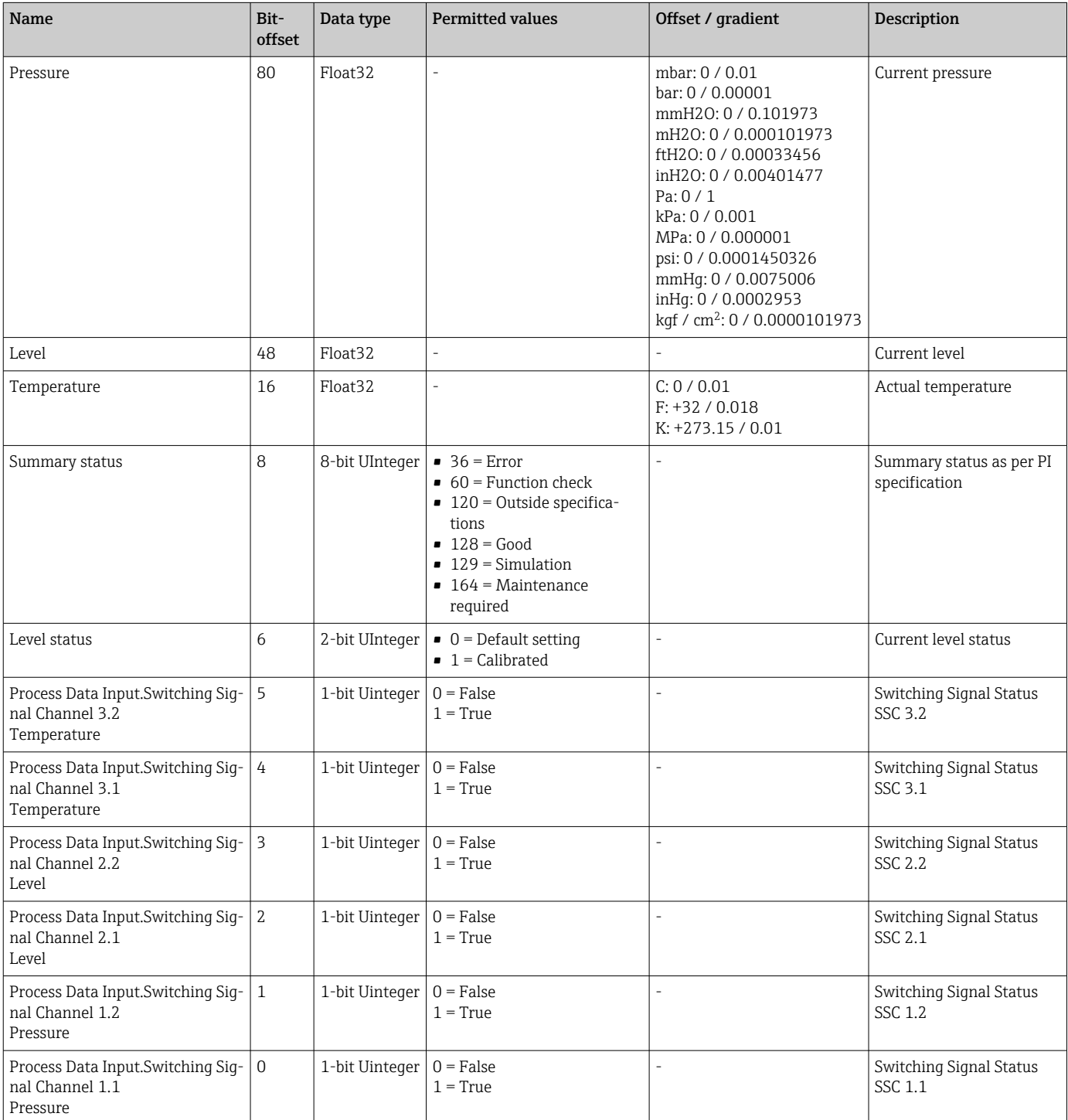

## 7.2 Reading out and writing device data (ISDU – Indexed Service Data Unit)

Device data are always exchanged acyclically and at the request of the IO-Link master. Using the device data, the following parameter values or device statuses can be read out:

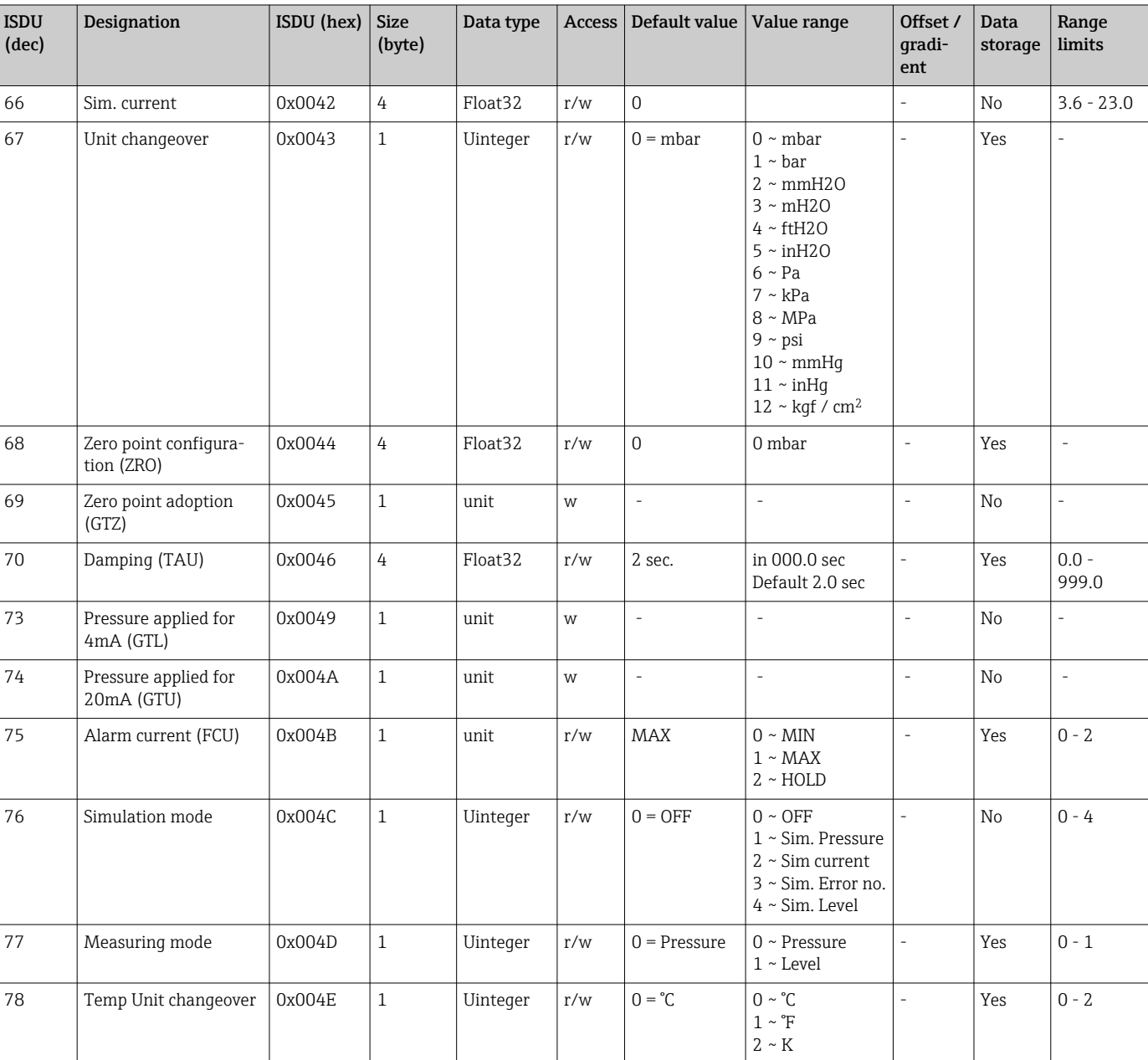

## 7.2.1 Endress+Hauser-specific device data

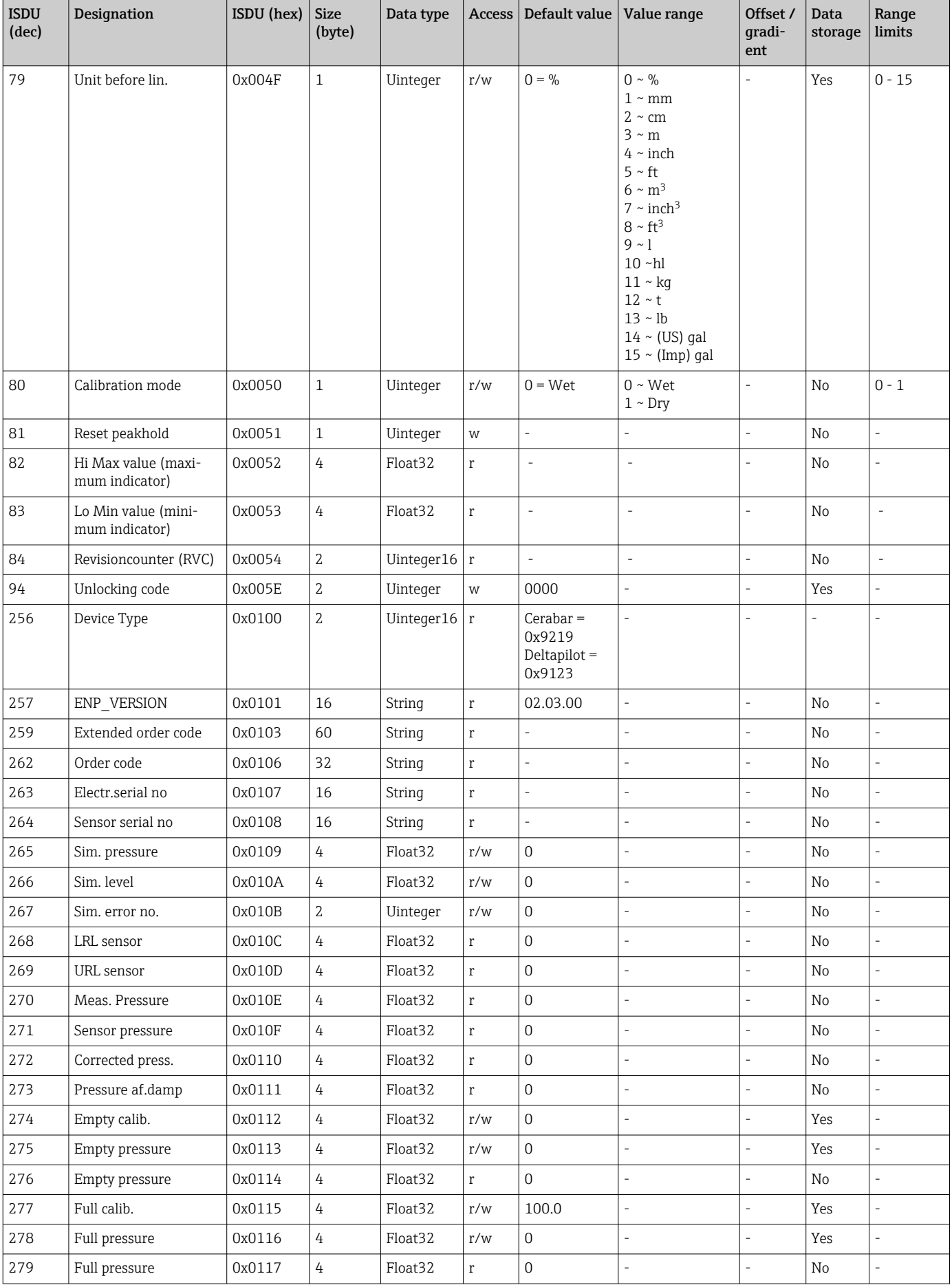

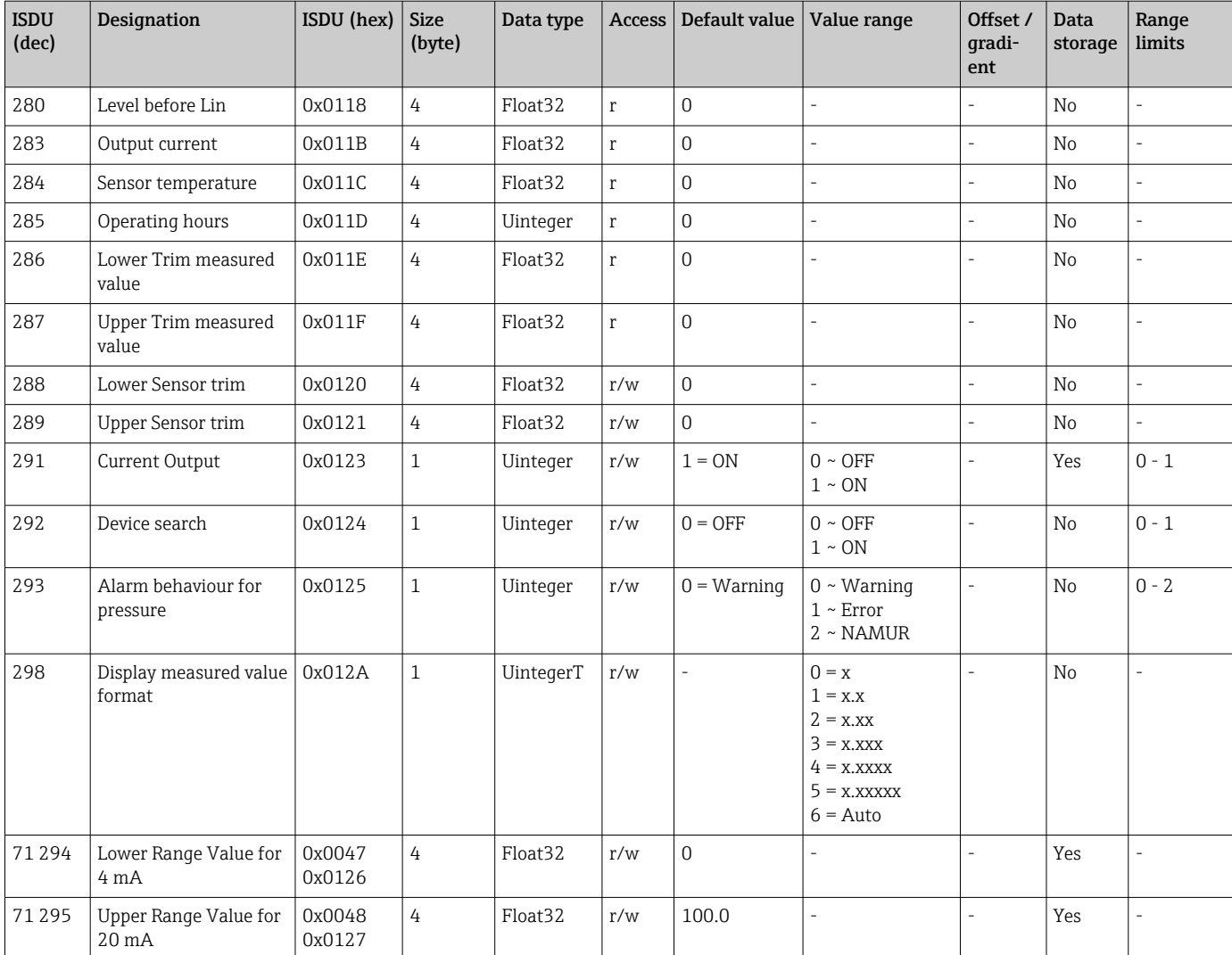

The parameter settings can be made via IO-Link and the display. The following table lists the fault responses if incorrect parameter values are set or if a limit value is overshot due to a correction of the calibration offset.

*Setting via IO-Link*

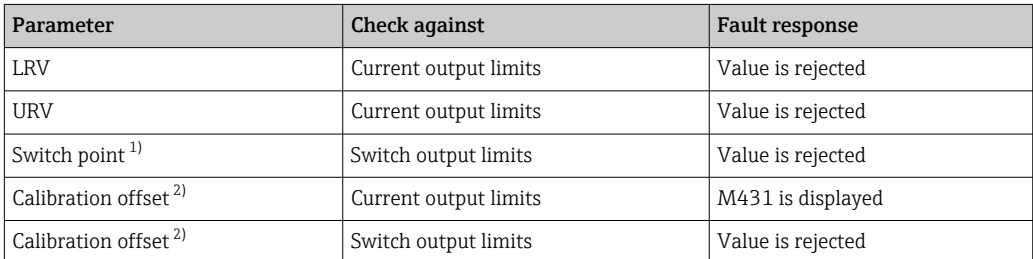

1) Switch point can only be configured via IO-Link.<br>2) The check is also performed if the current output

The check is also performed if the current output and/or switch output is disabled.

#### *Configuration via local display*

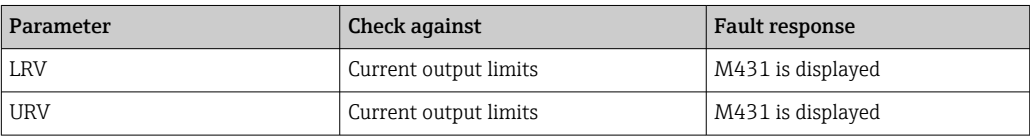

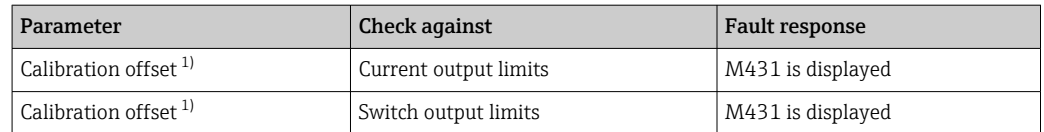

1) The check is also performed if the current output and/or switch output is disabled.

## 7.2.2 IO-Link-specific device data

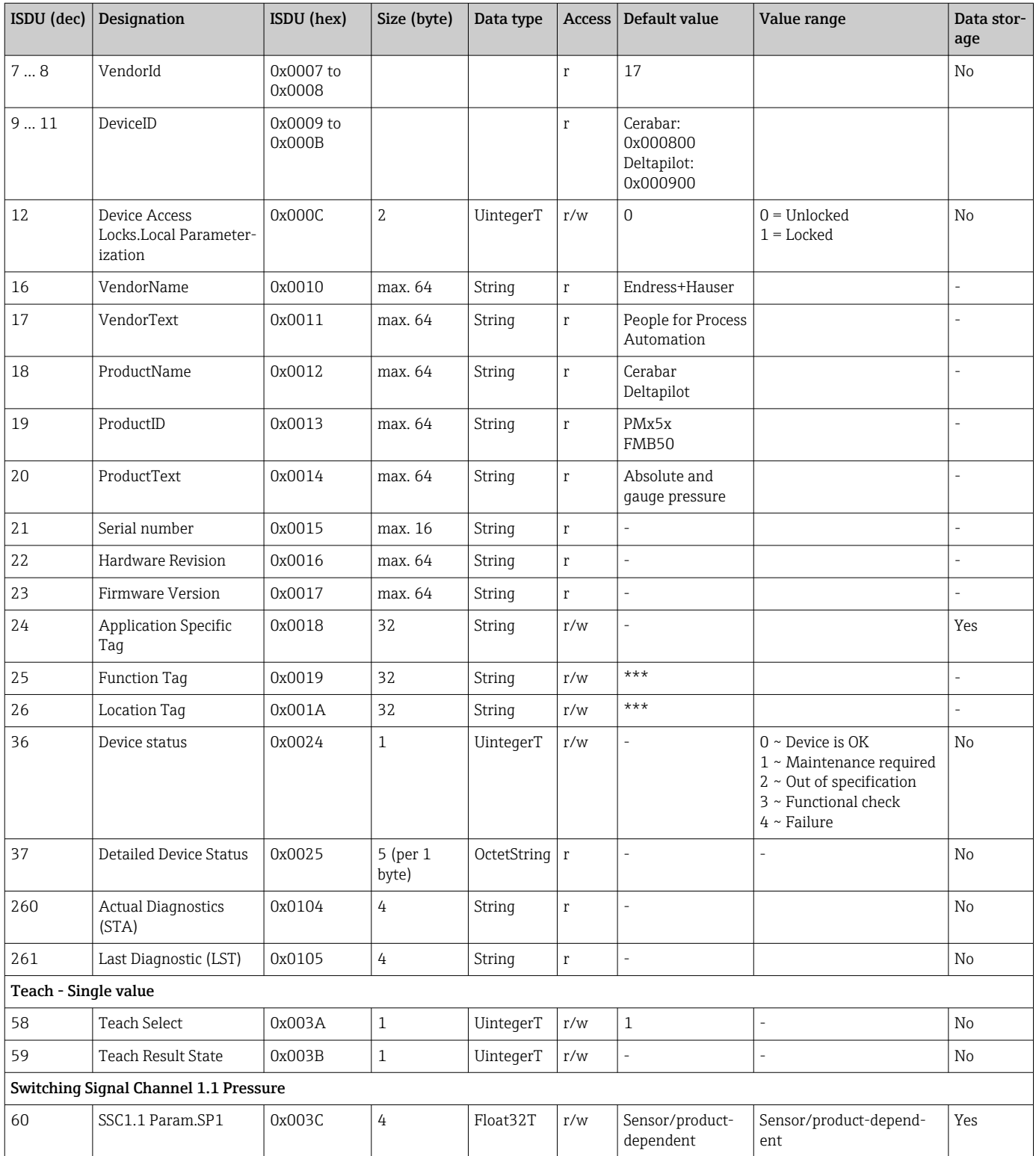

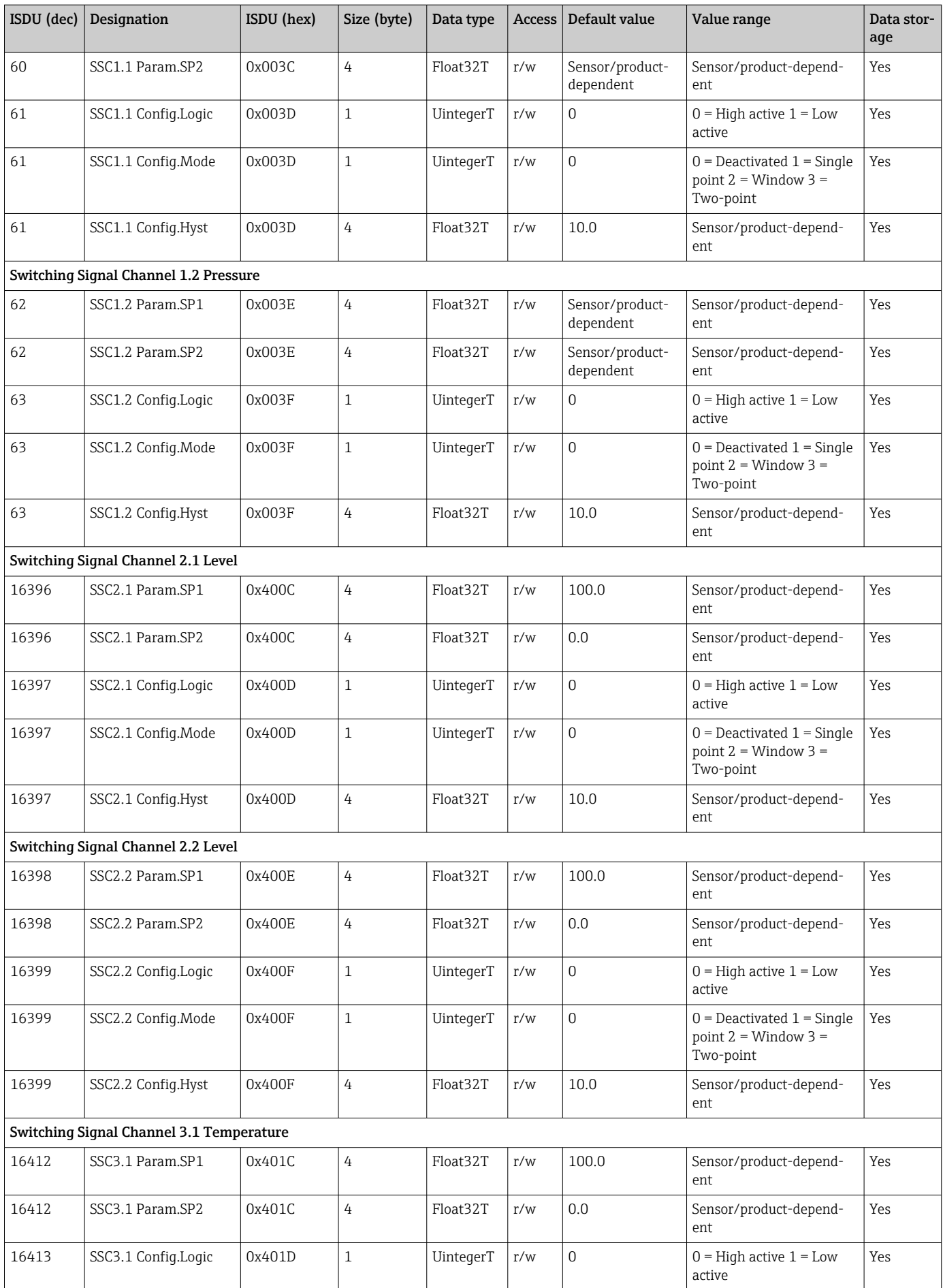

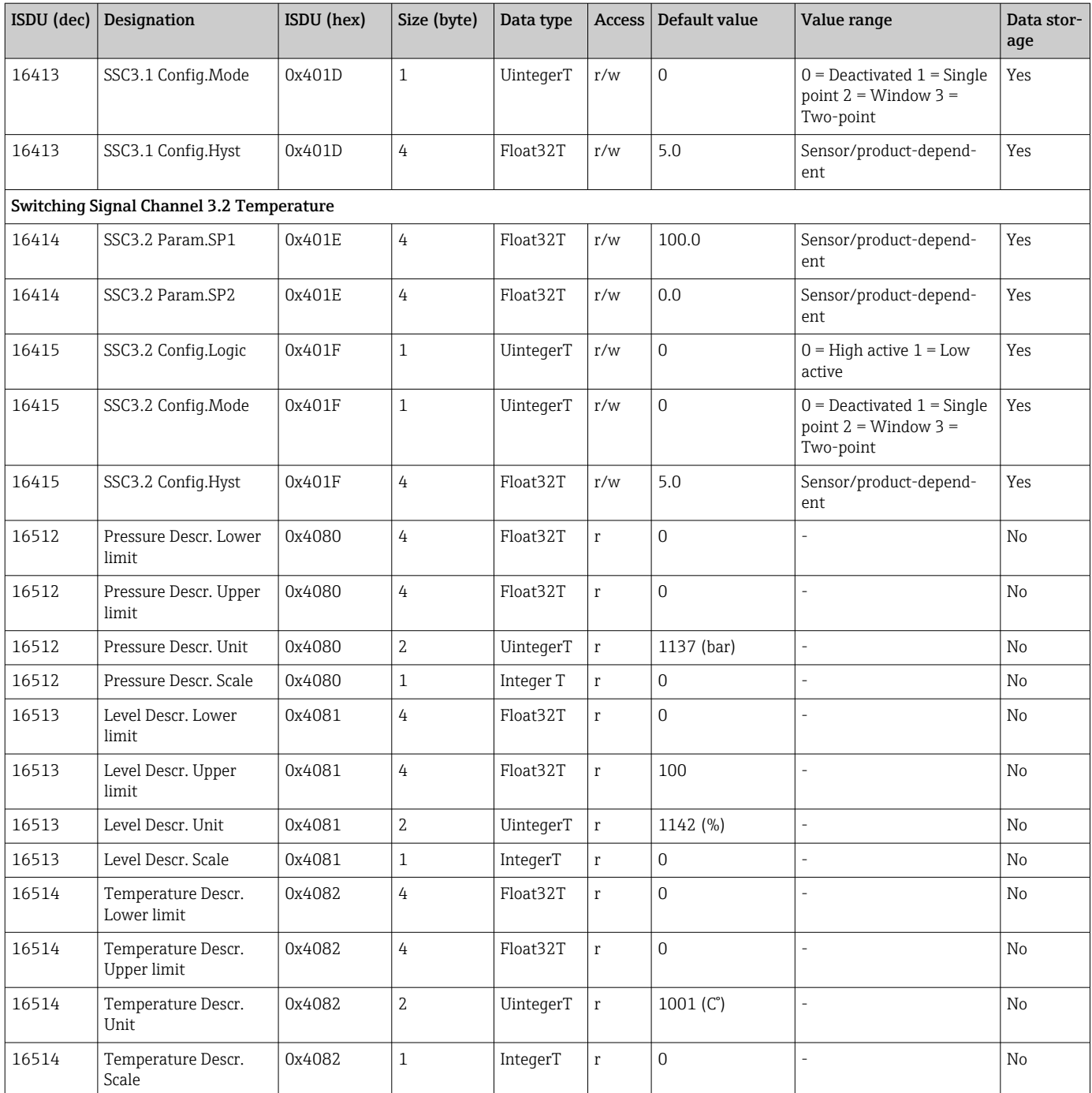

## 7.2.3 System commands

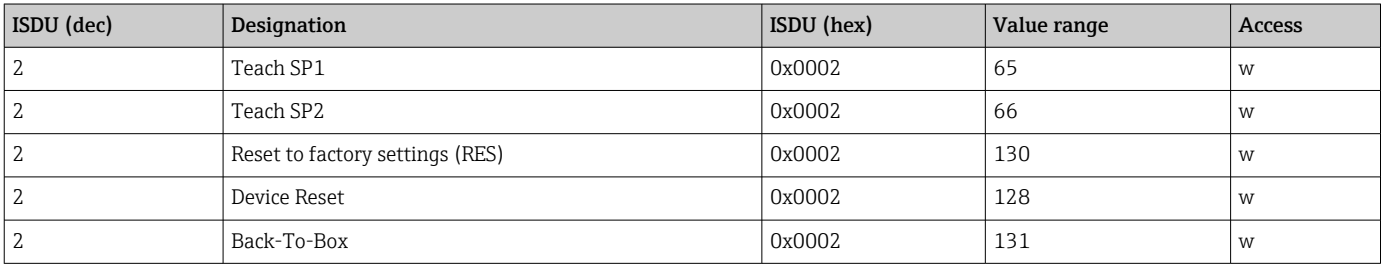

### 7.2.4 Switching signals

The switching signals provide a simple way of monitoring the measured values for limit violations.

Each switching signal is clearly assigned to a process value and provides a status. This status is transmitted with the process data (process data link). The switching behavior of this status must be configured using the configuration parameters of a "Switching Signal Channel" (SSC). In addition to manual configuration for switch points SP1 and SP2, a teach mechanism is available in the "Teach" menu. This writes the current process value into the selected SSC via a system command. The following section describes the different behaviors of the modes that can be selected. The "Logic" parameter is always "High active". If the logic is to be inverted, the "Logic" parameter can be set to "Low active".

## 7.2.5 Single Point Mode

SP2 is not used in this mode.

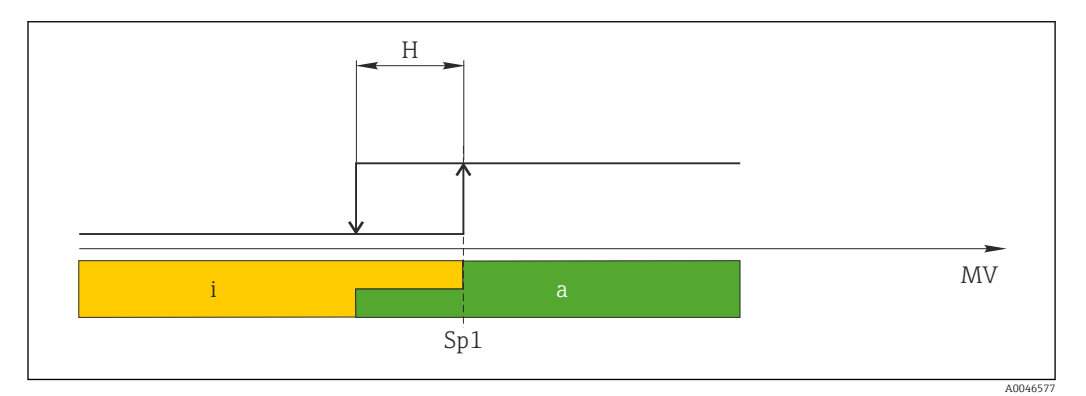

 *1 SSC, Single Point*

*H Hysteresis*

- *Sp1 Switch point 1*
- *MV Measured value*
- *i inactive (orange)*
- *a active (green)*

## 7.2.6 Window Mode

 $SP<sub>hi</sub>$  always corresponds to whichever value is higher, SP1 or SP2, and SP<sub>lo</sub> always corresponds to whichever value is lower, SP1 or SP2.

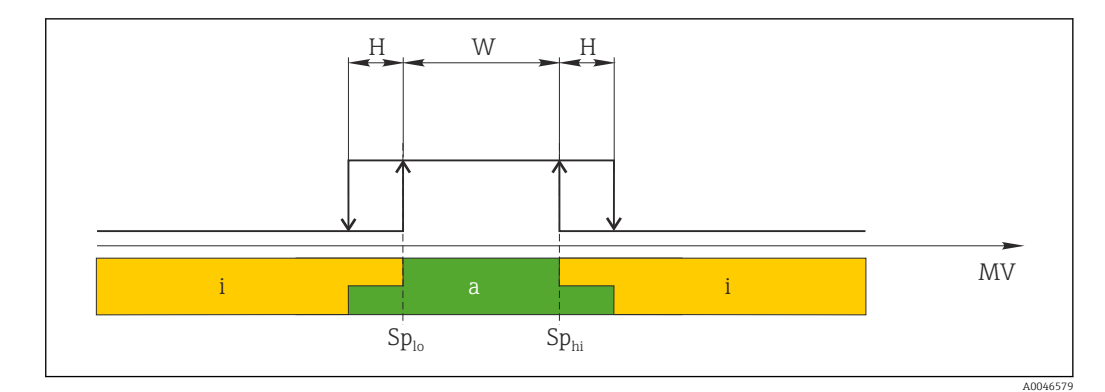

 *2 SSC, Window*

*H Hysteresis*

*W Window*

*Splo Switch point with lower measured value*

*Sphi Switch point with higher measured value*

*MV Measured value*

*i inactive (orange)*

*a active (green)*

### 7.2.7 Two-point Mode

 $SP<sub>hi</sub>$  always corresponds to whichever value is higher, SP1 or SP2, and SP<sub>lo</sub> always corresponds to whichever value is lower, SP1 or SP2.

Hysteresis is not used.

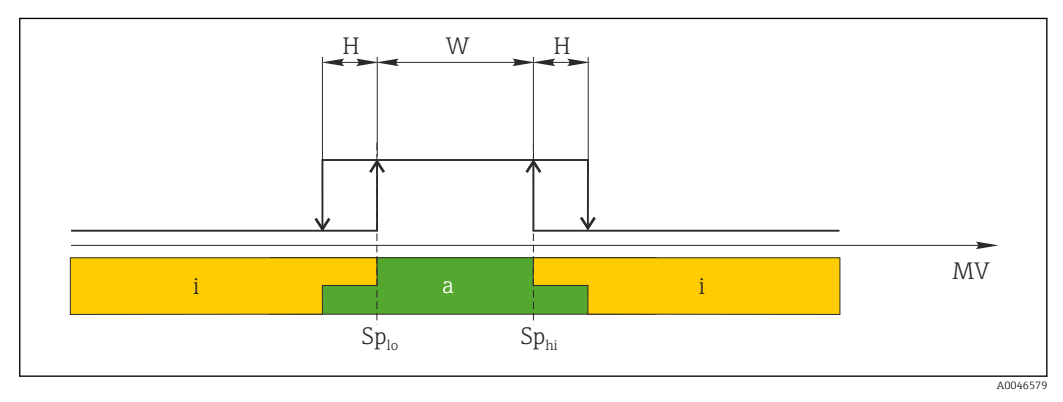

 *3 SSC, Two-Point*

*Splo Switch point with lower measured value*

*Sphi Switch point with higher measured value*

*MV Measured value*

*i inactive (orange)*

*a active (green)*

# <span id="page-49-0"></span>8 Commissioning

The device is configured for the "Pressure" measuring mode (Cerabar) or "Level" measuring mode (Deltapilot) as standard.

The measuring range and the unit in which the measured value is transmitted correspond to the specifications on the nameplate.

### **A**WARNING

#### The permitted process pressure is exceeded!

Risk of injury if parts burst! Warnings are displayed if the pressure is too high.

- $\blacktriangleright$  If a pressure smaller than the minimum permitted pressure or greater than the maximum permitted pressure is present at the device, the following messages are output in succession (depending on the setting in the "Alarm behavior" (050) parameter): "S140 Working range P" or "F140 Working range P" "S841 Sensor range" or "F841 Sensor range" "S971 Adjustment"
- $\triangleright$  Only use the device within the measuring cell range limits!

### **NOTICE**

#### The permitted process pressure is undershot!

Messages are displayed if the pressure is too low.

- ‣ If a pressure smaller than the minimum permitted pressure or greater than the maximum permitted pressure is present at the device, the following messages are output in succession (depending on the setting in the "Alarm behavior" (050) parameter): "S140 Working range P" or "F140 Working range P" "S841 Sensor range" or "F841 Sensor range" "S971 Adjustment"
- $\triangleright$  Only use the device within the measuring cell range limits!

## 8.1 Function check

Before commissioning your measuring point, ensure that the post-installation and postconnection checks have been performed:

- "Post-installation check" checklist  $\rightarrow$   $\blacksquare$  28
- "Post-connection check" checklist  $\rightarrow$   $\blacksquare$  31

## 8.2 Unlocking/locking configuration

If the device is locked to prevent configuration, it must first be unlocked.

## 8.2.1 Locking/unlocking software

If the device is locked via the software (device access code), the key symbol appears in the measured value display. If an attempt is made to write to a parameter, a prompt for the device access code appears. To unlock, enter the user-defined device access code.

## 8.3 Commissioning without an operating menu

### 8.3.1 Pressure measuring mode

The following functions are possible via the keys on the electronic insert:

- Position adjustment (zero point correction)
- Setting the lower range value and upper range value
- Device reset  $\rightarrow$   $\blacksquare$  40
- Operation must be unlocked  $\rightarrow$   $\blacksquare$  39
	- The device is configured for the "Pressure" measuring mode as standard. You can change the measuring mode via the "Measuring mode" parameter  $\rightarrow \blacksquare$  53.
	- The pressure applied must be within the nominal pressure limits of the measuring cell. See information on the nameplate.

### **A**WARNING

#### Changing the measuring mode affects the span (URV)!

This situation can result in product overflow.

 $\blacktriangleright$  If the measuring mode is changed, the span setting (URV) must be verified and, if necessary, reconfigured!

#### Carrying out position adjustment

- 1. Make sure that pressure is present at the device. In doing so, pay attention to the nominal pressure limits of the measuring cell.
- 2. Press the **Zero** and **Span** keys simultaneously for at least 3 s.

LED on the electronic insert is lit briefly.

The applied pressure for position adjustment has been accepted.

#### Setting lower range value

- 1. Make sure the desired pressure for the lower range value is present at the device. In doing so, pay attention to the nominal pressure limits of the measuring cell.
- 2. Press the Zero key for at least 3 s.

LED on the electronic insert is lit briefly.

The applied pressure for the lower range value has been accepted.

#### Setting upper range value

1. Make sure the desired pressure for the upper range value is present at the device. In doing so, pay attention to the nominal pressure limits of the measuring cell.

2. Press the **Span** key for at least 3 s.

LED on the electronic insert is lit briefly.

The applied pressure for the upper range value has been accepted.

### 8.3.2 Level measuring mode

The following functions are possible via the keys on the electronic insert:

- Position adjustment (zero point correction)
- Setting the lower and upper pressure value and assigning to the lower and upper level value
- Device reset  $\rightarrow$   $\blacksquare$  40

• The "Zero" and "Span" keys only have a function with the following setting: "Level selection" = "In pressure", "Calibration mode" = "Wet"

- The keys have no function in other settings.
- The device is configured for the "Pressure" measuring mode as standard. You can change the measuring mode via the "Measuring mode" parameter  $\rightarrow \equiv$  53.
- The following parameters are set to the following values at the factory:
- "Level selection" = "In pressure"
- "Calibration mode": wet
- "Unit before lin": %
- "Empty calib.": 0.0
- $\blacksquare$  "Full calib.": 100.0
- "Set LRV": 0.0 (corresponds to 4 mA value)
- "Set URV": 100.0 (corresponds to 20 mA value)
- Operation must be unlocked  $\rightarrow$   $\blacksquare$  39.
- The pressure applied must be within the nominal pressure limits of the measuring cell. See information on the nameplate.

### **A**WARNING

#### Changing the measuring mode affects the span (URV)!

This situation can result in product overflow.

 $\triangleright$  If the measuring mode is changed, the span setting (URV) must be verified and, if necessary, reconfigured!

#### Carrying out position adjustment

- 1. Make sure that pressure is present at the device. In doing so, pay attention to the nominal pressure limits of the measuring cell.
- 2. Press the Zero and Span keys simultaneously for at least 3 s.
- LED on the electronic insert is lit briefly.

The applied pressure for position adjustment has been accepted.

#### Setting lower pressure value

- 1. Make sure that the desired lower pressure value ("Empty pressure value") is present at the device. In doing so, pay attention to the nominal pressure limits of the measuring cell.
- 2. Press the **Zero** key for at least 3 s.

LED on the electronic insert is lit briefly.

The applied pressure was saved as the lower pressure value ("Empty pressure") and assigned to the lower level value ("Empty calibration").

#### Setting upper pressure value

- 1. Make sure that the desired upper pressure value ("Full pressure value") is present at the device. In doing so, pay attention to the nominal pressure limits of the measuring cell.
- 2. Press the **Span** key for at least 3 s.

LED on the electronic insert is lit briefly.

The applied pressure was saved as the upper pressure value ("Full pressure") and assigned to the upper level value ("Full calibration").

Language (000)

## <span id="page-52-0"></span>8.4 Commissioning with an operating menu

Commissioning comprises the following steps:

- Function check  $\rightarrow$   $\blacksquare$  50
- Selection of the language, measuring mode and pressure unit  $\rightarrow \Box$  53
- Position adjustment/zero adjustment [→ 54](#page-53-0)
- Configuring measurement:
	- Pressure measurement  $\rightarrow$   $\blacksquare$  59
- Level measurement  $\rightarrow$  55

### 8.4.1 Selection of the language, measuring mode and pressure unit

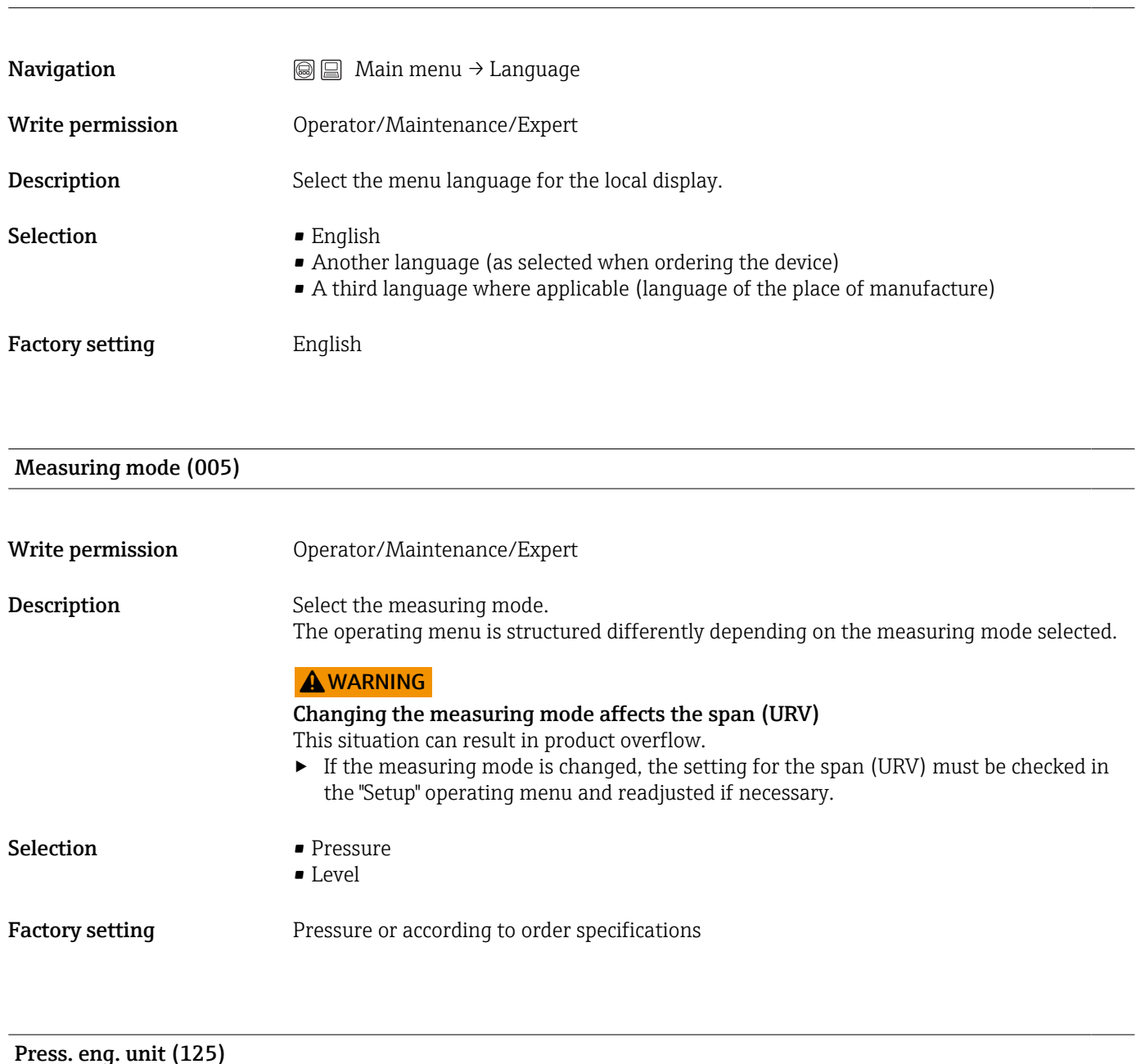

Write permission Operator/Maintenance/Expert

Corrected press. (172)

<span id="page-53-0"></span>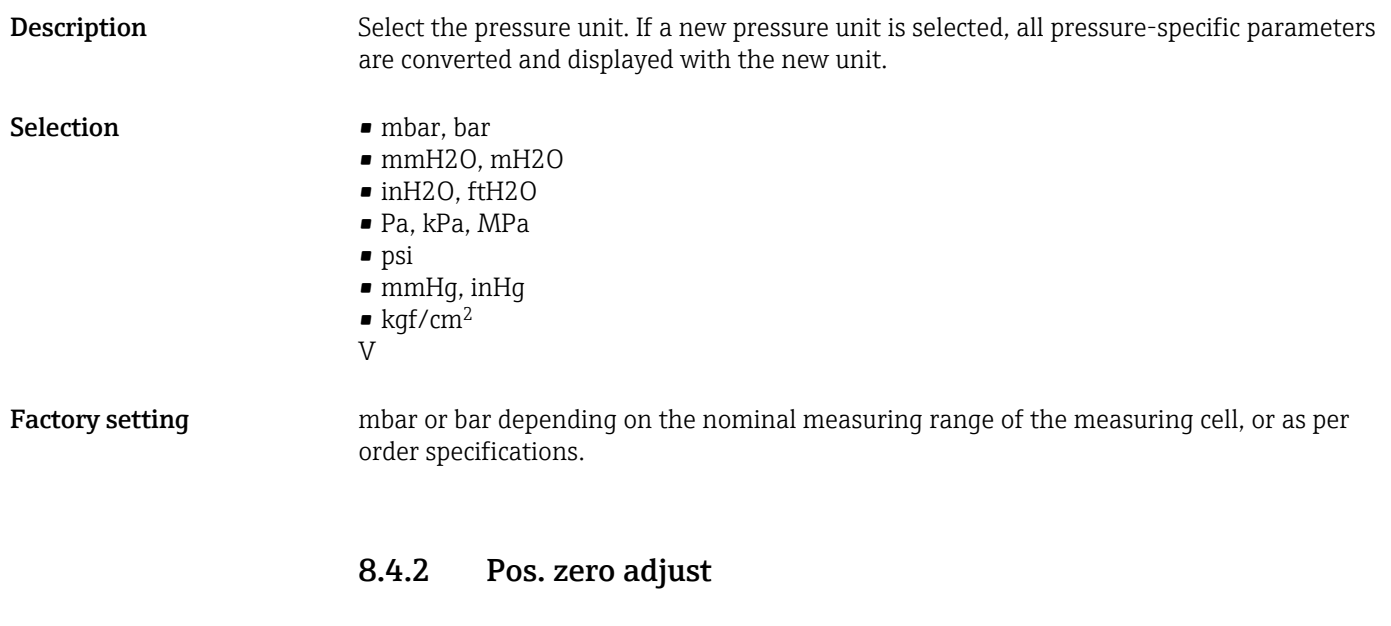

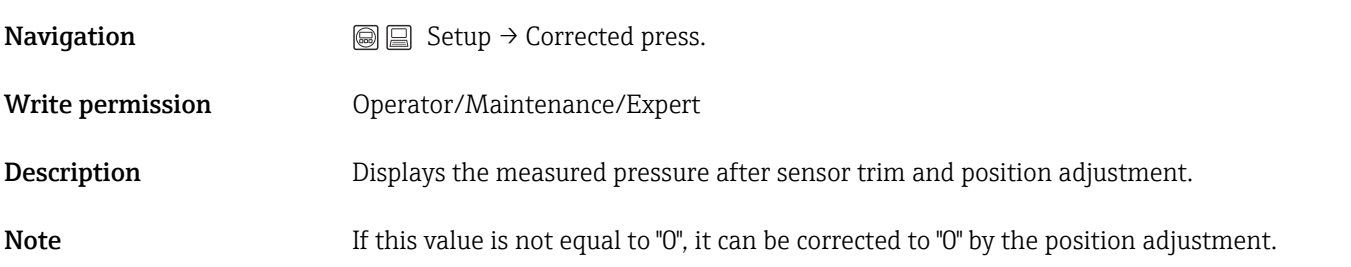

### Pos. zero adjust (007) (gauge pressure measuring cells))

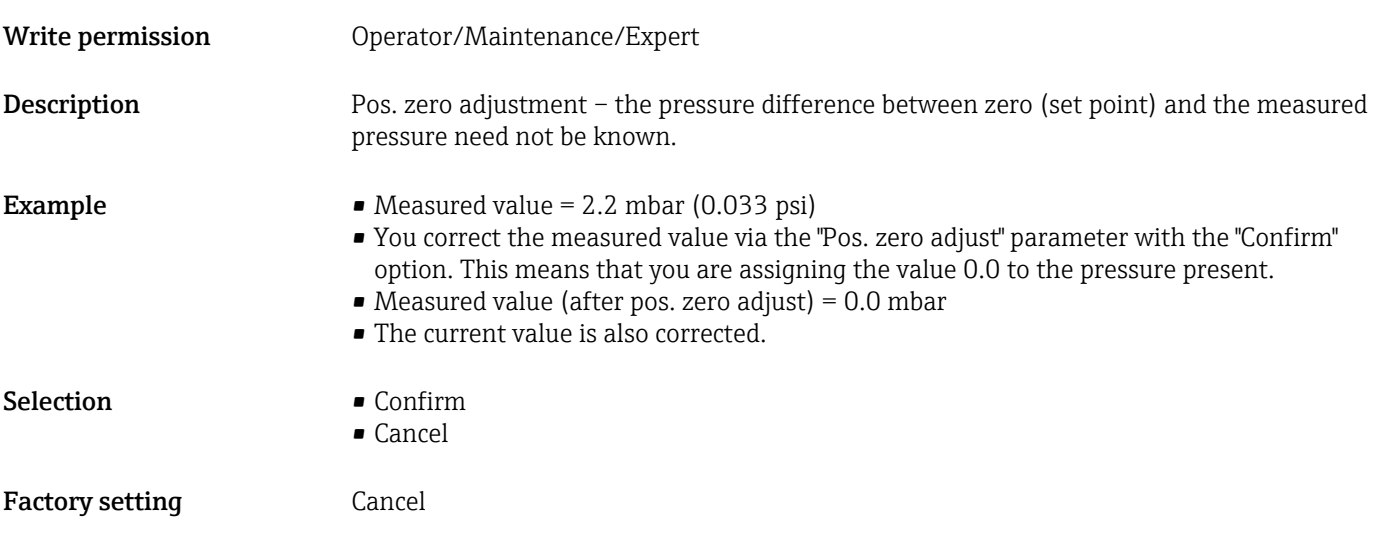

<span id="page-54-0"></span>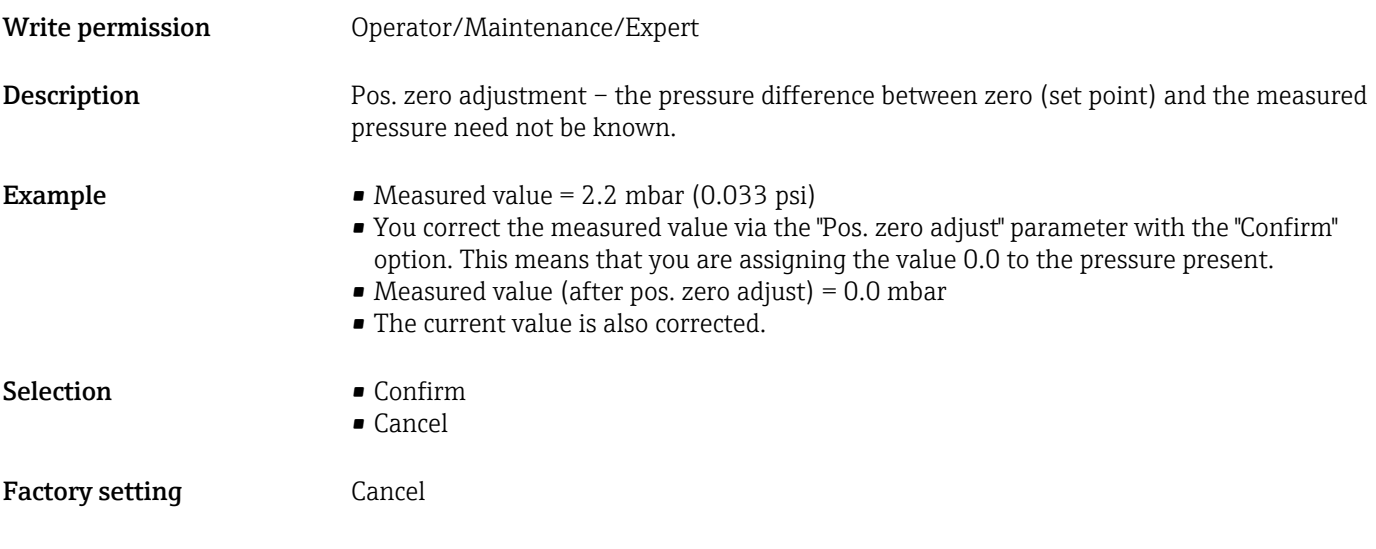

## 8.5 Configuring level measurement

### 8.5.1 Information on level measurement

- $\Box$  The limit values are not checked, i.e. the values entered must be appropriate for the measuring cell and the measuring task for the device to be able to measure correctly.
	- Customer-specific units are not possible.
	- There is no unit conversion.
	- The values entered for "Empty calib./Full calib.", "Empty pressure/Full pressure" and "Set LRV/Set URV" must be at least 1% apart. The value will be rejected, and a message displayed, if the values are too close together.

### 8.5.2 Overview of level measurement

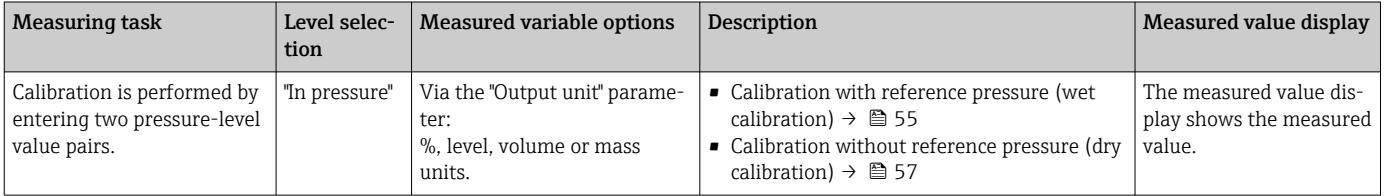

### 8.5.3 "In pressure" level selection: calibration with reference pressure (wet calibration)

### Example:

In this example, the level in a tank should be measured in "m". The maximum level is 3 m (9.8 ft).

The pressure range is derived from the level and the density of the medium. In this case, the device sets the pressure range to 0 to 300 mbar (0 to 4.5 psi).

#### Prerequisite:

- The measured variable is in direct proportion to the pressure.
- The tank can be filled and emptied.
- The values entered for "Empty calib./Full calib." and "Set LRV/Set URV" and the applied pressures must be at least 1% apart. The value will be rejected, and a message displayed, if the values are too close together. Additional limit values are not checked, i.e. the values entered must be appropriate for the measuring cell and the measuring task for the device to be able to measure correctly.

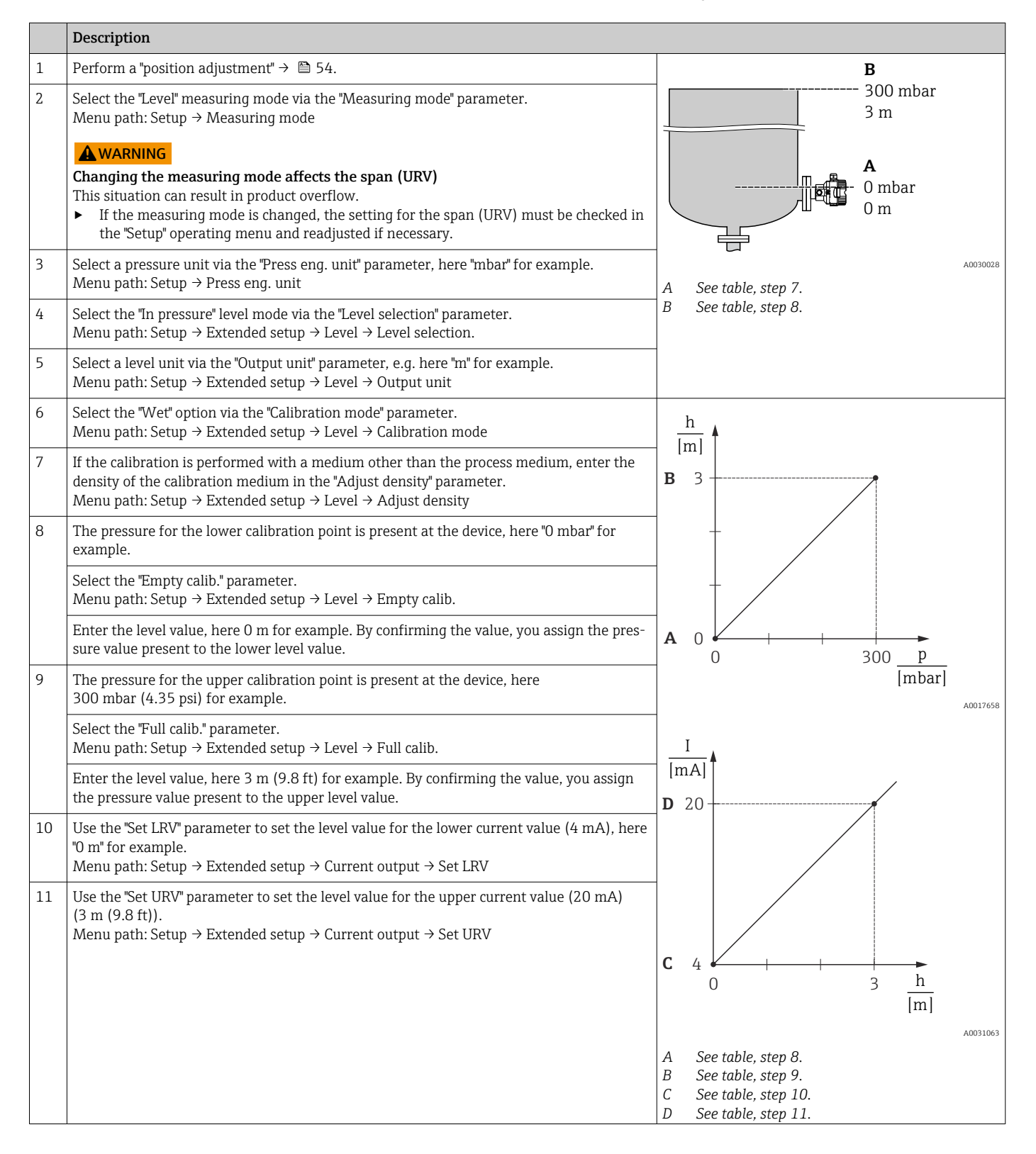

<span id="page-56-0"></span>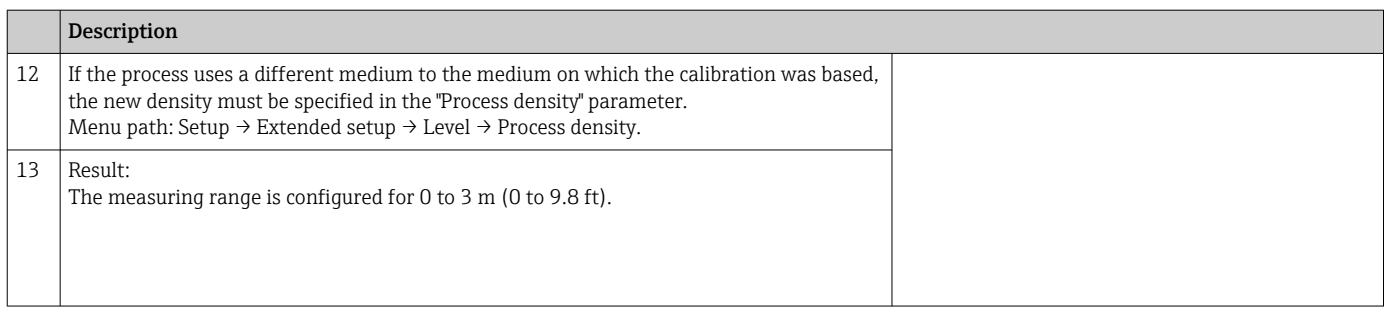

In this level mode, you can choose from the measured variables %, level, volume and mass, see the "Output unit"  $\rightarrow \Box$  80.

### 8.5.4 "In pressure" level selection: calibration without reference pressure (dry calibration)

#### Example:

In this example, the volume in a tank should be measured in liters. The maximum volume of 1000 l (264 gal) corresponds to a pressure of 450 mbar (6.75 psi).

The minimum volume of 0 liters corresponds to a pressure of 50 mbar (0.75 psi), since the device is mounted below the start of the level measuring range.

#### Prerequisite:

- The measured variable is in direct proportion to the pressure.
- This is a theoretical calibration i.e. the pressure and volume values for the lower and upper calibration point must be known.
	- The values entered for "Empty calib./Full calib.", "Empty pressure/Full pressure" and "Set LRV/Set URV" must be at least 1% apart. The value will be rejected, and a message displayed, if the values are too close together. Additional limit values are not checked, i.e. the values entered must be appropriate for the measuring cell and the measuring task for the device to be able to measure correctly.
		- Due to the orientation of the device, there may be pressure shifts in the measured value, i.e. when the vessel is empty or partly filled, the measured value is not zero. For information on how to perform position adjustment, see  $\rightarrow \Box$  54.

### Description

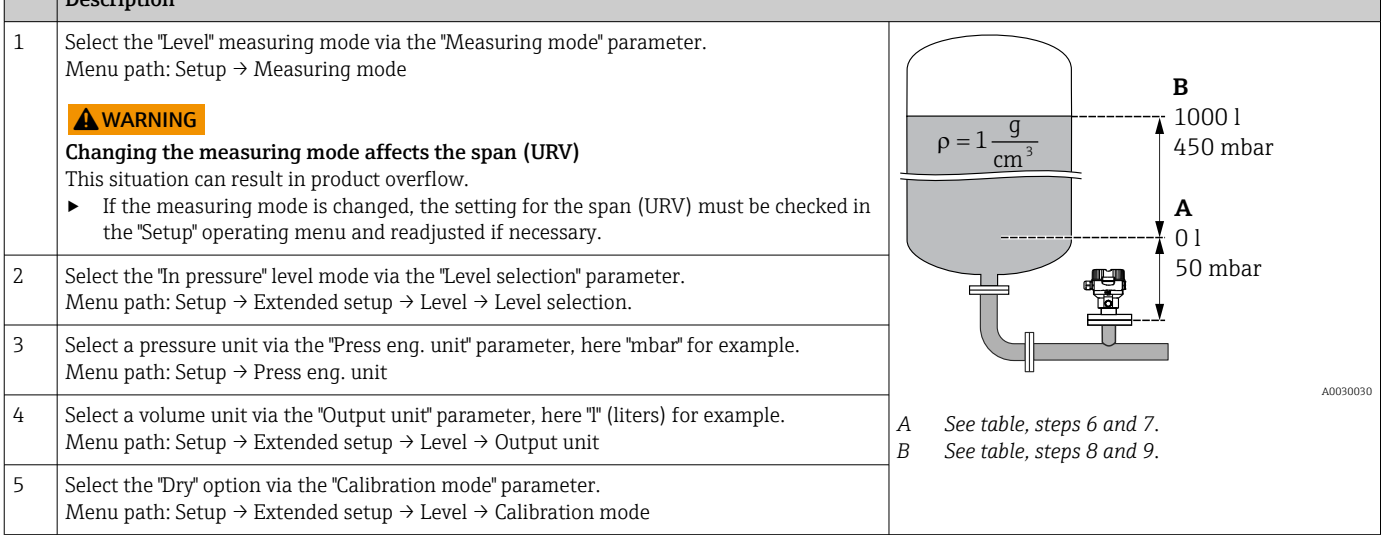

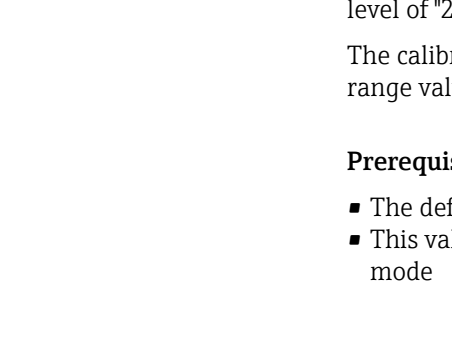

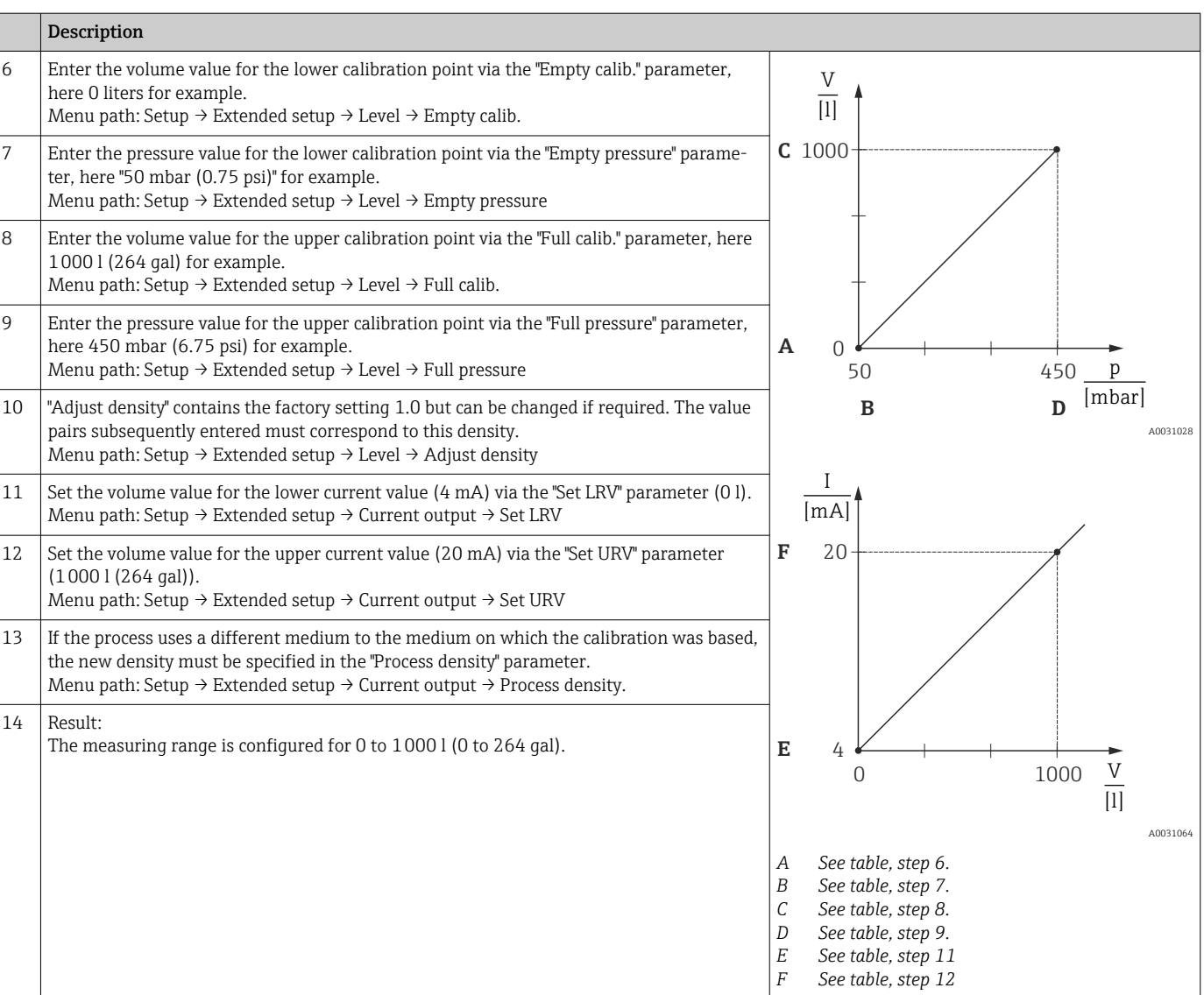

In this level mode, you can choose from the measured variables %, level, volume and  $\vert \mathbf{f} \vert$ mass, see the "Output unit"  $\rightarrow \Box$  80.

## 8.5.5 Calibration with partially filled vessel (wet calibration)

### Example:

This example explains a wet calibration for situations in which it is not possible to empty the vessel and then fill it to 100%.

During this wet calibration, a level of 20% is used as the calibration point for "Empty" and a .5%" is used as the calibration point for "Full".

ration is then extended to 0% to 100% and the lower range value (LRV)/upper lue (URV) are adapted accordingly.

### isite:

- fault value in the level mode for the calibration mode is "Wet".
- llue can be configured: Menu path: Setup → Extended setup → Level → Calibration

<span id="page-58-0"></span>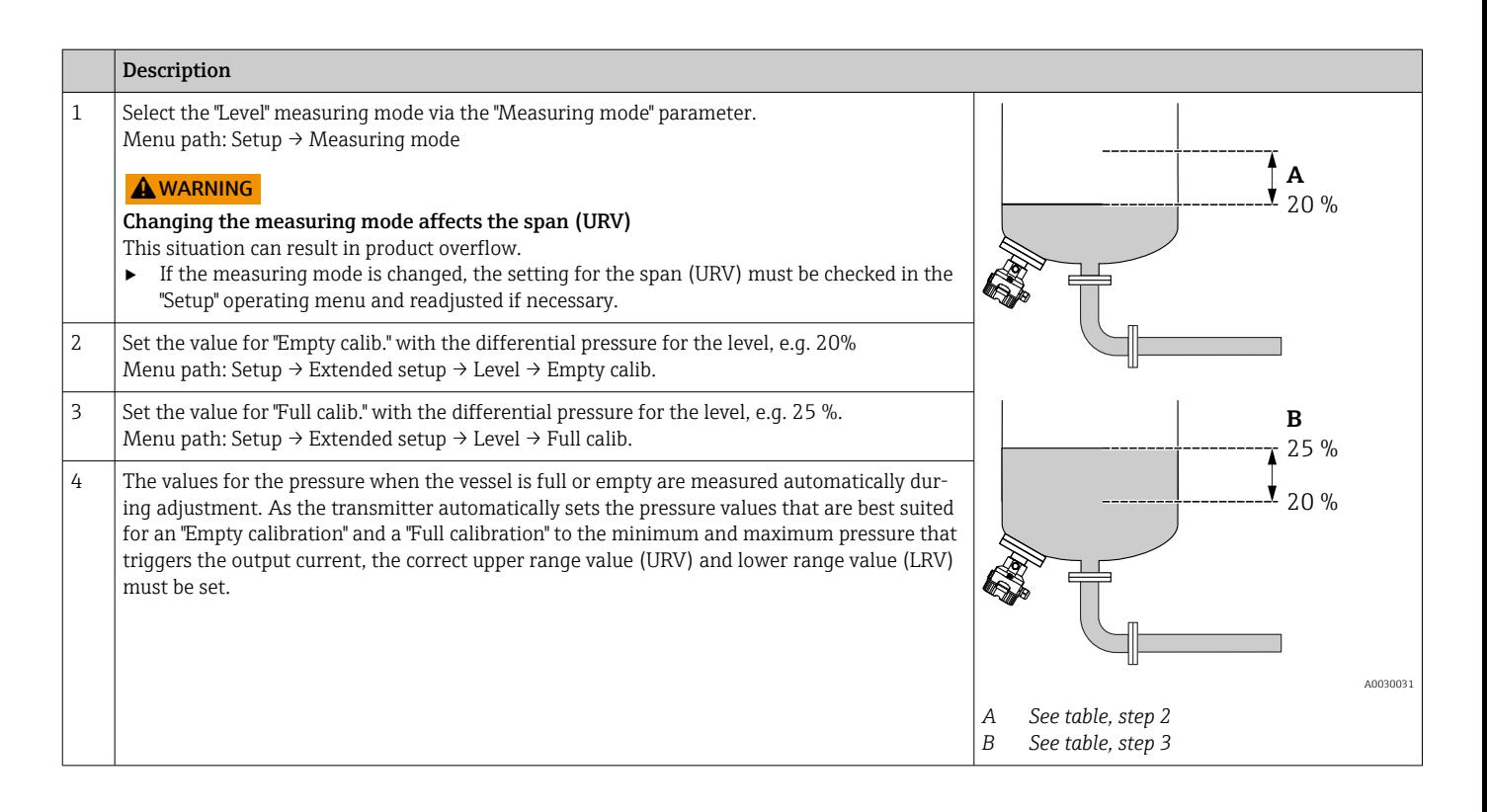

## 8.6 Configuring pressure measurement

### 8.6.1 Calibration without reference pressure (dry calibration)

#### Example:

In this example, a device with a 400 mbar (6 psi) measuring cell is configured for the 0 to +300 mbar (0 to 4.5 psi) measuring range, i.e. the 4 mA value and 20 mA value are assigned 0 mbar and 300 mbar (4.5 psi) respectively.

#### Prerequisite:

This is a theoretical calibration, i.e. the pressure values for the lower and upper range are known.

Due to the orientation of the device, there may be pressure shifts in the measured value, i.e. the measured value is not zero in an unpressurized state. For information on how to perform position adjustment, see  $\rightarrow$  **■** 54.

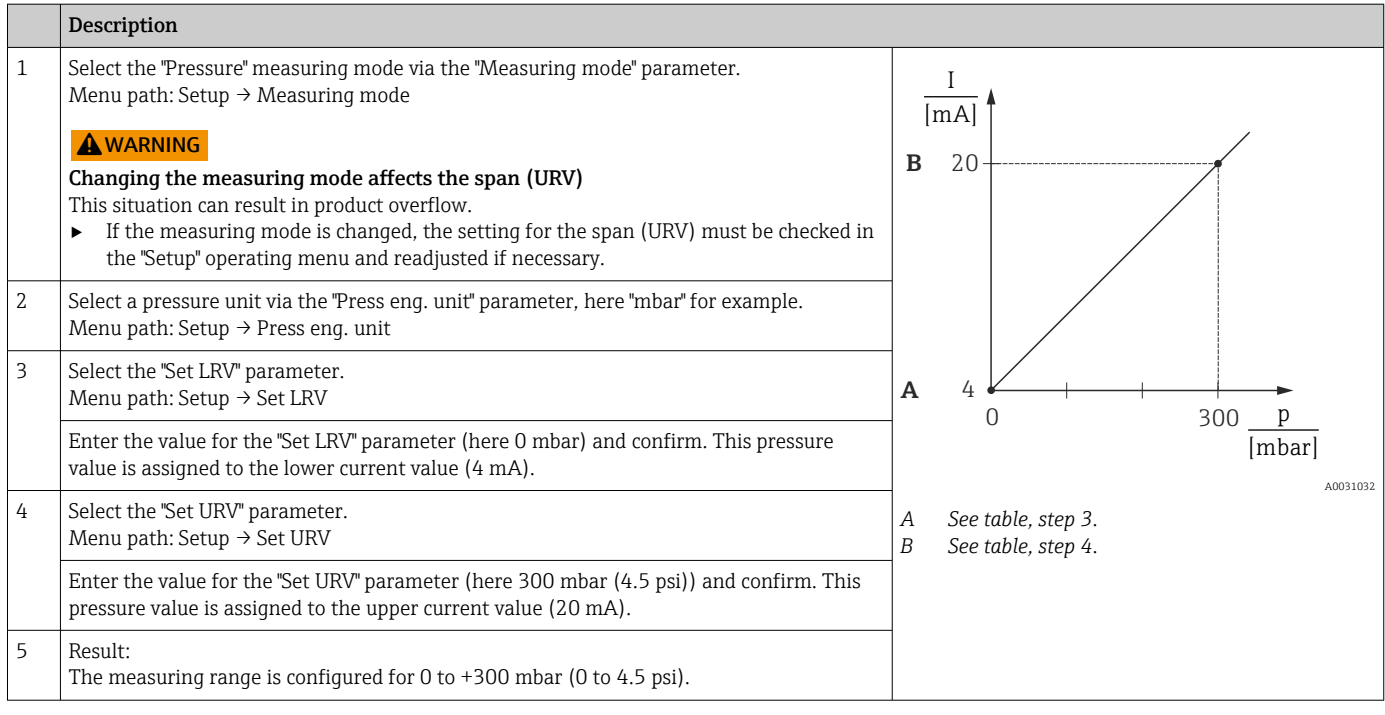

### 8.6.2 Calibration with reference pressure (wet calibration)

#### Example:

In this example, a device with a 400 mbar (6 psi) measuring cell module is configured for the 0 to +300 mbar (0 to 4.5 psi) measuring range, i.e. the 4 mA value and 20 mA value are assigned 0 mbar and 300 mbar (4.5 psi) respectively.

#### Prerequisite:

The pressure values 0 mbar and 300 mbar (4.5 psi) can be specified. For example, the device is already installed.

For a description of the parameters mentioned, see .

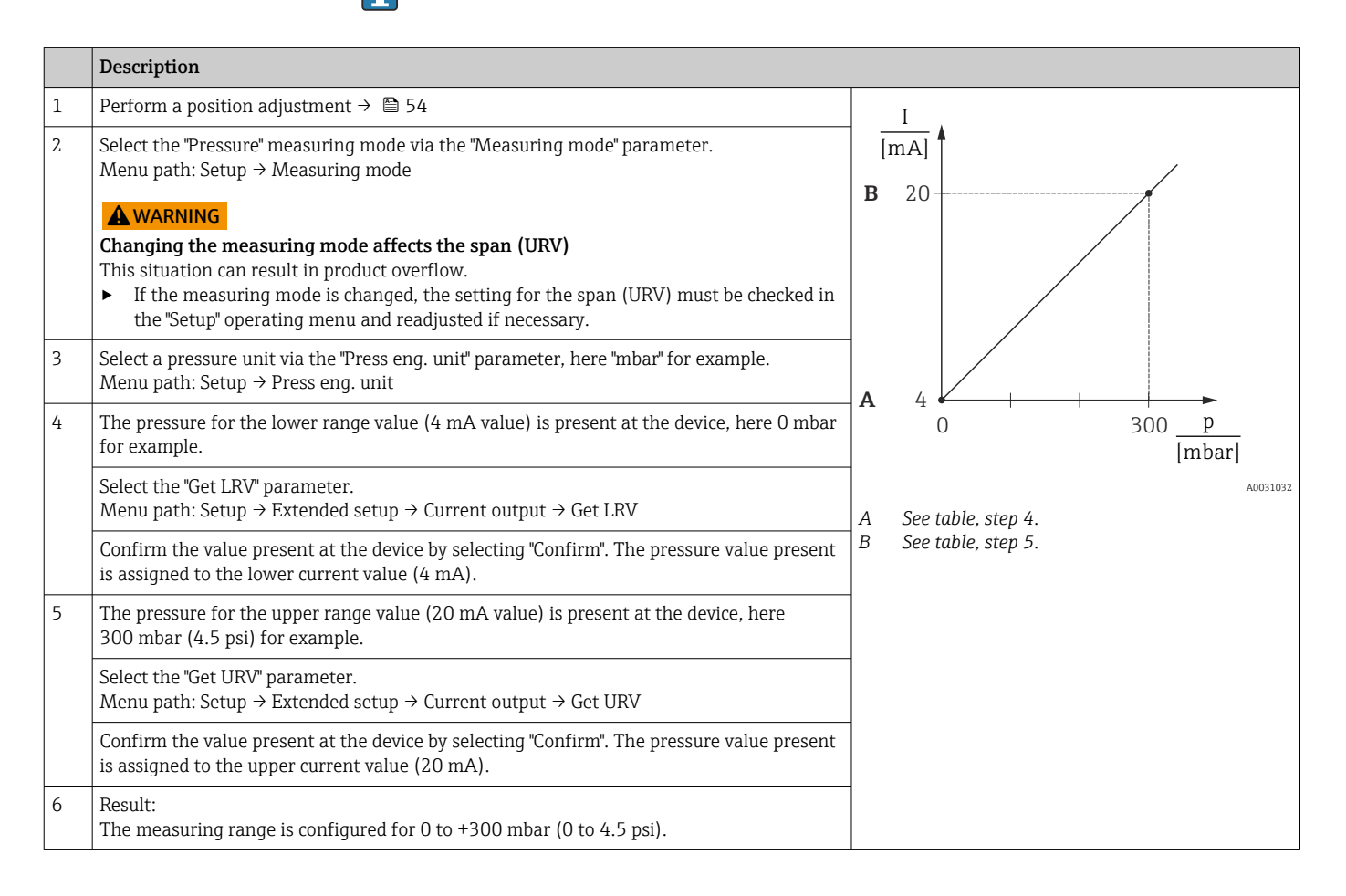

## 8.7 Backing up or duplicating the device data

The device does not have a memory module. However, with an FDT technology-based operating tool (e.g. FieldCare) you can do the following:

- Save/recover configuration data
- Duplicate device configurations
- Transfer all relevant parameters when replacing electronic inserts
- The mechanism is based on IO-Link Data Storage

For more information, read the operating manual for the FieldCare operating program.

## 9 Maintenance

, keep the pressure compensation and GORE-TEX® filter (1) free from dirt.

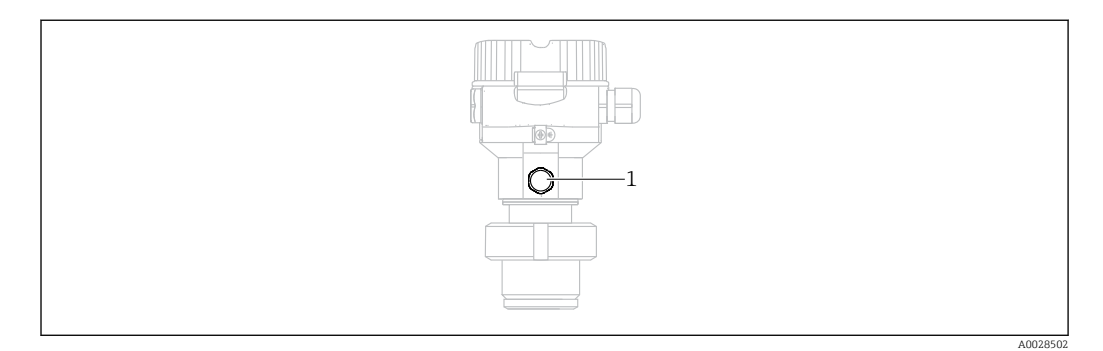

## 9.1 Information on cleaning

Endress+Hauser provides flushing rings as an accessory to enable the membrane to be cleaned without removing the transmitter from the process.

For further information please contact your local Endress+Hauser Sales Center.

### 9.1.1 Cerabar M PMP55

We recommend you perform CIP (cleaning in place (hot water)) before SIP (sterilization in place (steam)) for pipe diaphragm seals. Frequent use of SIP cleaning increases the stress and strain on the membrane. Under unfavorable conditions, frequent changes of temperature can lead to membrane material fatigue and potentially leaks over the long term.

## 9.2 Exterior cleaning

Please note the following points when cleaning the device:

- The cleaning agents used should not corrode the surface and the seals.
- Mechanical damage to the membrane, e.g. due to pointed objects, must be avoided.
- Observe the degree of protection of the device. See the nameplate if necessary  $\rightarrow \Box$  11.

# 10 Diagnostics and troubleshooting

## 10.1 Diagnostic events

### 10.1.1 Diagnostic message

Faults detected by the self-monitoring system of the measuring device are displayed as a diagnostic message in alternation with the measured value display.

#### Status signals

The messages that can occur are listed in the table. The ALARM STATUS parameter shows the message with the highest priority. The device has four different status information codes according to NE107:

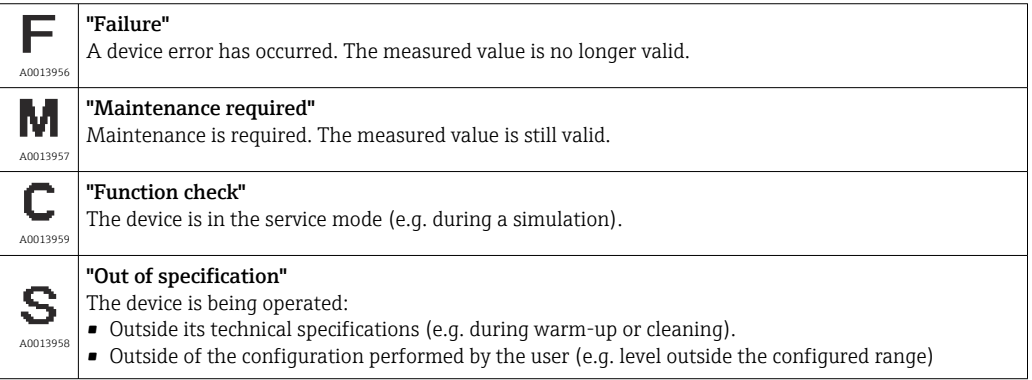

#### Diagnostic event and event text

The fault can be identified by means of the diagnostic event.

The event text helps you by providing information about the fault.

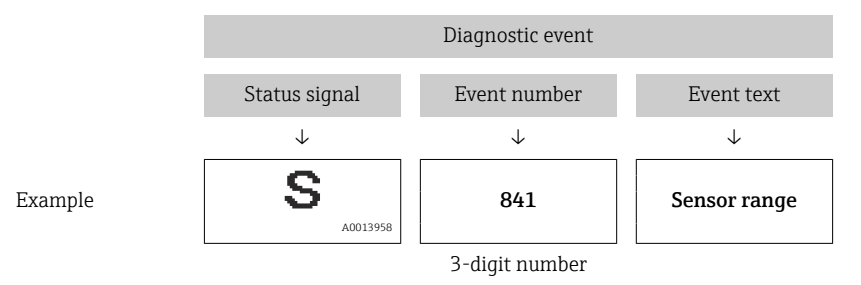

If two or more diagnostic events occur simultaneously, only the diagnostic message with the highest priority is shown.

Other diagnostic messages that are pending can be viewed in the Diagnostic list submenu.

Past diagnostic messages that are no longer pending are shown in the Event logbook submenu.

## 10.1.2 List of diagnostic events

### *"C" messages*

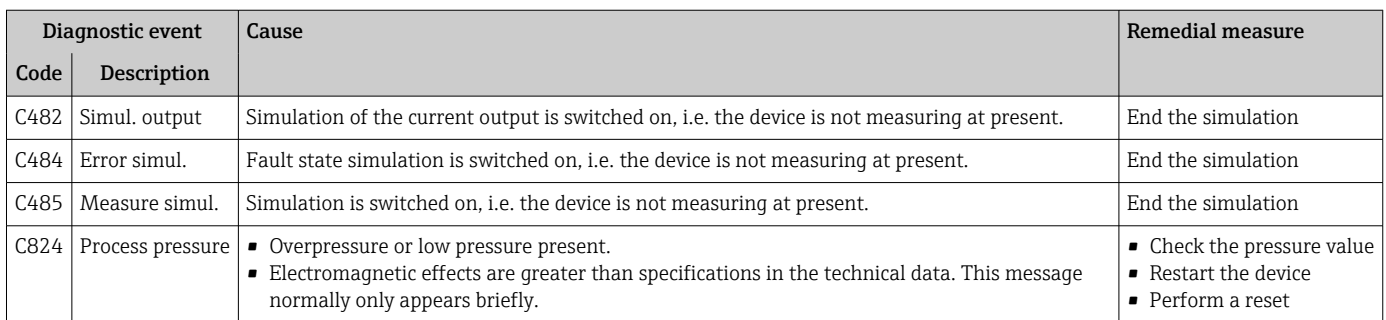

### *"F" messages*

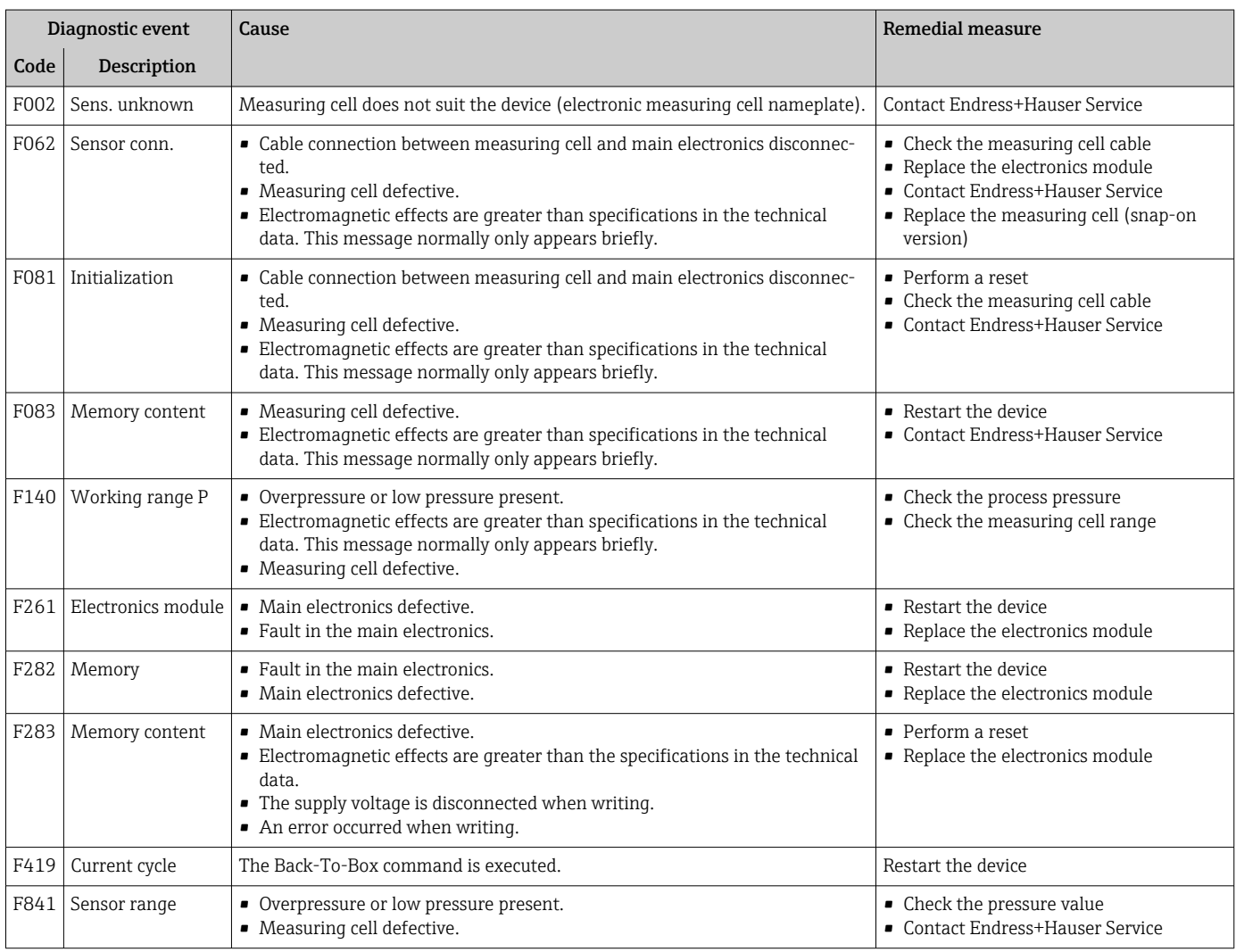

#### *"M" messages*

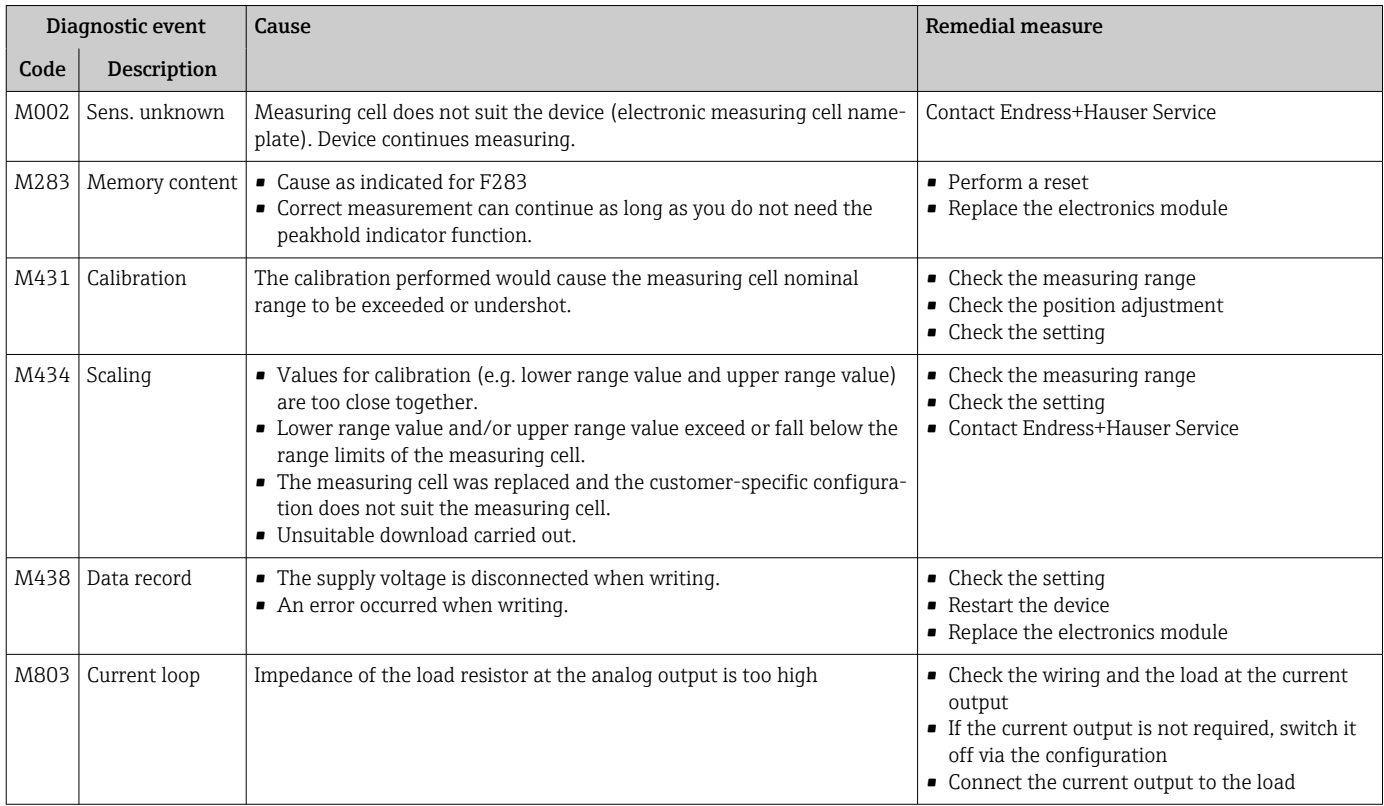

#### *"S" messages*

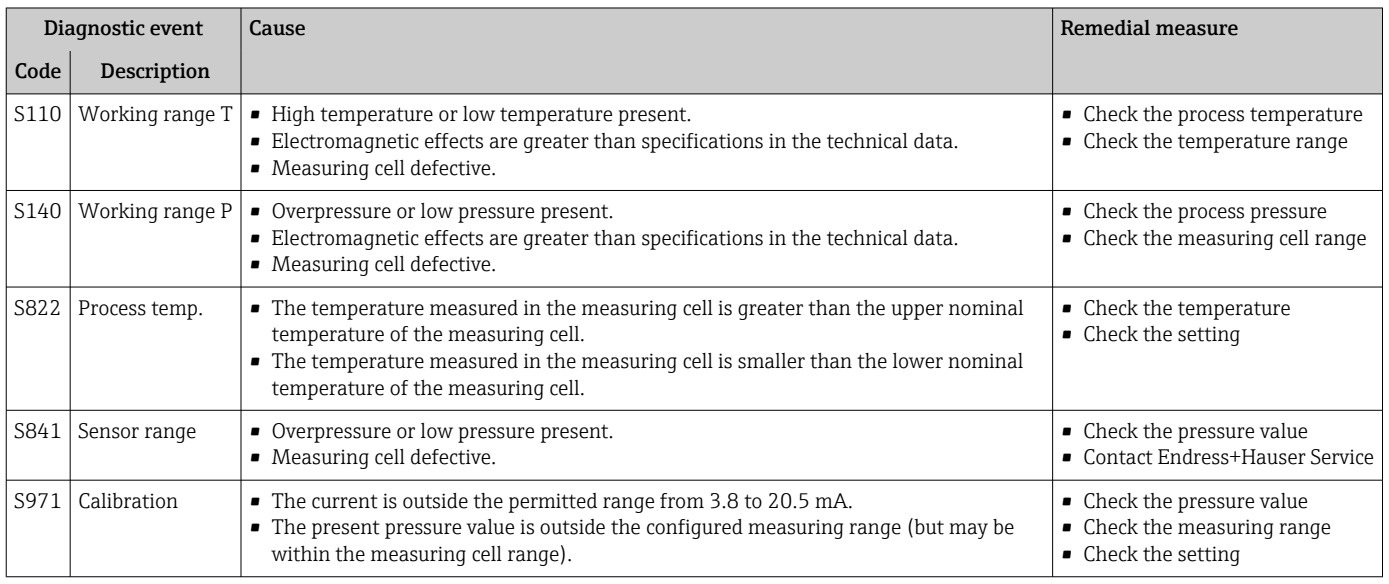

## 10.2 Behavior of the current output in the event of an error

The response of the current output to errors is defined by the following parameters:

Output fail mode (051)/(190)

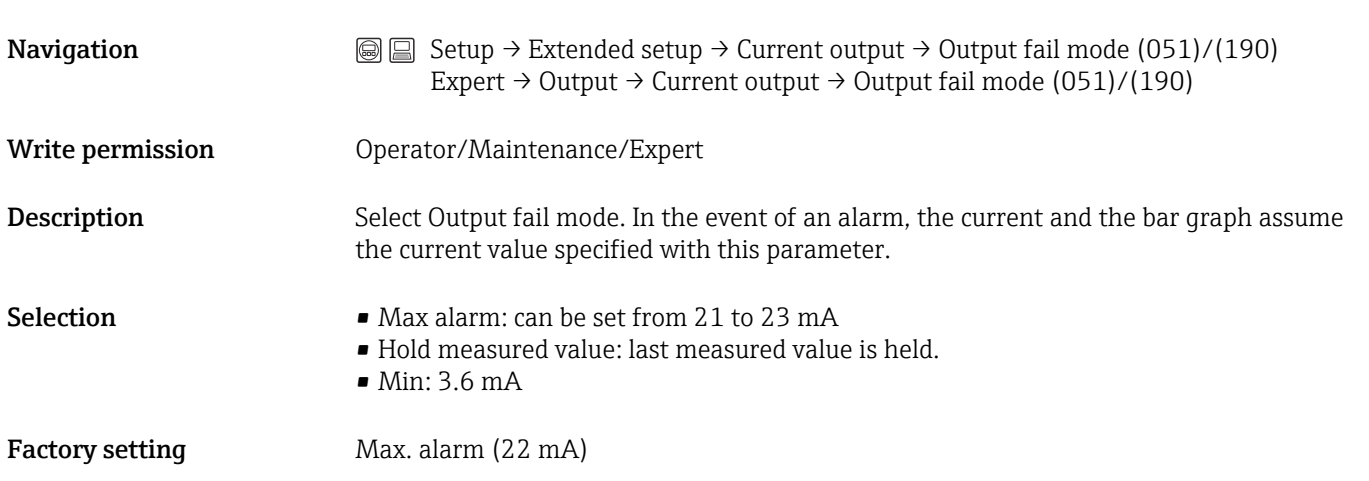

## 10.3 Locking/unlocking operation

Once you have entered all the parameters, you can lock your entries against unauthorized and undesired access.

Locked operation is indicated as follows:

- By the  $\Box$  symbol on the local display
- The parameters are grayed out in FieldCare and the handheld terminal, which means they cannot be edited. Information displayed in the "" parameter.

Parameters which refer to how the display appears, e.g. "Language ", can still be altered.

The "Operator code" parameter is used to lock and unlock the device.

#### Operator code (021)

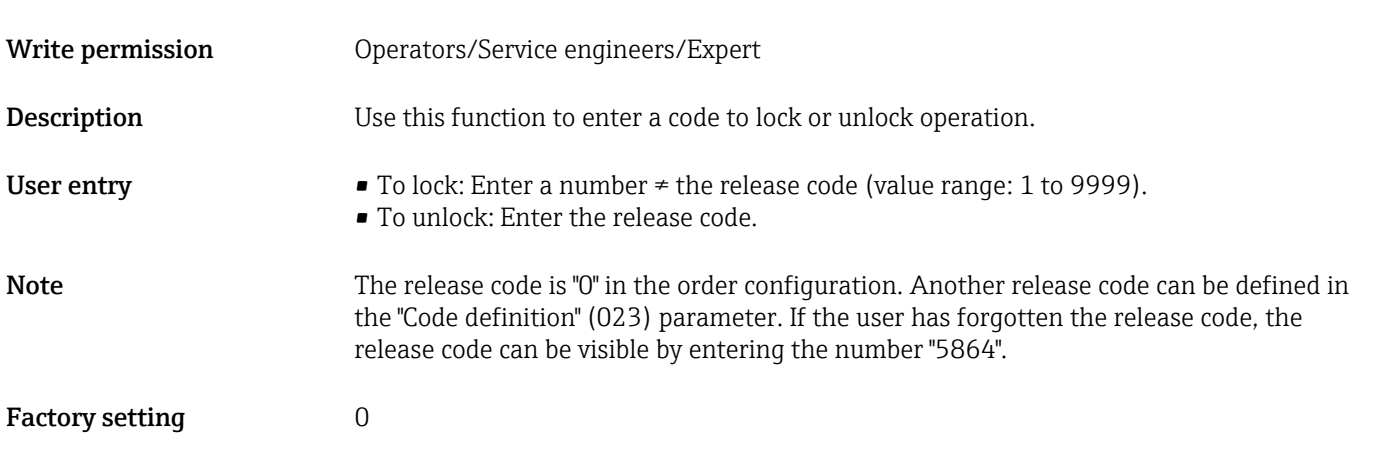

## 10.4 Resetting to factory settings (reset)

#### Reset via the local display

By entering a certain code, you can completely, or partially, reset the entries for the parameters to the factory settings<sup>2)</sup>. Enter the code by means of the "Enter reset code" parameter (menu path: "Diagnosis" → "Reset" → "Enter reset code"). There are various reset codes for the device. The following table illustrates which parameters are reset by the particular reset codes. Operation must be unlocked to reset parameters  $\rightarrow \equiv$  39.

#### Reset via IO-Link

- Reset to factory setting:
- System → Device Management → System Command → Restore Factory Setting
- Reset to factory setting as per IO-Link (switch device off and on):
- System → Device Management → System Command → Back-To-Box • Device reset:

System → Device Management → System Command → Device Reset

Any customer-specific configuration carried out at the factory is not affected by a reset (customer-specific configuration remains). If you want to change the customerspecific configuration carried out at the factory, please contact Endress+Hauser Service. As no separate service level is provided, the order code and serial number may be changed without a specific access code (e.g. after replacing the electronics).

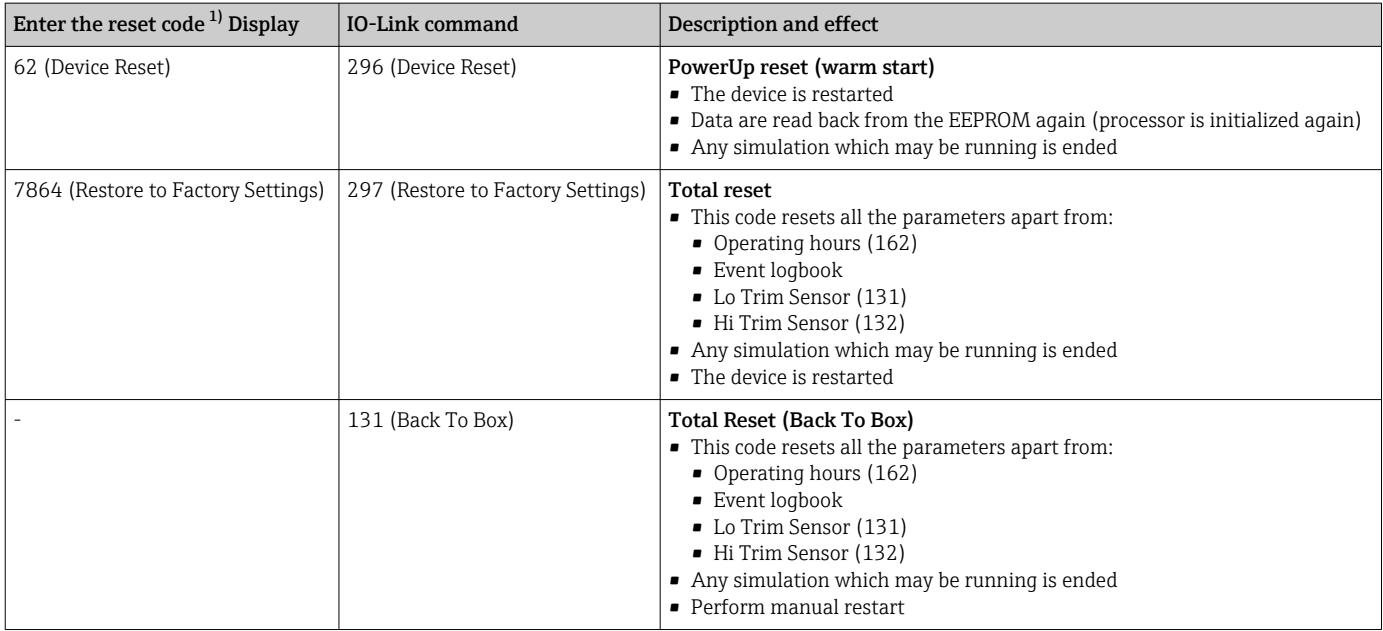

1) in "Diagnosis" → "Reset" → "Enter reset code" (124)

## 10.5 Software history

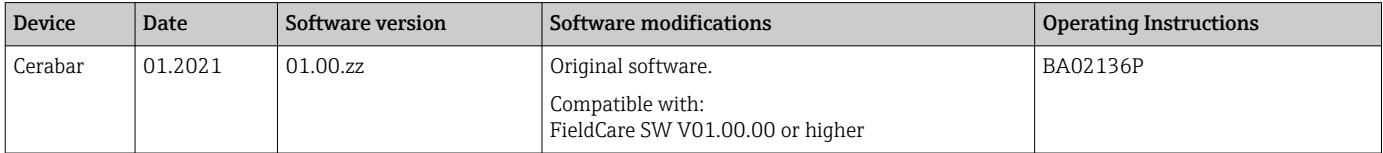

<sup>2)</sup> The factory setting for the individual parameters is indicated in the parameter description .

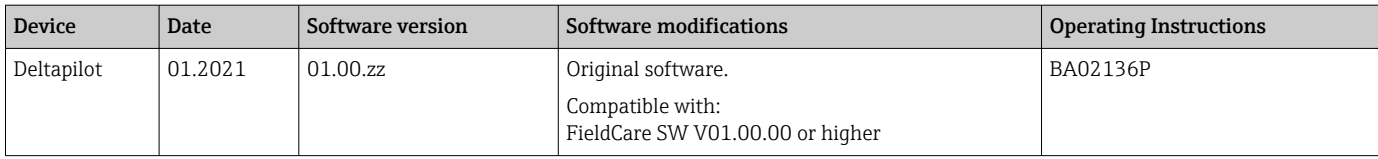

# 11 Repair

## 11.1 General information

### 11.1.1 Repair concept

Under the Endress+Hauser repair concept, devices have a modular design and repairs are carried out by Endress+Hauser Service or by properly trained customers.

Spare parts are grouped into logical kits with the associated replacement instructions.

For more information on service and spare parts, please contact Endress+Hauser Service.

## 11.1.2 Repair of Ex-certified devices

#### **AWARNING**

Incorrect repairs can reduce electrical safety! Explosion Hazard!

- ‣ Only specialist personnel or Endress+Hauser-Service can carry out repairs to Ex certified devices.
- $\blacktriangleright$  Relevant standards and national regulations as well as safety instructions (XA) and certificates must be observed.
- ‣ Only original Endress+Hauser spare parts may be used.
- ‣ When ordering spare parts, please check the device designation on the nameplate. Parts may only be replaced by identical parts.
- $\triangleright$  Carry out repairs according to the instructions. Following the repair, the individual testing specified for the device must be carried out.
- ‣ A certified device may be converted to another certified device version by Endress +Hauser Service only.
- ‣ All repairs and modifications must be documented.

## 11.2 Spare parts

- Some replaceable measuring device components are identified by means of a spare part nameplate. This contains information about the spare part.
- All the spare parts available for the measuring device are listed in the *W@M Device Viewer* ([www.endress.com/deviceviewer](http://www.endress.com/deviceviewer)) along with the order code and can be ordered. If available, users can also download the associated Installation Instructions.

Measuring device serial number: H

- Located on the device and spare part nameplate.
- Can be read out via the "Serial number" parameter in the "Instrument info" submenu.

## 11.3 Return

The measuring device must be returned in the event of a factory calibration, or if the wrong device has been ordered or delivered.

As an ISO-certified company and due to legal requirements,

Endress+Hauser is required to follow certain procedures when handling returned products that have been in contact with a medium. To ensure swift, safe and professional device returns, please read the return procedures and conditions on the Endress+Hauser website at www.services.endress.com/return-material

- ▶ Select country.
	- The web site of the sales organization responsible for your area opens with all of the relevant information relating to returns.
- 1. If the desired country is not listed:

Click on the "Choose your location" link.

- An overview of Endress+Hauser sales organizations and representatives opens.
- 2. Contact your Endress+Hauser sales office or representative.

## 11.4 Disposal

When disposing, separate and recycle the device components based on the materials.

Direct access Description

# 12 Overview of the operating menu

Parameters in italics cannot be edited (read only parameters). The settings, such as the measuring mode, dry or wet calibration or hardware locking,

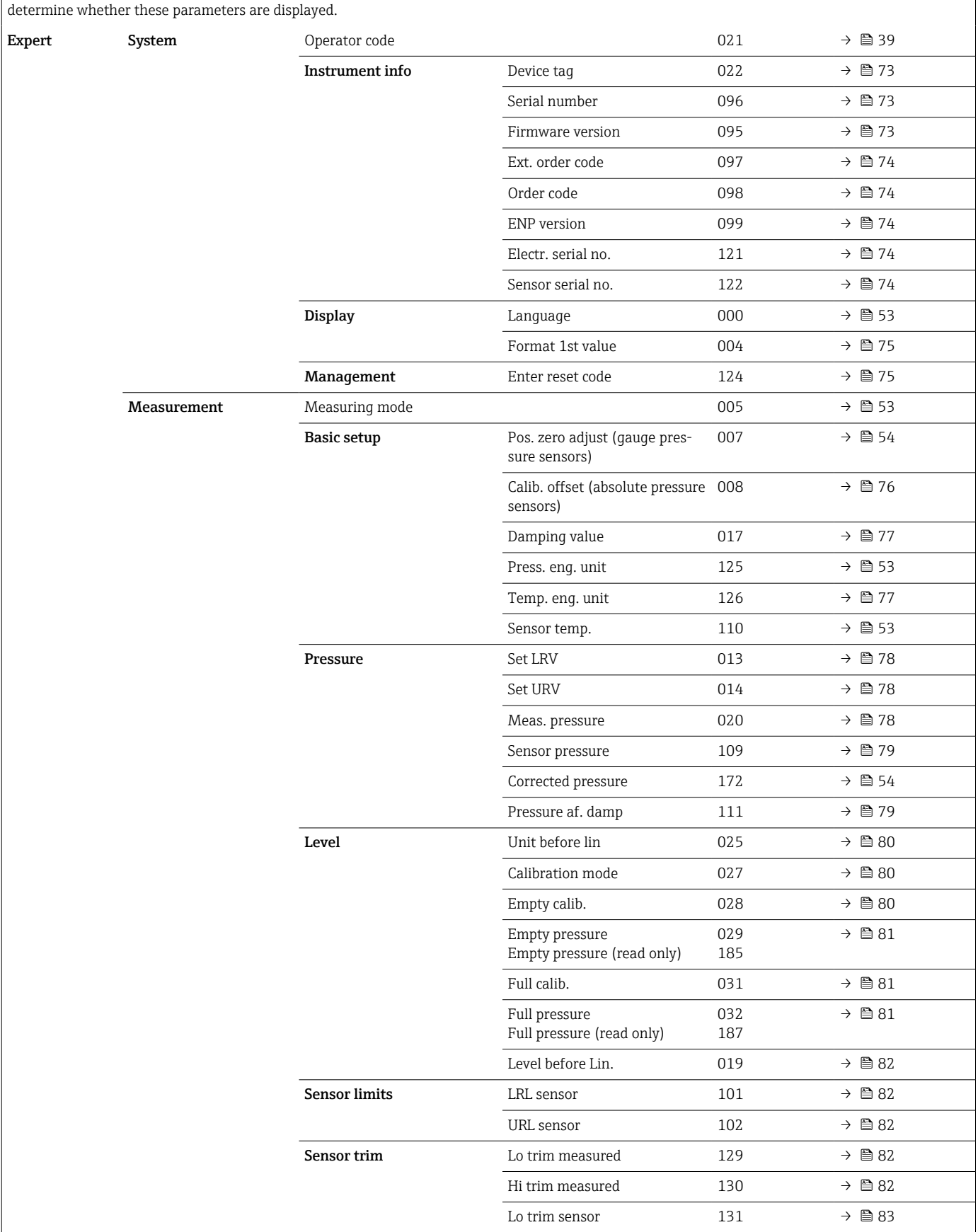

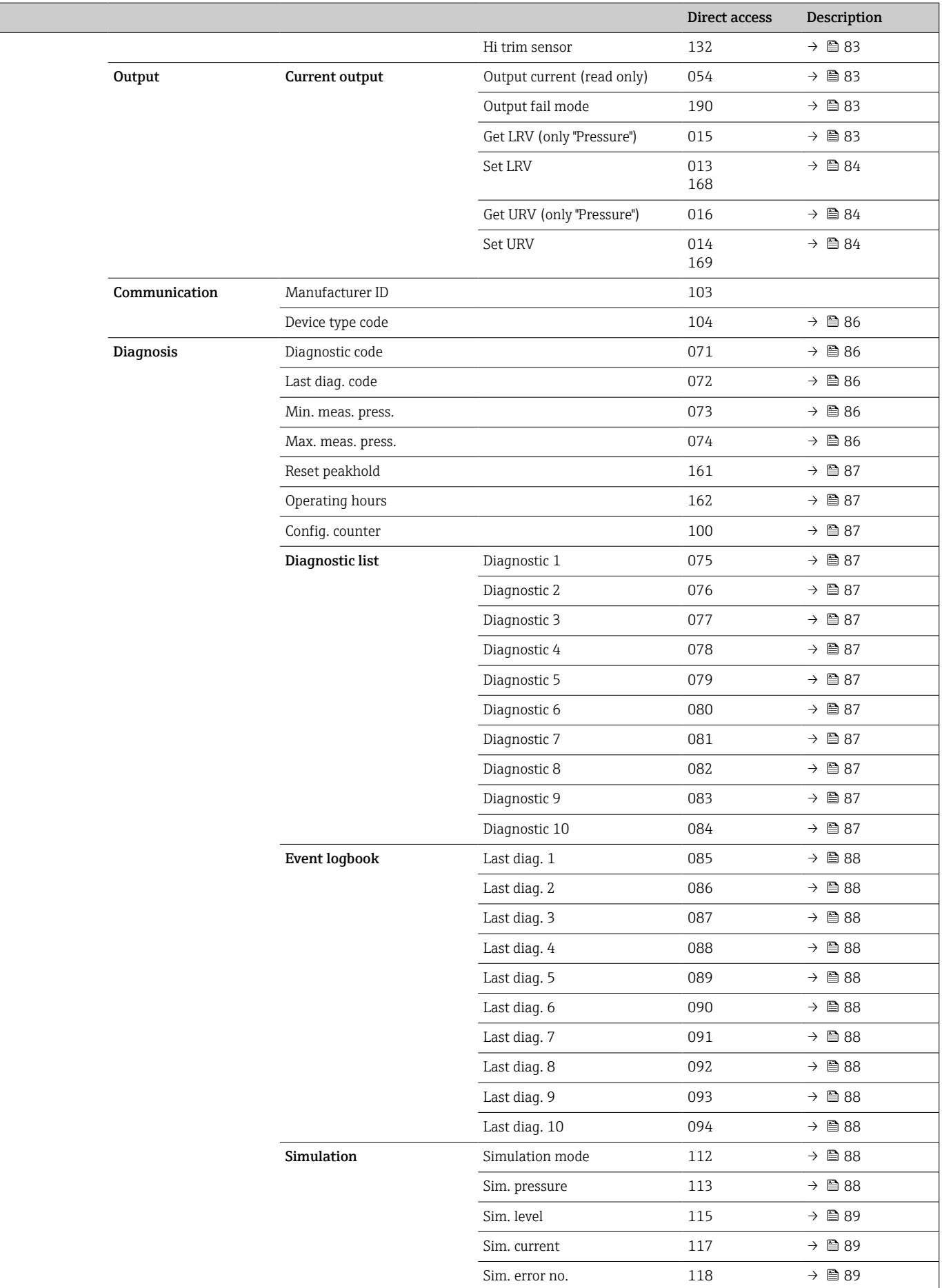
<span id="page-72-0"></span>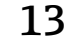

### 13 Description of device parameters

This section describes the parameters in the order they are arranged in the "Expert" operating menu.

### 13.1 Expert → System

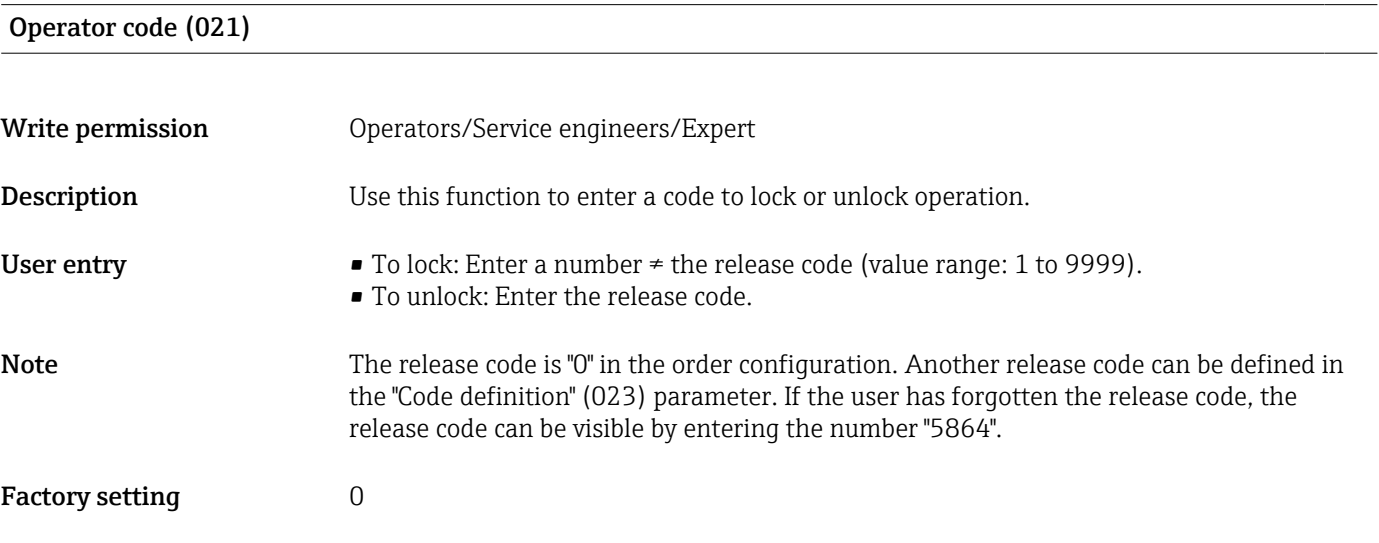

### 13.2 Expert  $\rightarrow$  System  $\rightarrow$  Instrument info

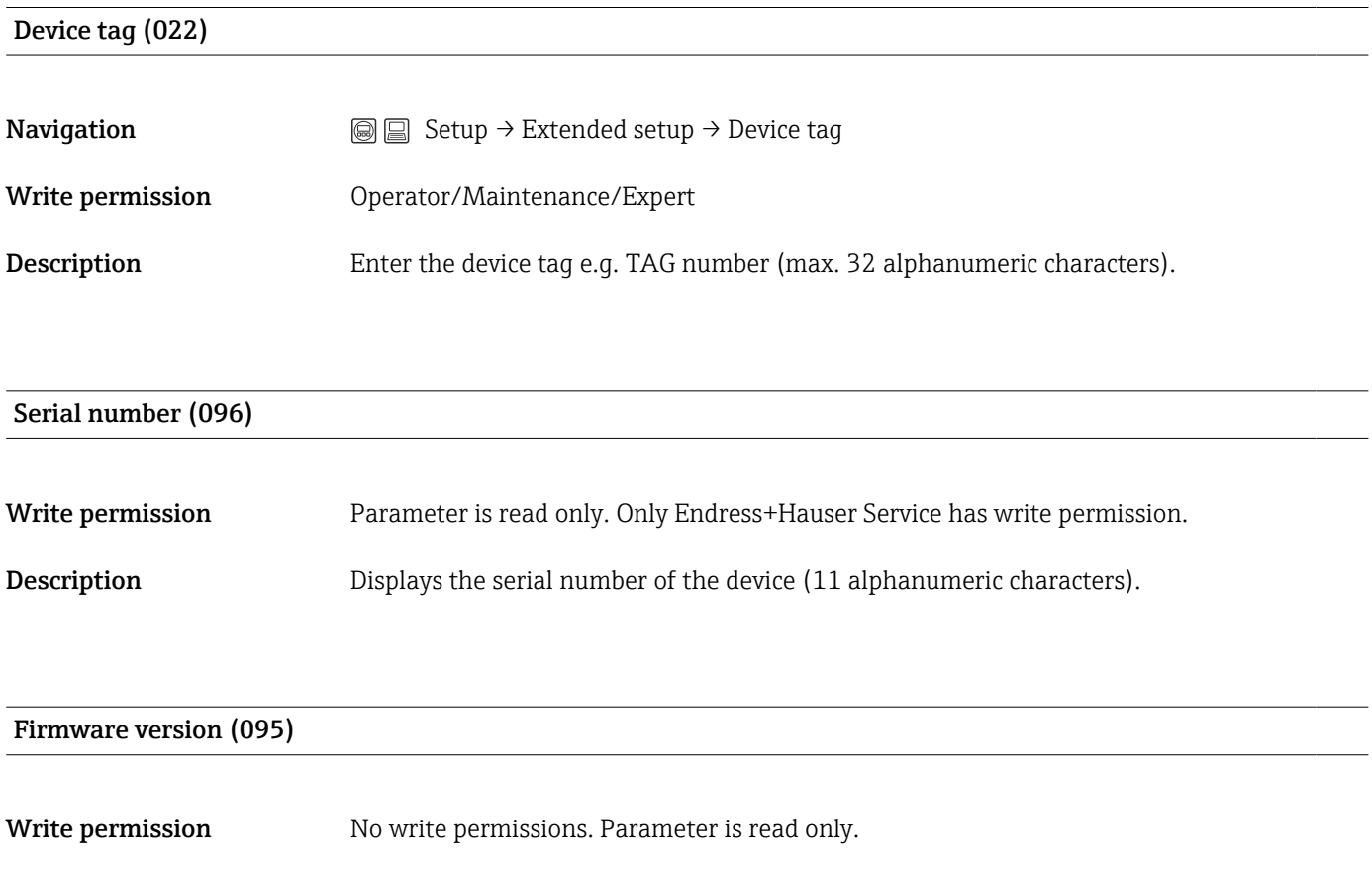

<span id="page-73-0"></span>**Description** Displays the firmware version.

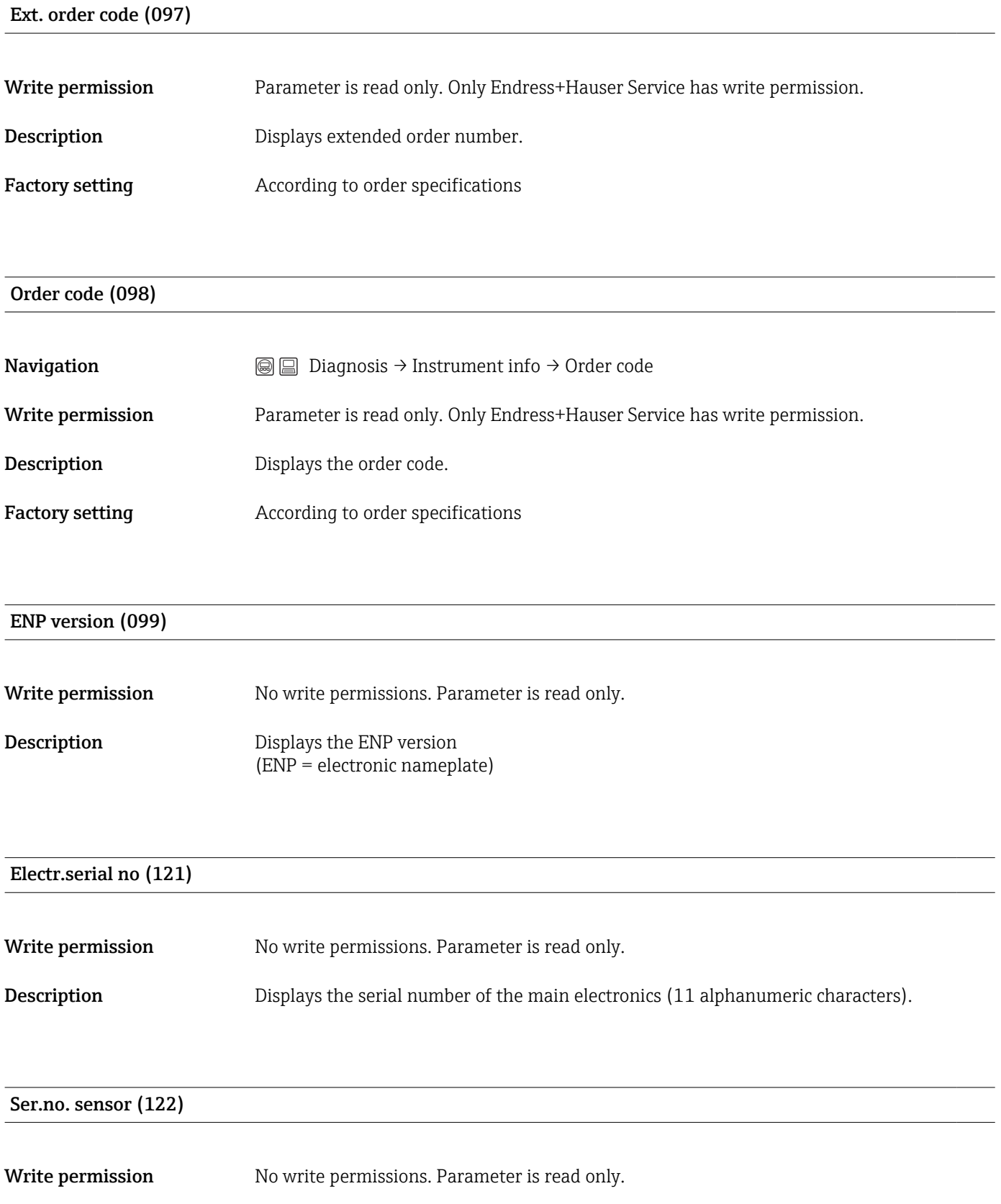

Description Displays the serial number of the sensor (11 alphanumeric characters).

### 13.3 Expert  $\rightarrow$  System  $\rightarrow$  Display

<span id="page-74-0"></span>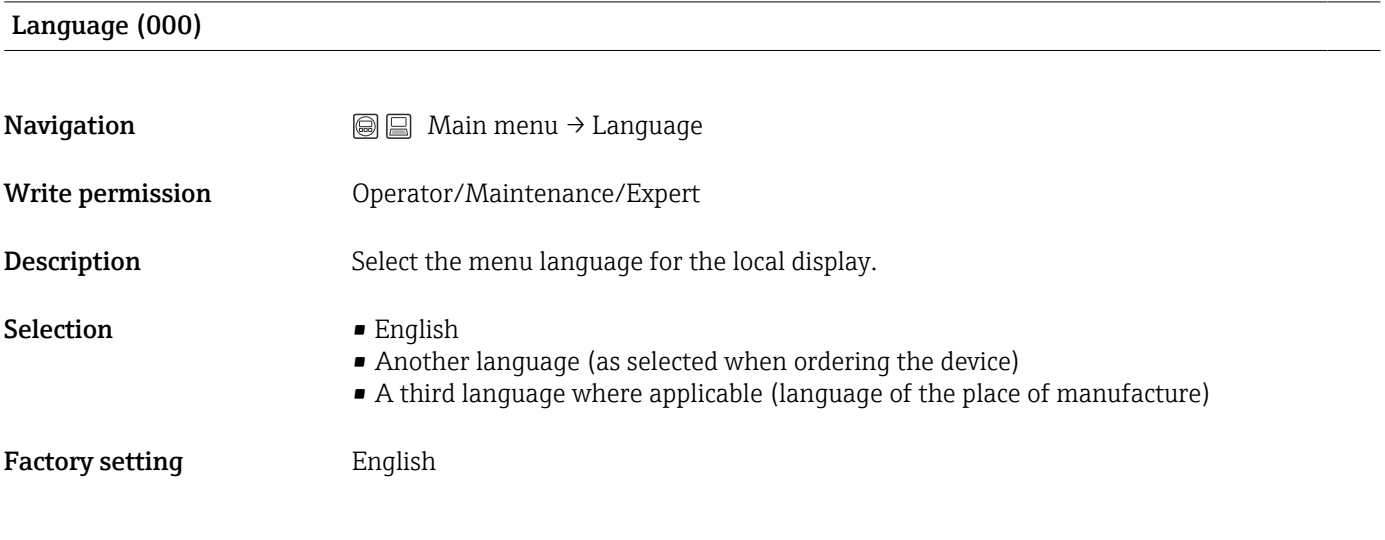

Format 1st value (004)

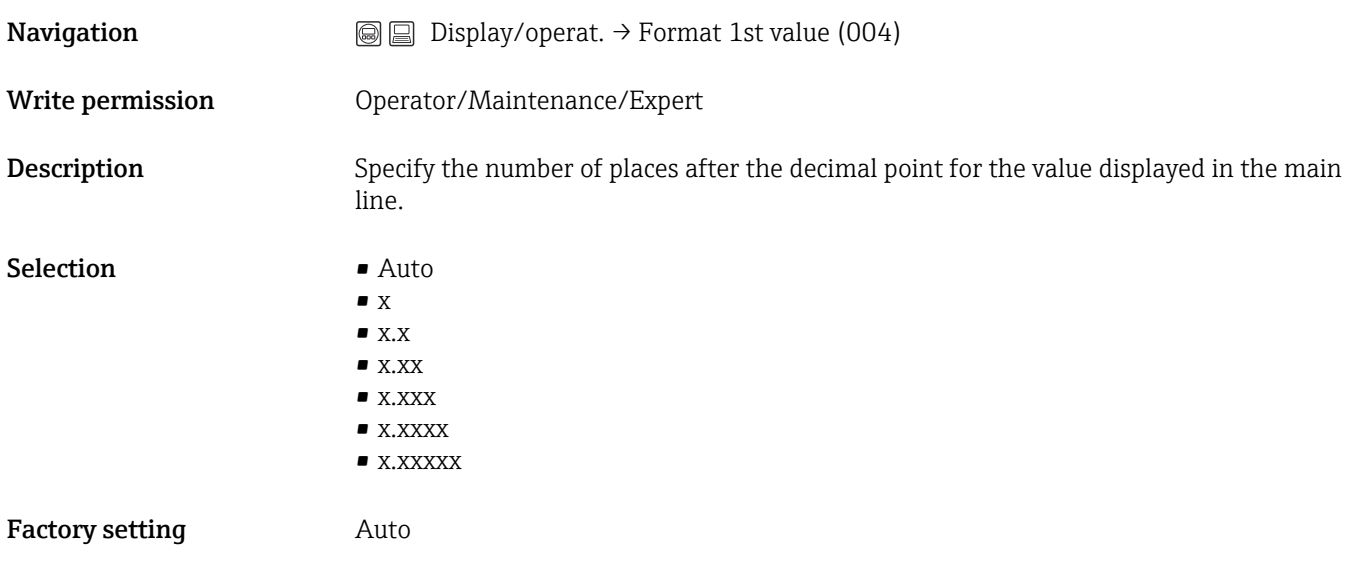

### 13.4 Expert → System → Management

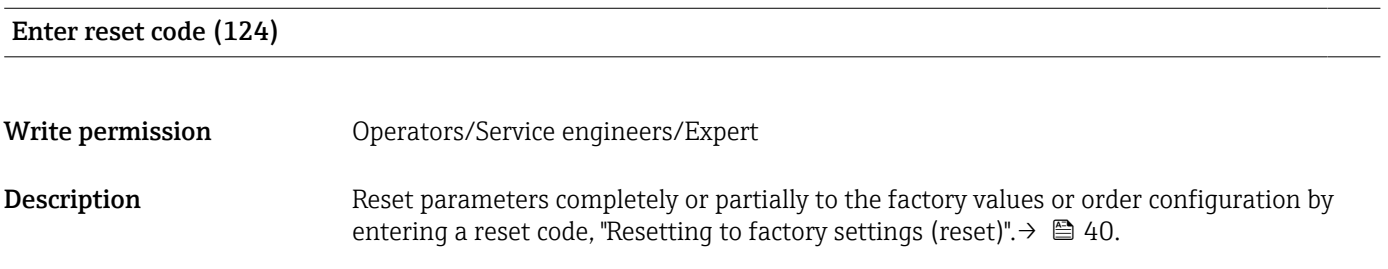

#### <span id="page-75-0"></span>Factory setting: 0

### 13.5 Expert  $\rightarrow$  Measurement

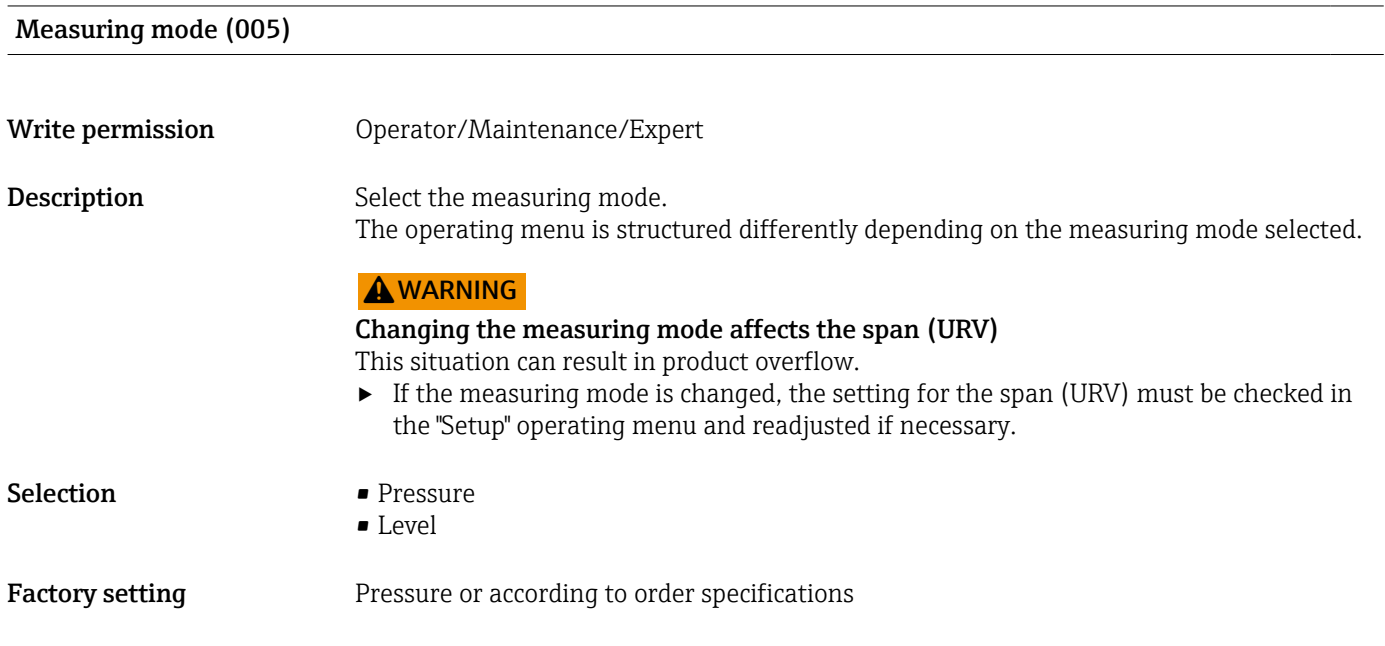

### 13.6 Expert  $\rightarrow$  Measurement  $\rightarrow$  Basic setup

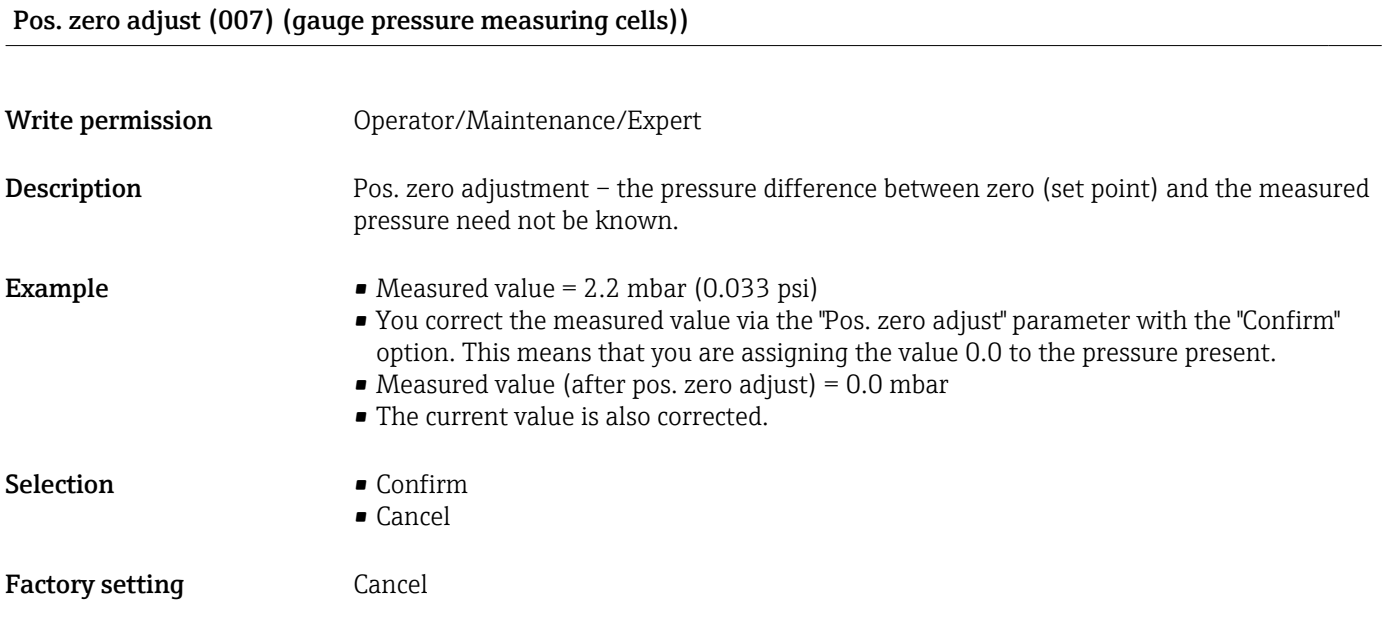

<span id="page-76-0"></span>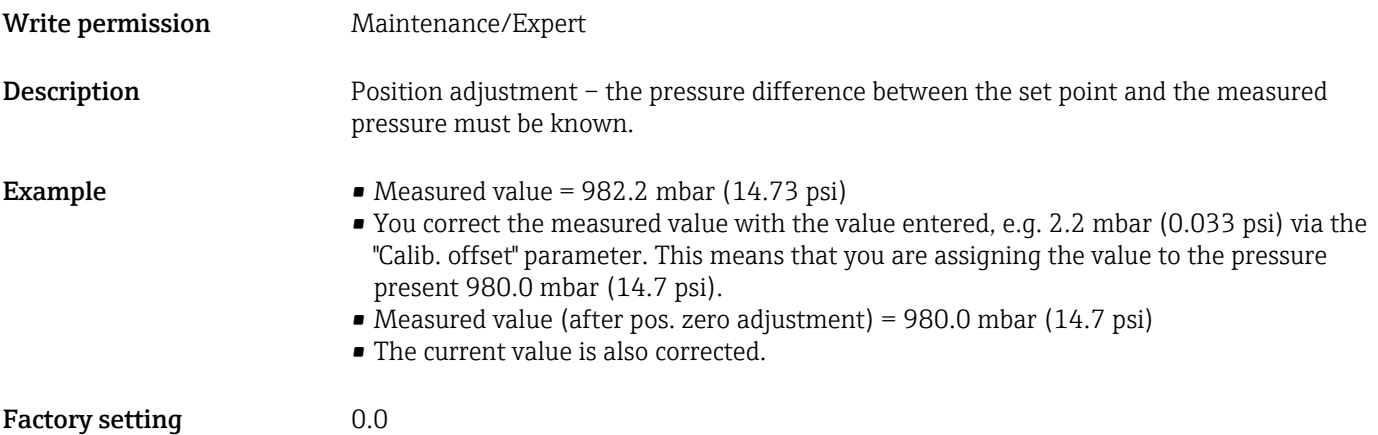

# Damping value (017) Write permission Operators/Service engineers/Expert (if the "Damping" DIP switch is set to "on") Description Enter the damping time (time constant τ). The damping affects the speed at which the measured value reacts to changes in pressure. **Input range** 0,0...999,0 s Factory setting 2.0 or as per order specifications

#### Press. eng. unit (125)

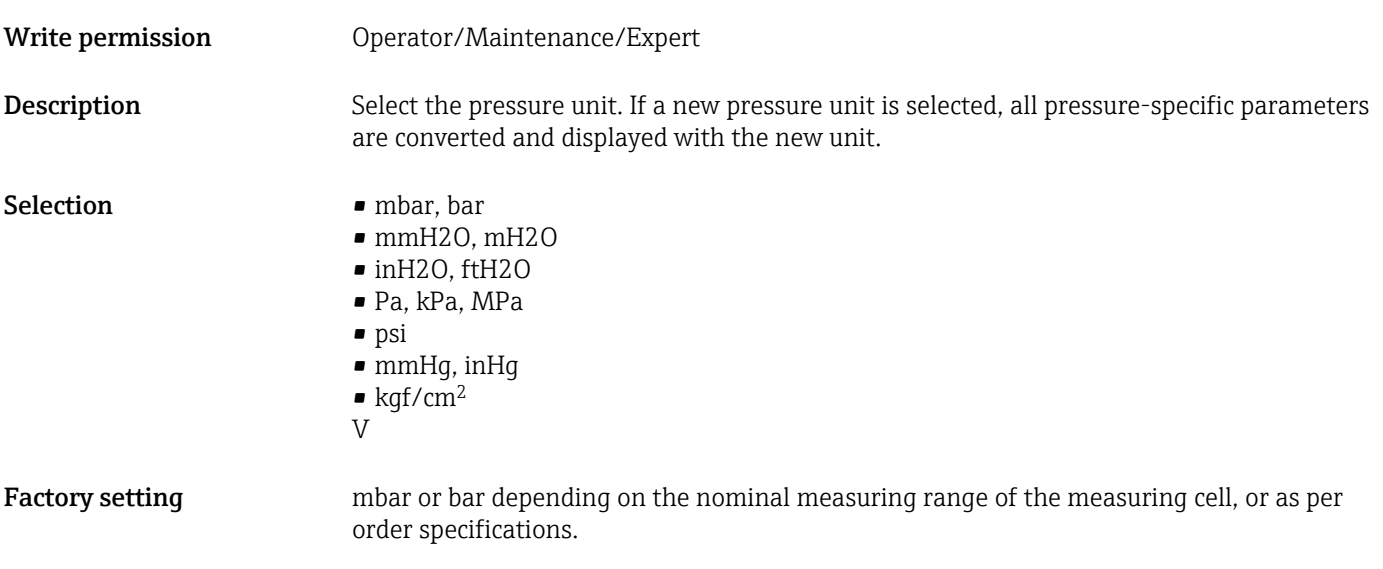

<span id="page-77-0"></span>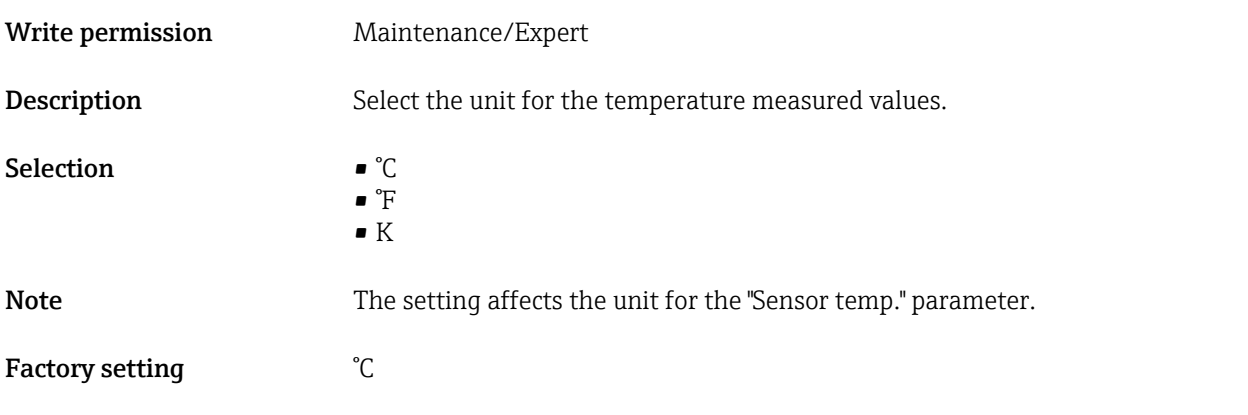

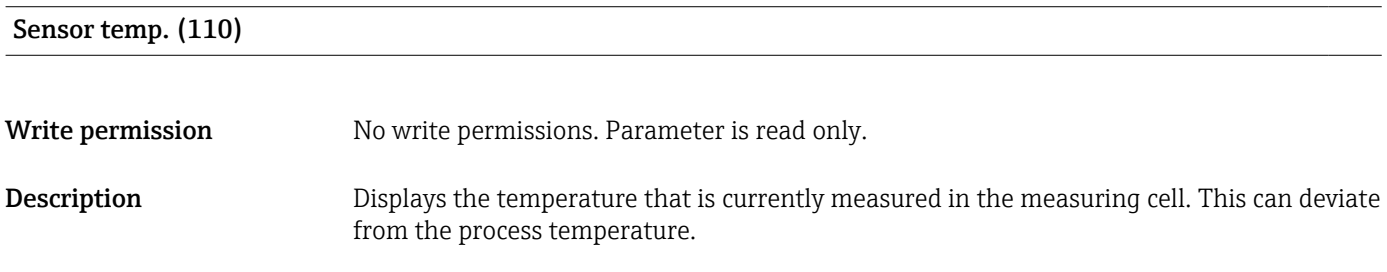

## 13.7 Expert  $\rightarrow$  Measurement  $\rightarrow$  Pressure

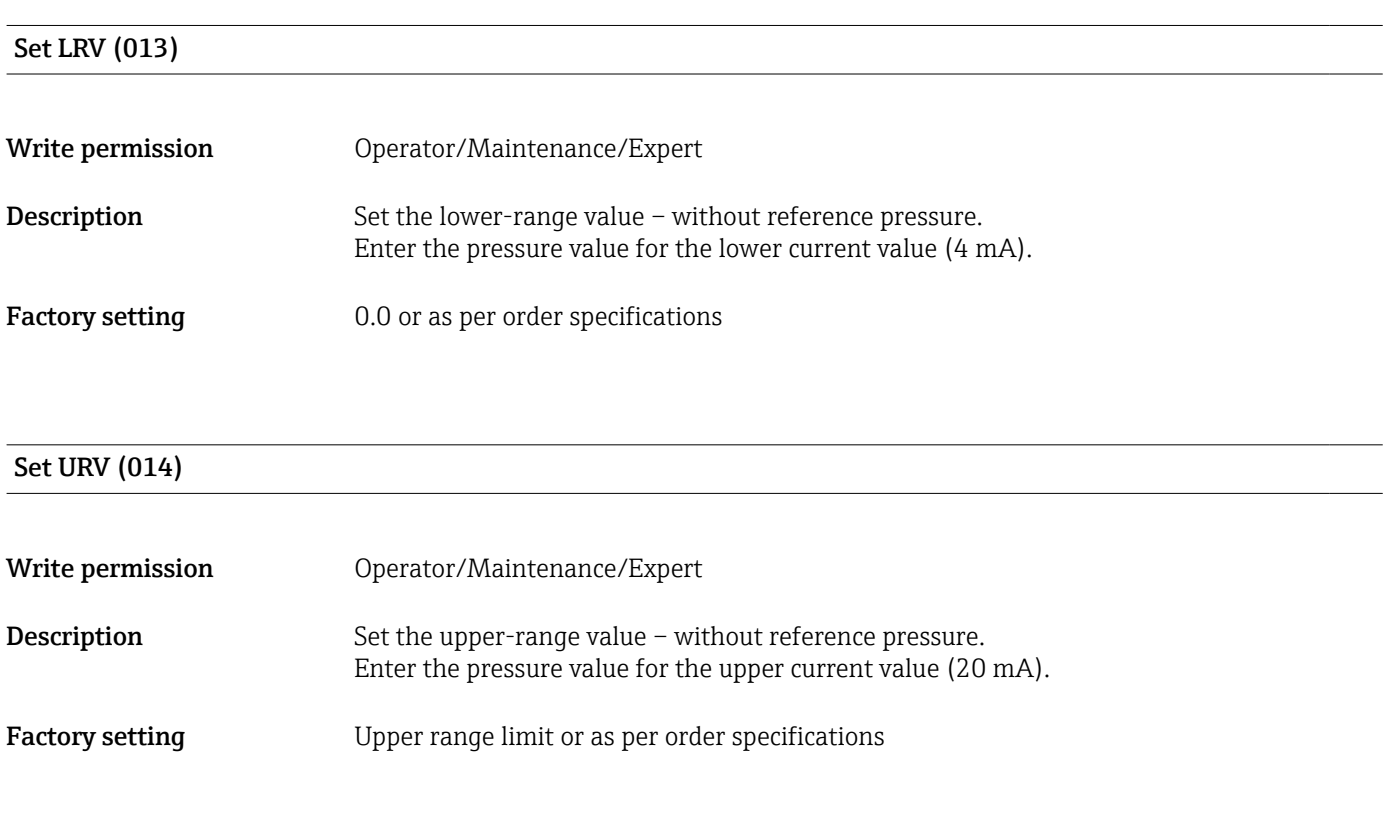

Meas. pressure (020)

<span id="page-78-0"></span>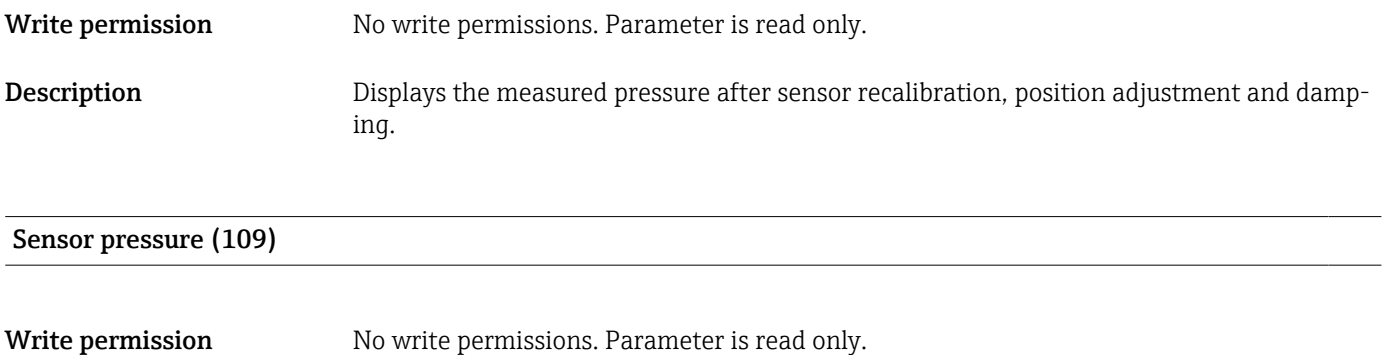

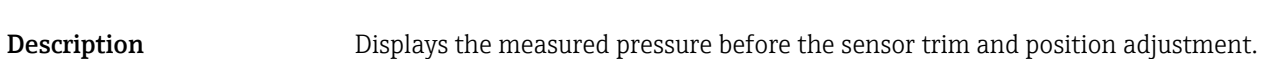

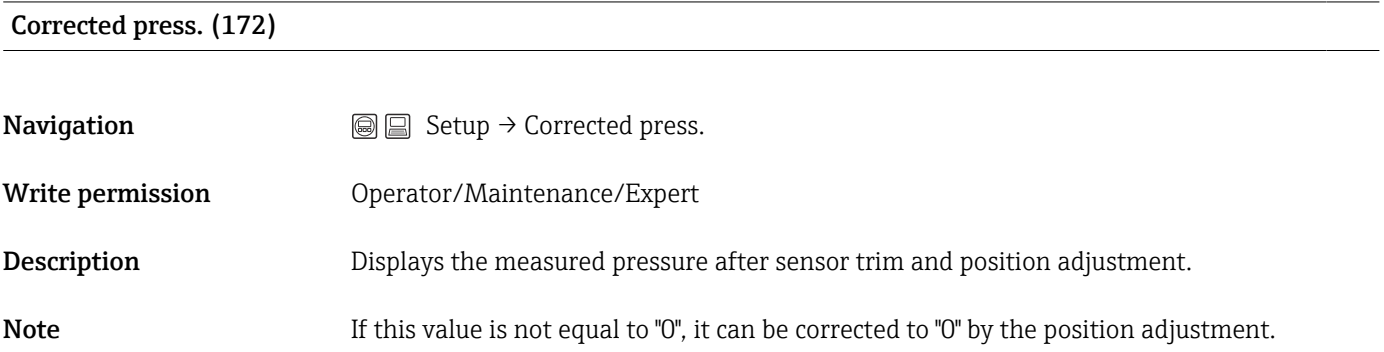

#### Pressure af. damp (111)

Write permission Mo write permissions. Parameter is read only. **Description** Displays the measured pressure after sensor trim, position adjustment and damping.

### 13.8 Expert  $\rightarrow$  Measurement  $\rightarrow$  Level

### <span id="page-79-0"></span>Unit before lin. (025) Description Select the unit for the measured value display for the level. Note The purpose of the selected unit is to describe the measured value only, i.e., the measured value is not converted if a new output unit is selected. Example • Current measured value: 0.3 ft • New output unit: m • New measured value: 0.3 m Selection  $\bullet$  %  $\blacksquare$  mm, cm, m  $•$  ft, inch  $\bullet$  m<sup>3</sup>, in<sup>3</sup>  $\blacksquare$  l, hl  $ft<sup>3</sup>$ • gal, Igal  $\overline{\bullet}$  kg, t • lb Factory setting  $\%$

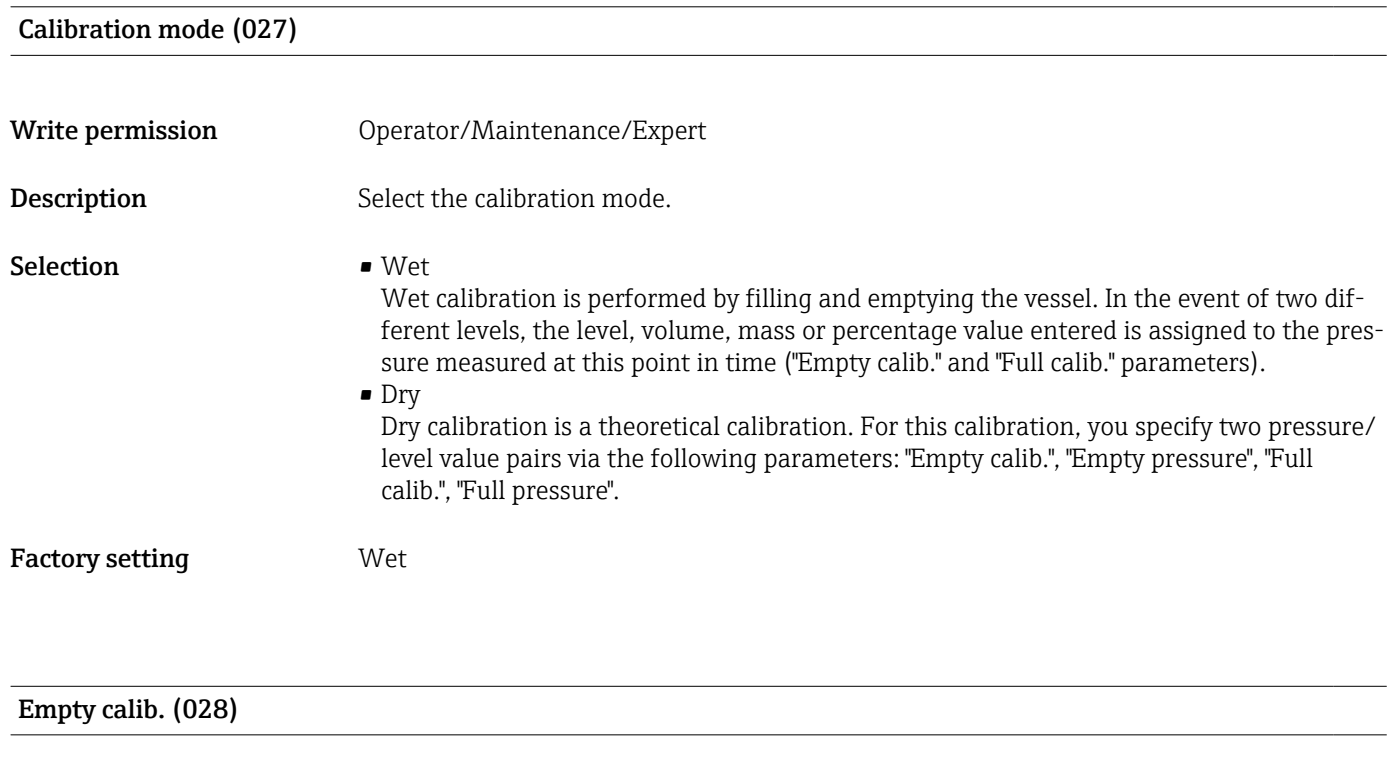

Write permission Operator/Maintenance/Expert

<span id="page-80-0"></span>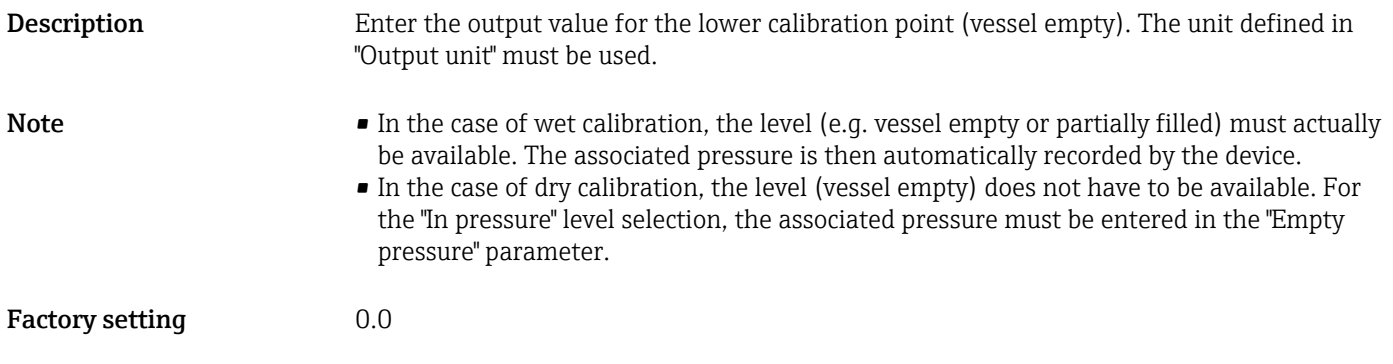

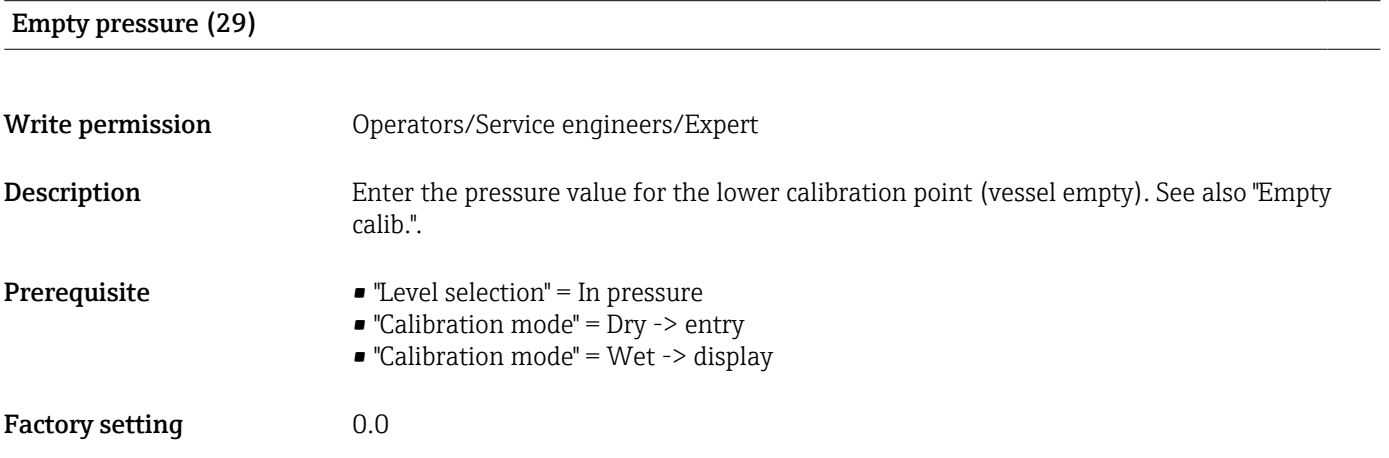

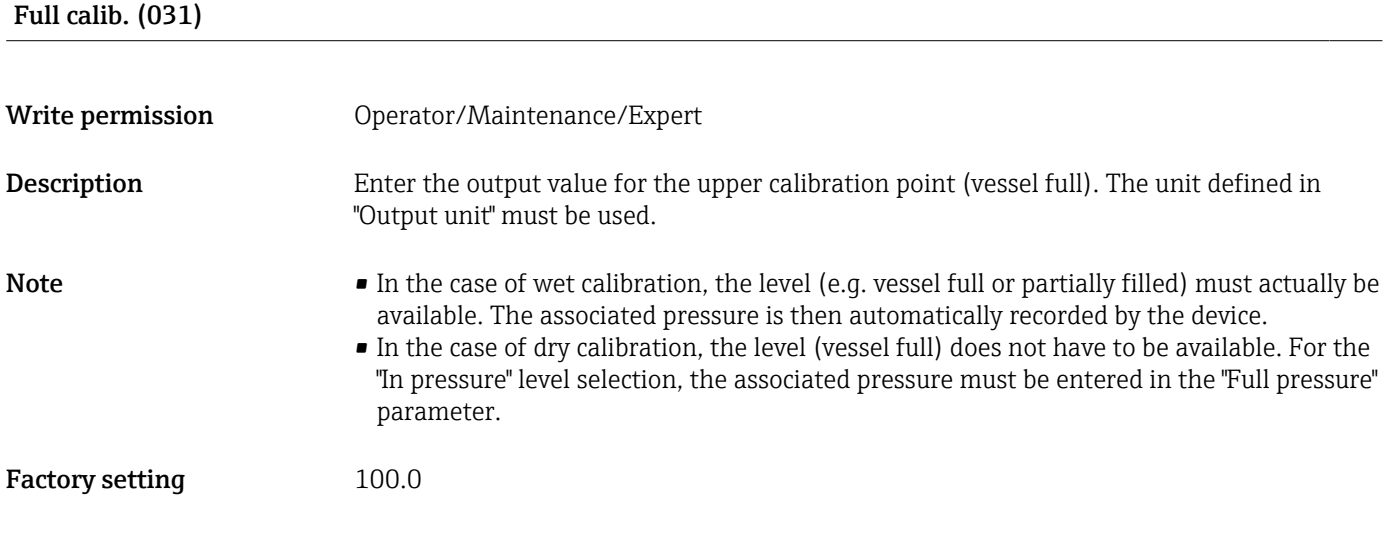

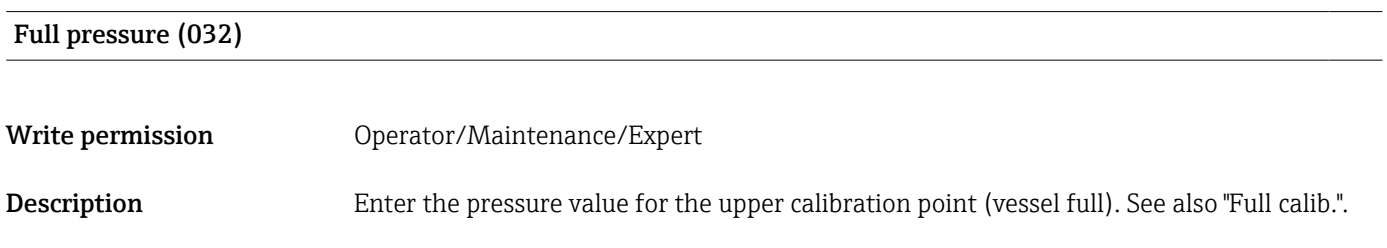

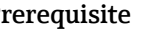

- <span id="page-81-0"></span>**Prerequisite** • Thevel selection" = In pressure
	- $\bullet$  "Calibration mode" = Dry -> entry
	- $\bullet$  "Calibration mode" = Wet -> display

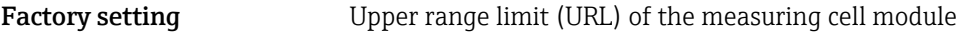

#### Level before lin. (019)

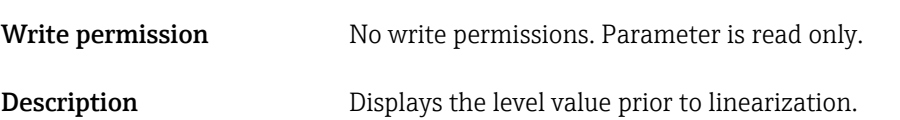

### 13.9 Expert  $\rightarrow$  Measurement  $\rightarrow$  Sensor limits

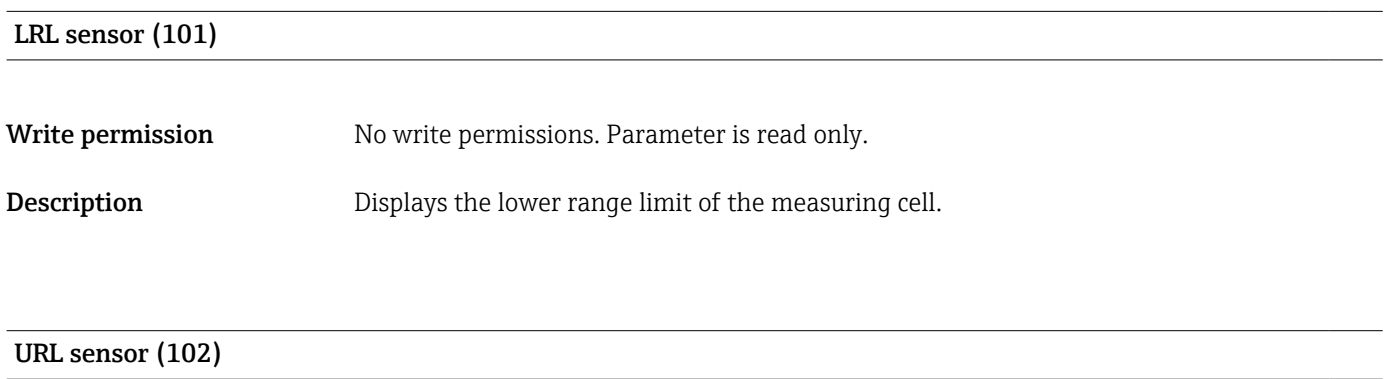

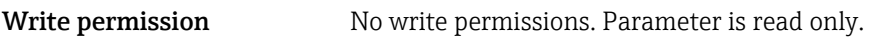

#### **Description** Displays the upper range limit of the measuring cell.

### 13.10 Expert  $\rightarrow$  Measurement  $\rightarrow$  Sensor trim

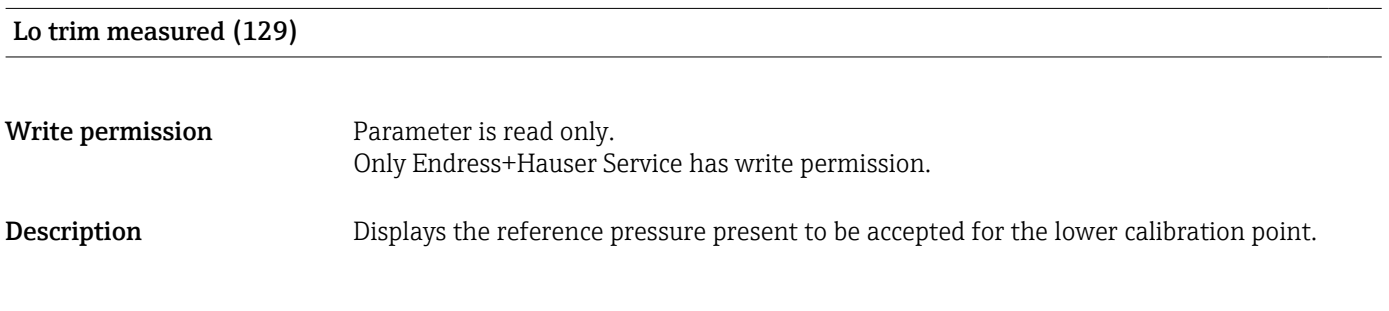

#### Hi trim measured (130)

<span id="page-82-0"></span>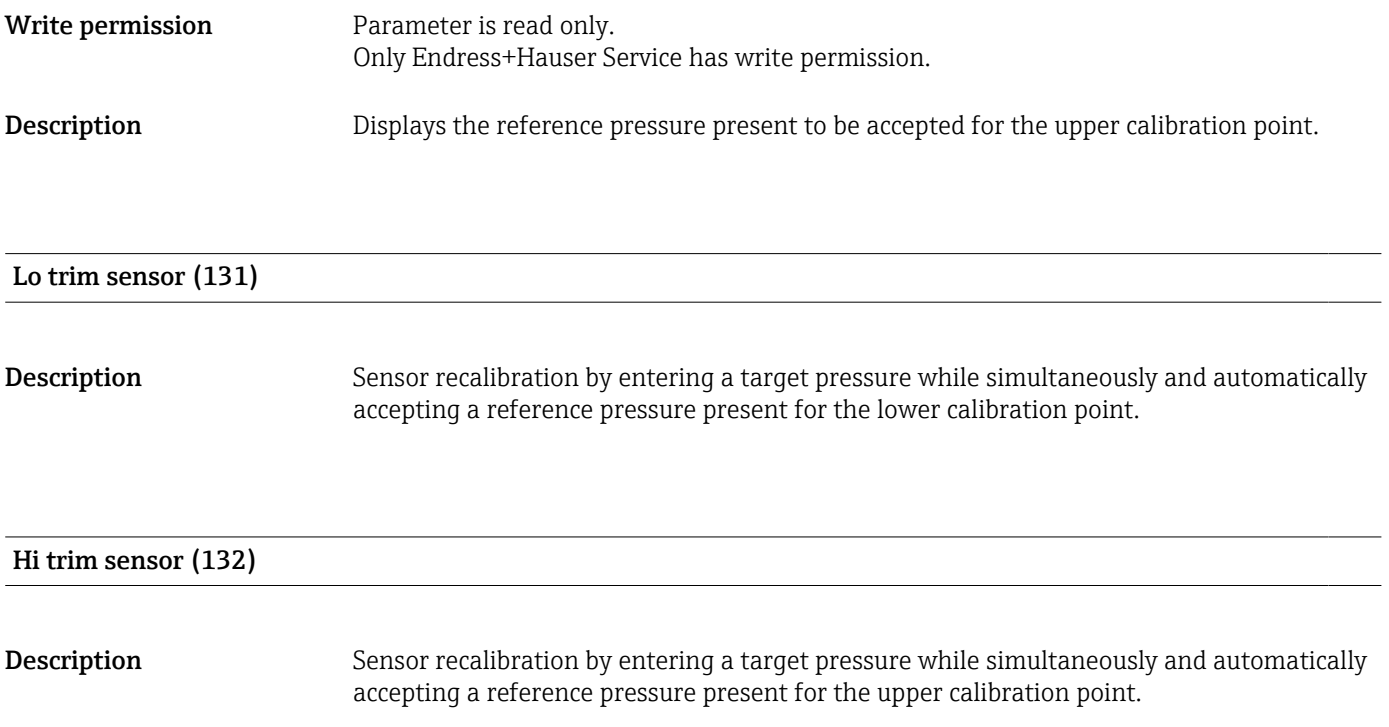

## 13.11 Expert  $\rightarrow$  Output  $\rightarrow$  Current output

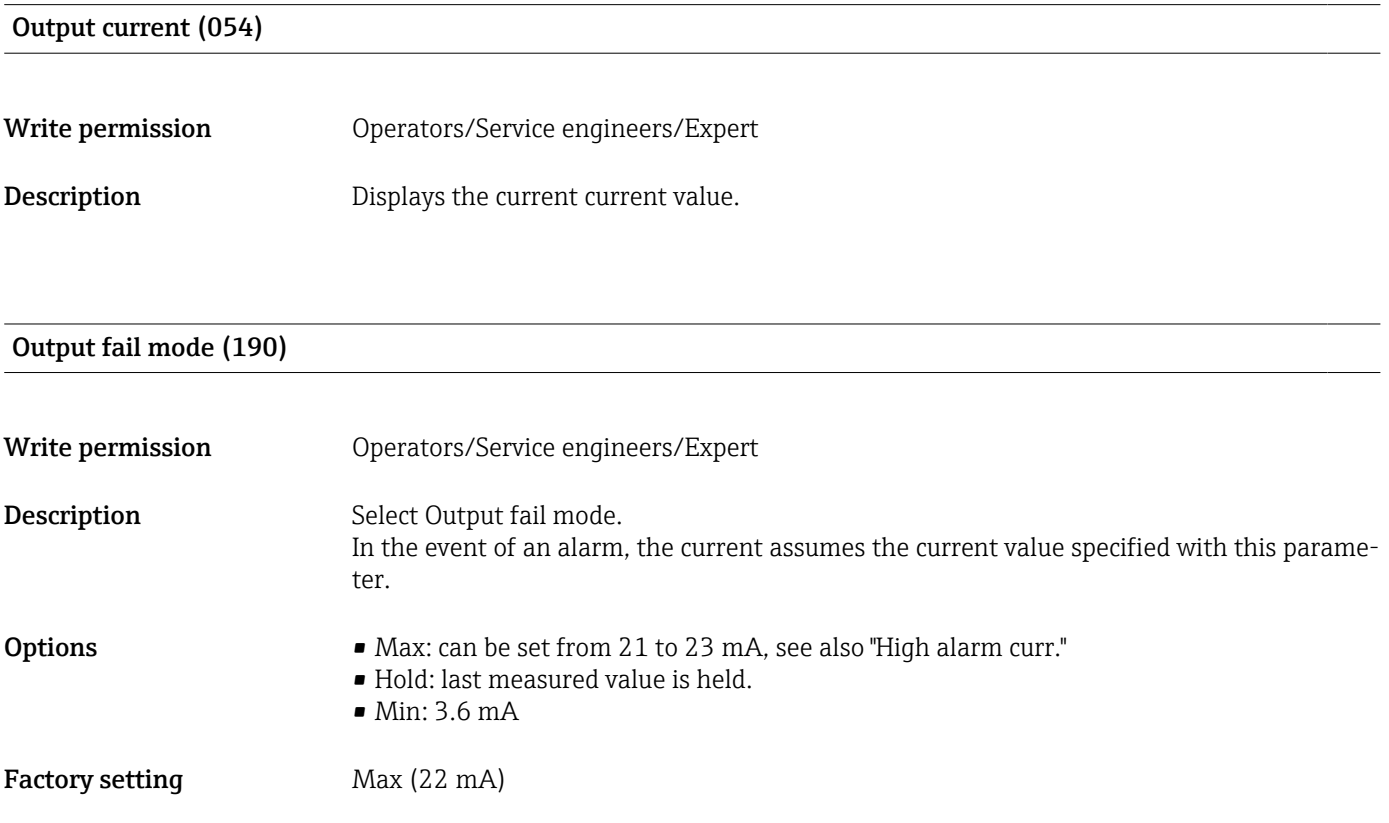

Get URV (pressure measuring mode) (015)

<span id="page-83-0"></span>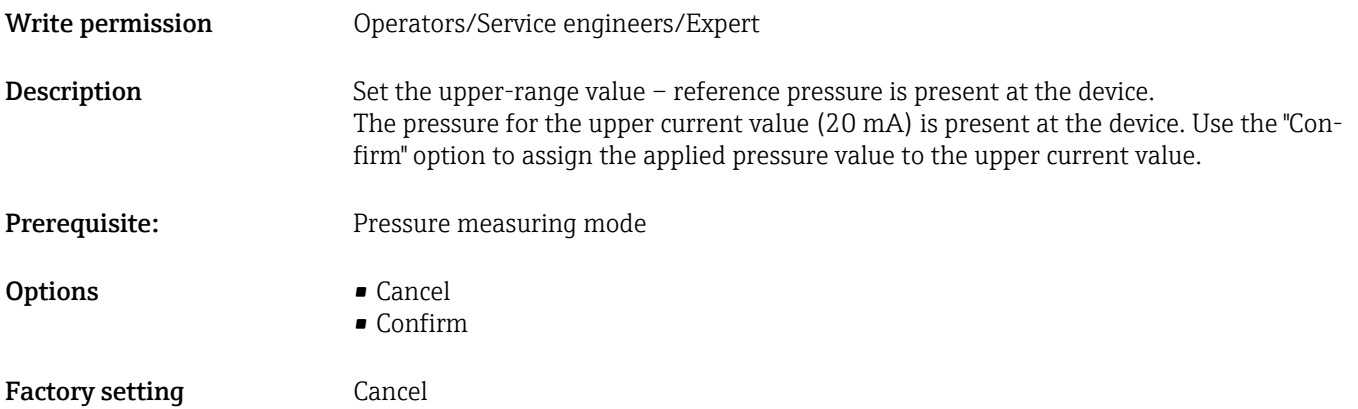

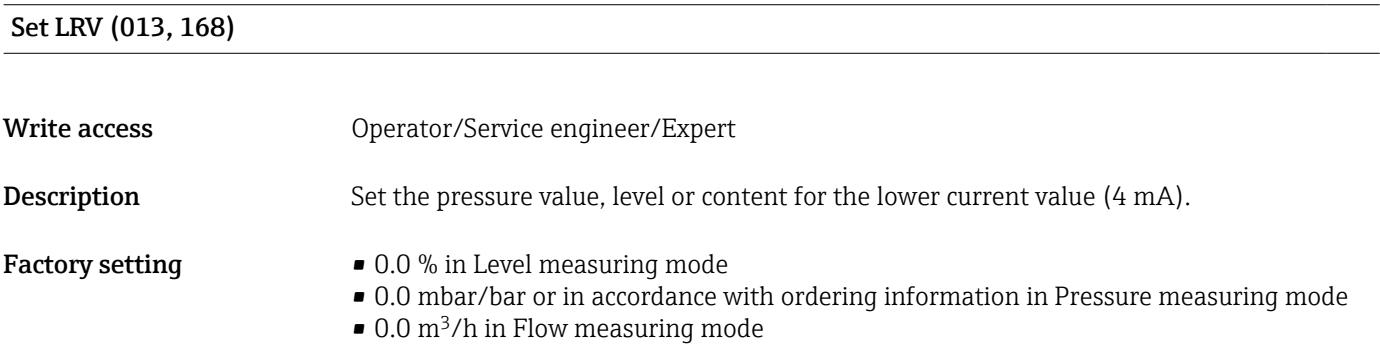

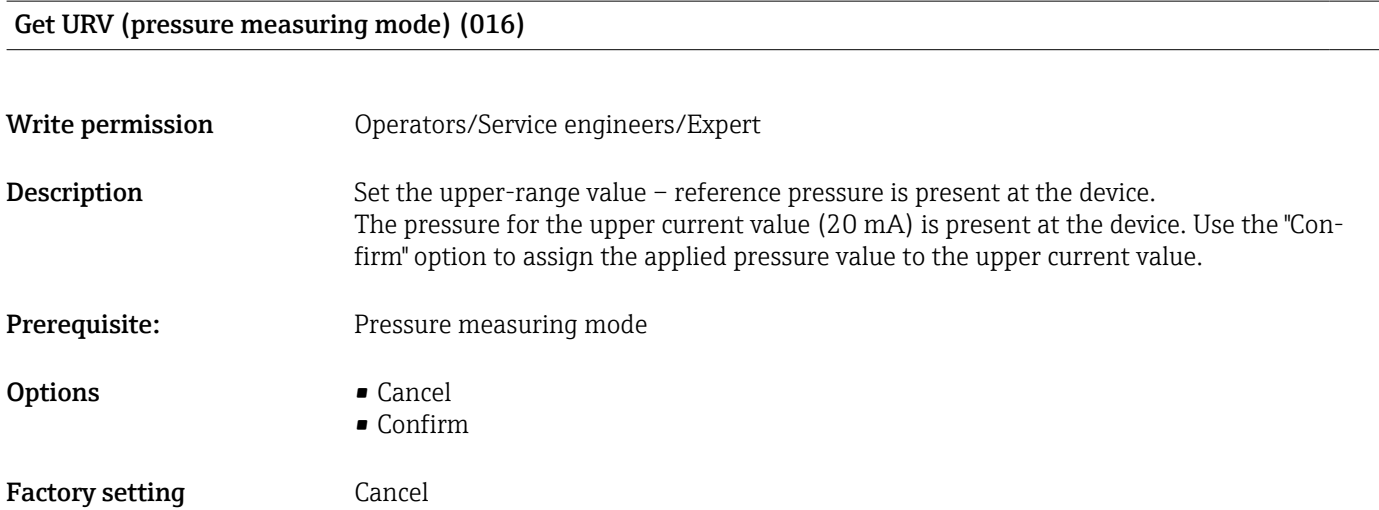

#### Set URV (014, 169)

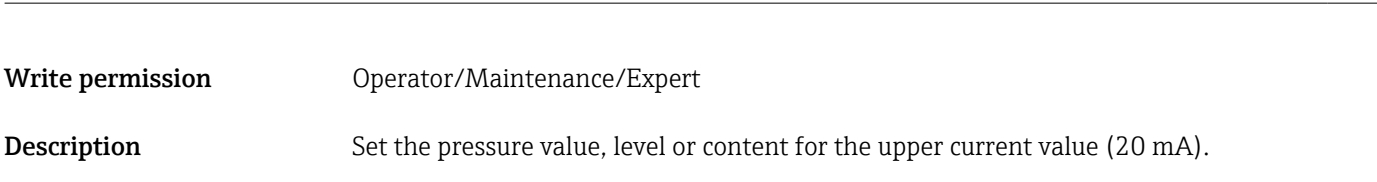

- Factory setting **•** 100.0 % in Level measuring mode
	- URL Sensor or according to ordering information in Pressure measuring mode
	- 3600 m<sup>3</sup>/h in Flow measuring mode

### 13.12 Expert  $\rightarrow$  Communication

#### <span id="page-85-0"></span>Device type code (104)

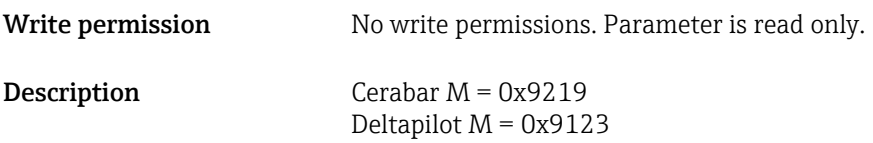

### 13.13 Expert → Diagnosis

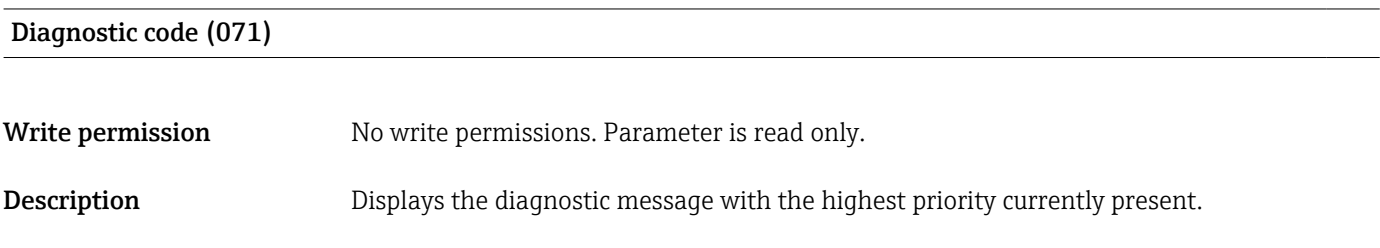

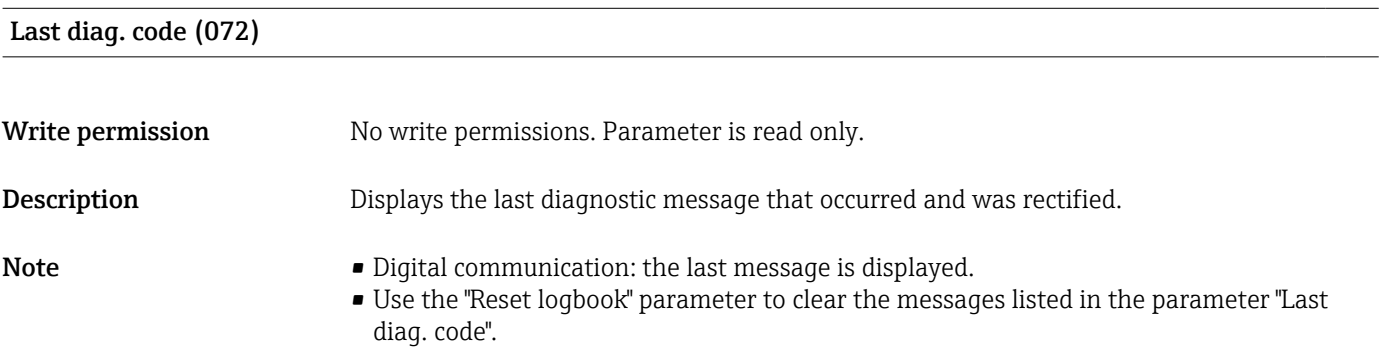

# Min. meas. press. (073) Write permission Mo write permissions. Parameter is read only. Description Displays the lowest pressure value measured (peakhold indicator). You can reset this indicator by means of the "Reset peakhold" parameter.

#### Max. meas. press. (074)

Write permission Mo write permissions. Parameter is read only.

#### <span id="page-86-0"></span>Description Displays the highest pressure value measured (peakhold indicator). You can reset this indicator by means of the "Reset peakhold" parameter.

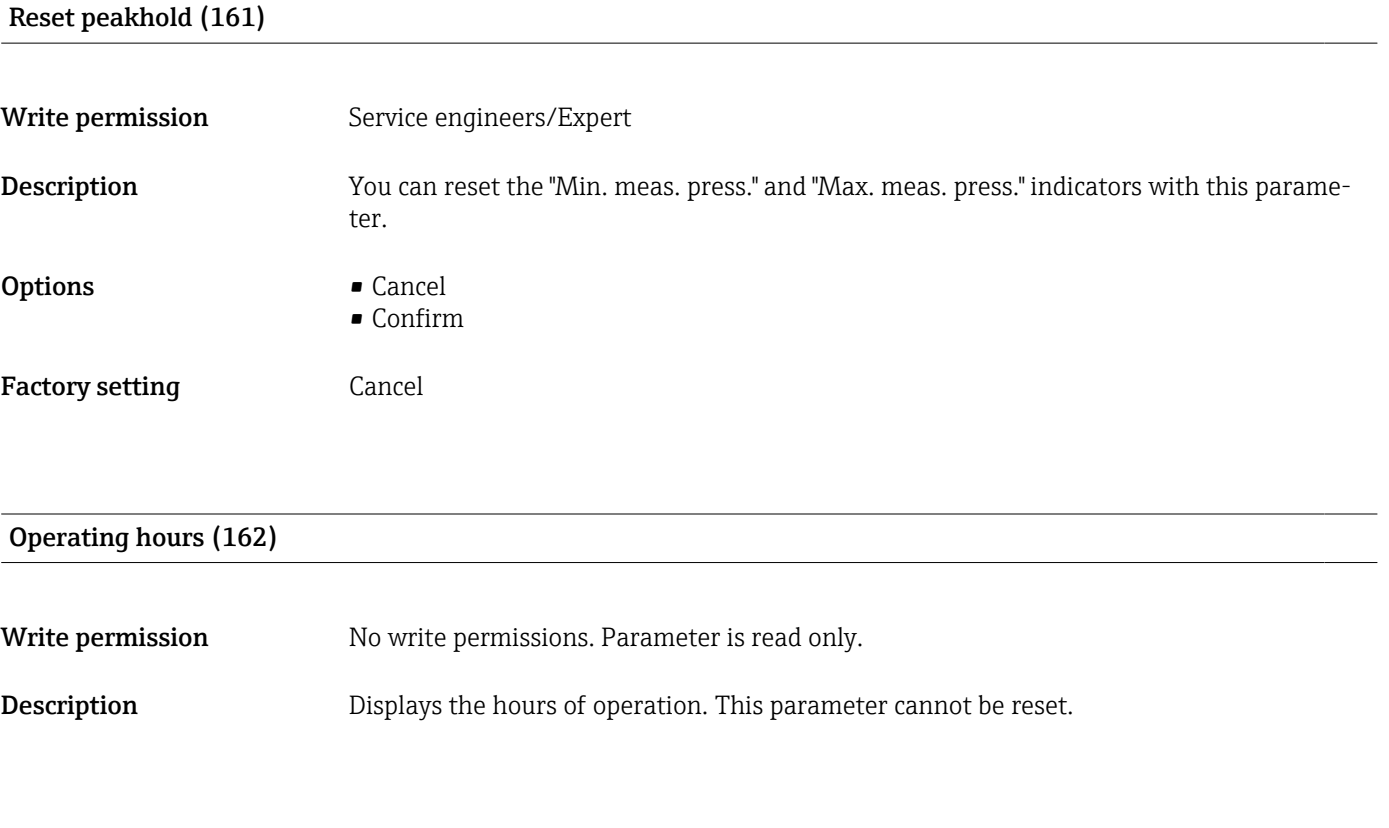

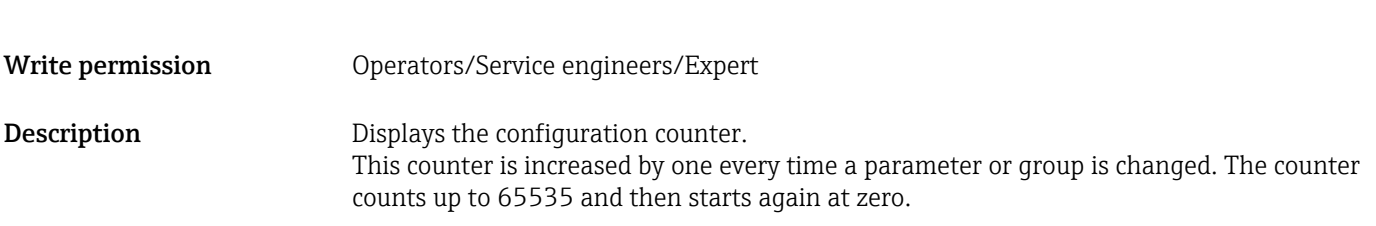

### 13.14 Expert → Diagnosis → Diagnostic list

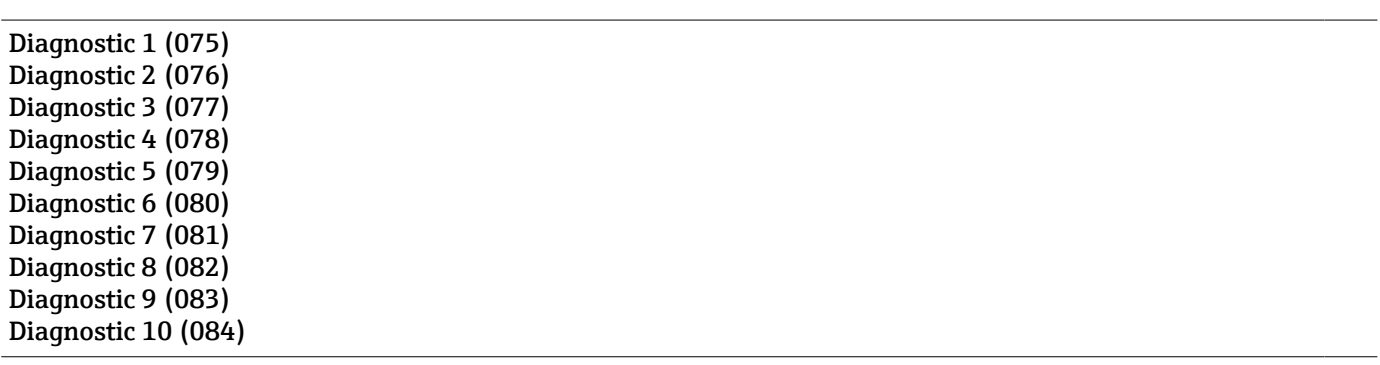

Navigation **Diagnosis → Diagnostic list** 

Config. counter (100)

<span id="page-87-0"></span>Write permission Mo write permissions. Parameter is read only.

**Description** This parameter contains up to ten diagnosis messages that are currently pending, arranged in order of priority.

### 13.15 Expert  $\rightarrow$  Diagnosis  $\rightarrow$  Event logbook

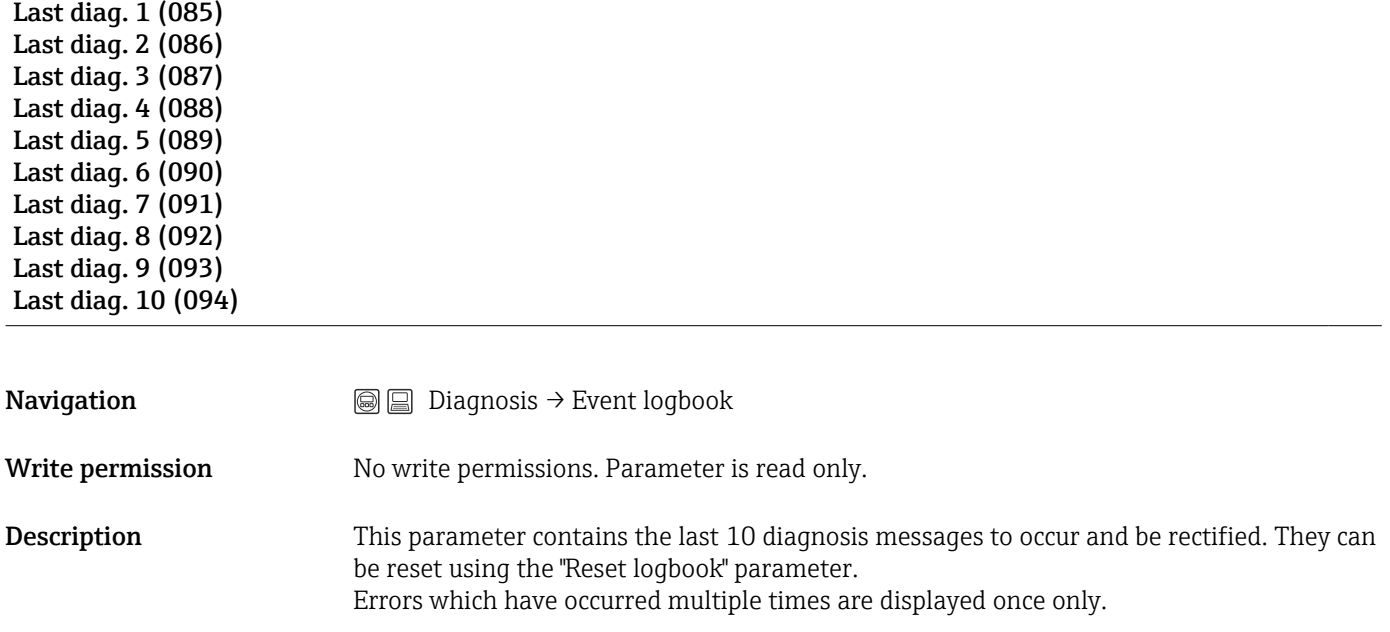

### 13.16 Expert → Diagnosis → Simulation

### Simulation mode (112)

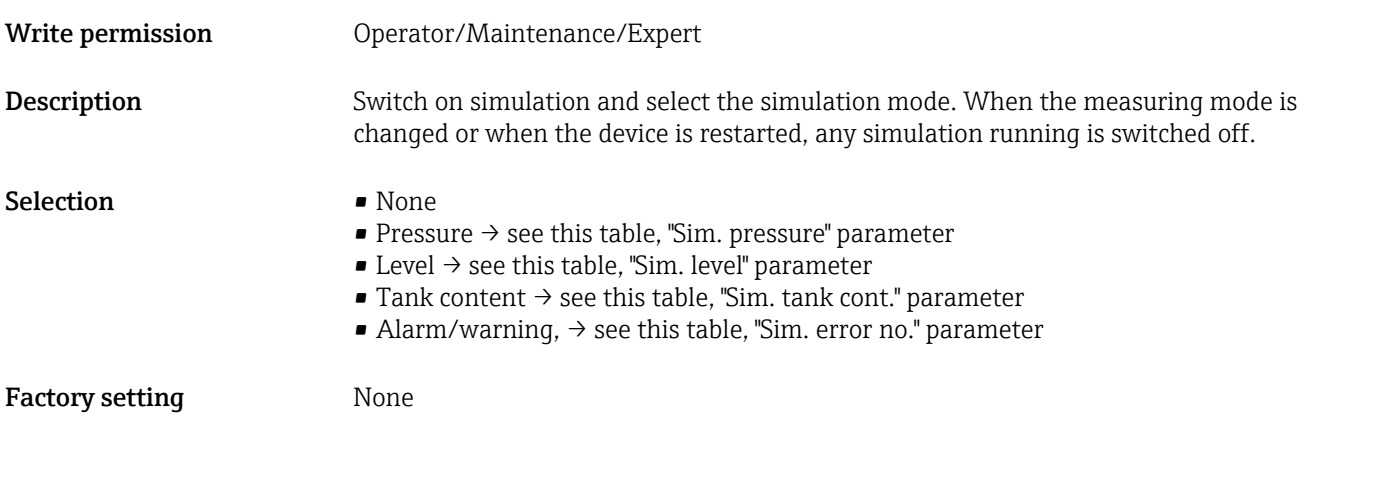

Sim. pressure (113)

<span id="page-88-0"></span>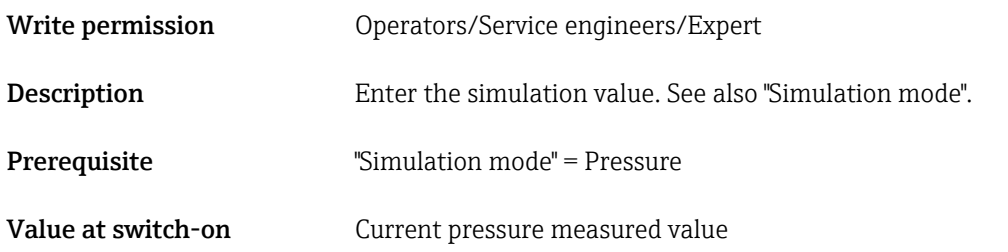

#### Sim. level (115)

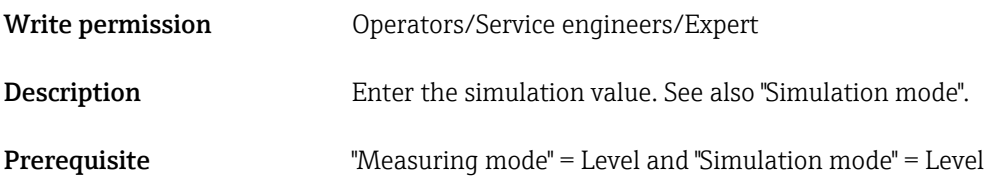

Sim. current (117)

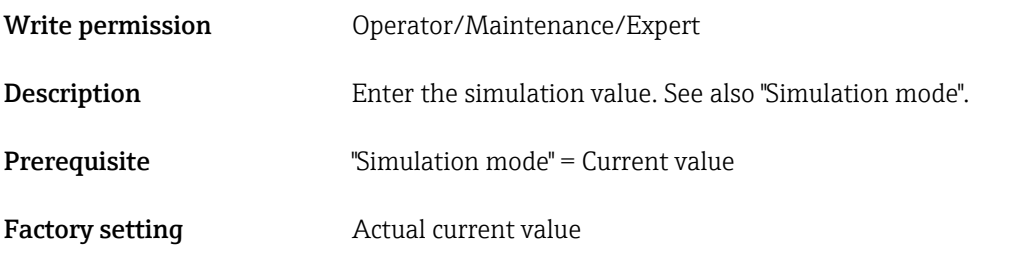

#### Sim. error no. (118)

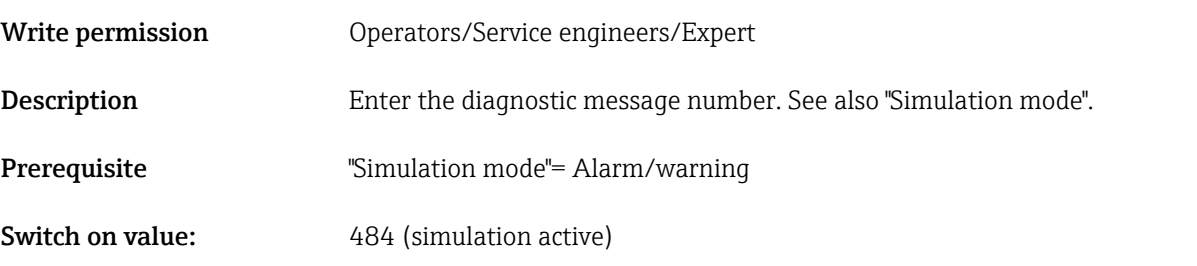

### 13.17 Backing up or duplicating the device data

The device does not have a memory module. However, with an FDT technology-based operating tool (e.g. FieldCare) you can do the following:

- Save/recover configuration data
- Duplicate device configurations
- Transfer all relevant parameters when replacing electronic inserts
- The mechanism is based on IO-Link Data Storage

For more information, read the operating manual for the FieldCare operating program.

## 14 Technical data

### 14.1 Pressure specifications

#### **A** WARNING

The maximum pressure for the measuring device depends on the lowest-rated element with regard to pressure (components are: process connection, optional mounted parts or accessories).

- ‣ Only operate the measuring device within the prescribed limits of the components!
- ‣ MWP (maximum working pressure): The MWP is specified on the nameplate. This value refers to a reference temperature of  $+20$  °C ( $+68$  °F) and may be applied to the device for an unlimited time. Note temperature dependence of MWP. For flanges, refer to the following standards for the permitted pressure values at higher temperatures: EN 1092-1 (with regard to their stability/temperature property, the materials 1.4435 and 1.4404 are grouped together under EN 1092-1; the chemical composition of the two materials can be identical.), ASME B 16.5a, JIS B 2220 (the latest version of the standard applies in each case). MWP data that deviate from this are provided in the relevant sections of the Technical Information.
- $\blacktriangleright$  The overload limit is the maximum pressure a device may be subjected to during a test. It is greater than the maximum working pressure by a certain factor. This value refers to a reference temperature of +20 °C (+68 °F).
- $\blacktriangleright$  The Pressure Equipment Directive (2014/68/EU) uses the abbreviation "PS". The abbreviation "PS" corresponds to the MWP (maximum working pressure) of the measuring device.
- $\blacktriangleright$  In the case of measuring range and process connection combinations where the overpressure limit (OPL) of the process connection is smaller than the nominal value of the measuring cell, the device is set at the factory, at the very maximum, to the OPL value of the process connection. If the entire measuring range must be used, a process connection with a higher OPL value must be selected.
- $\triangleright$  Oxygen applications: The values for " $p_{max}$  and  $T_{max}$  for oxygen applications" may not be exceeded.
- ‣ Devices with ceramic membrane: avoid steam hammering! Steam hammering can cause zero point drifts. Recommendation: Residue (water droplets or condensation) may remain on the membrane following CIP cleaning and can result in local steam hammering the next time steam cleaning takes place. In practice, drying the membrane (e.g. by blowing off excess moisture) has proven to be a successful way of avoiding steam hammering.

### 14.1.1 Burst pressure

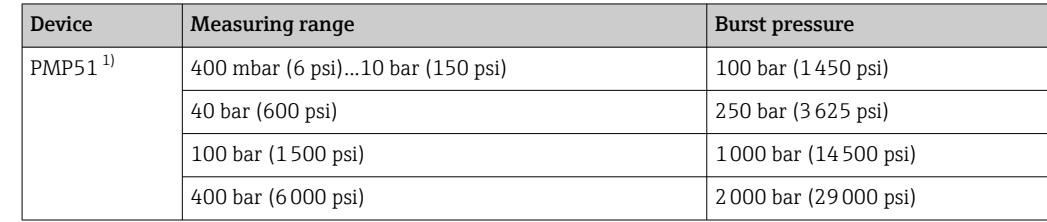

1) Excluding PMP55 with mounted diaphragm seal system, PMC51 with ceramic membrane, and the universal adapter process connection.

### 14.2 Additional technical data

For the technical data, see the Technical Information for Cerabar M TI00436P / Deltapilot M TI00437P.

## Index

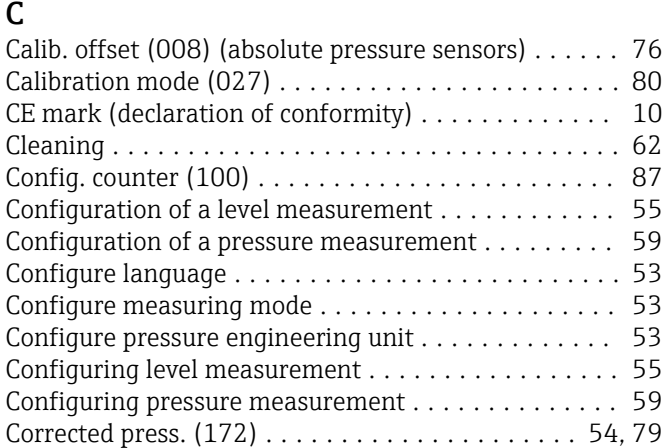

### D

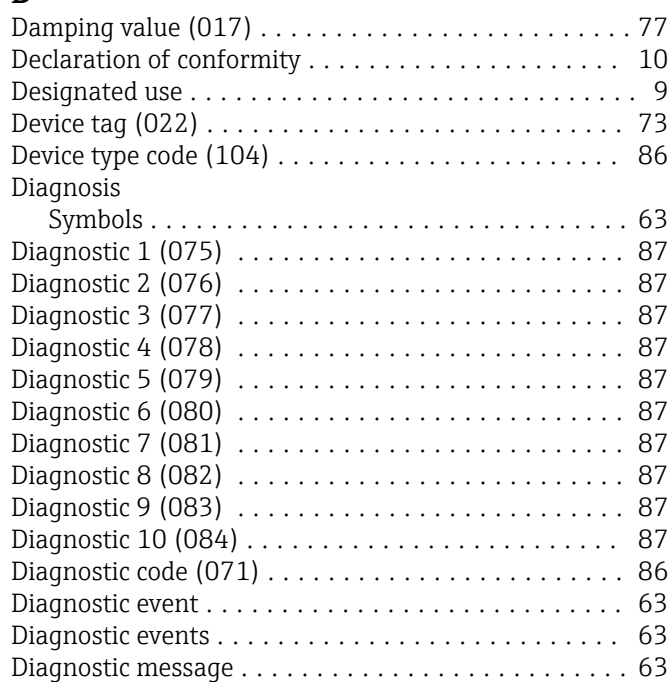

### E

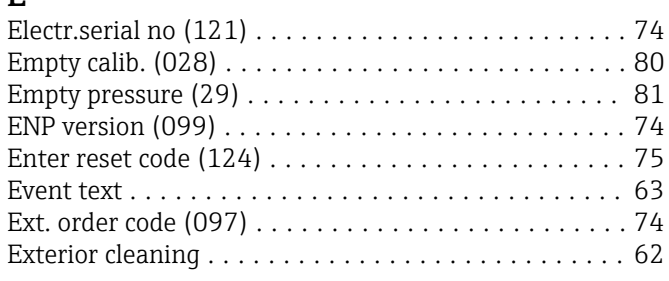

#### F

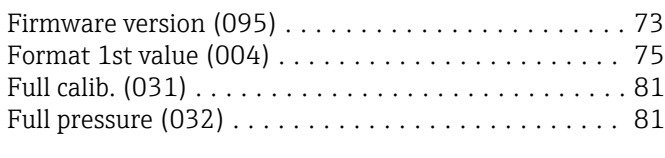

### G

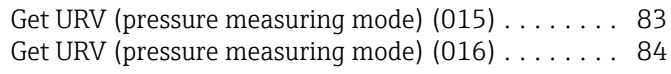

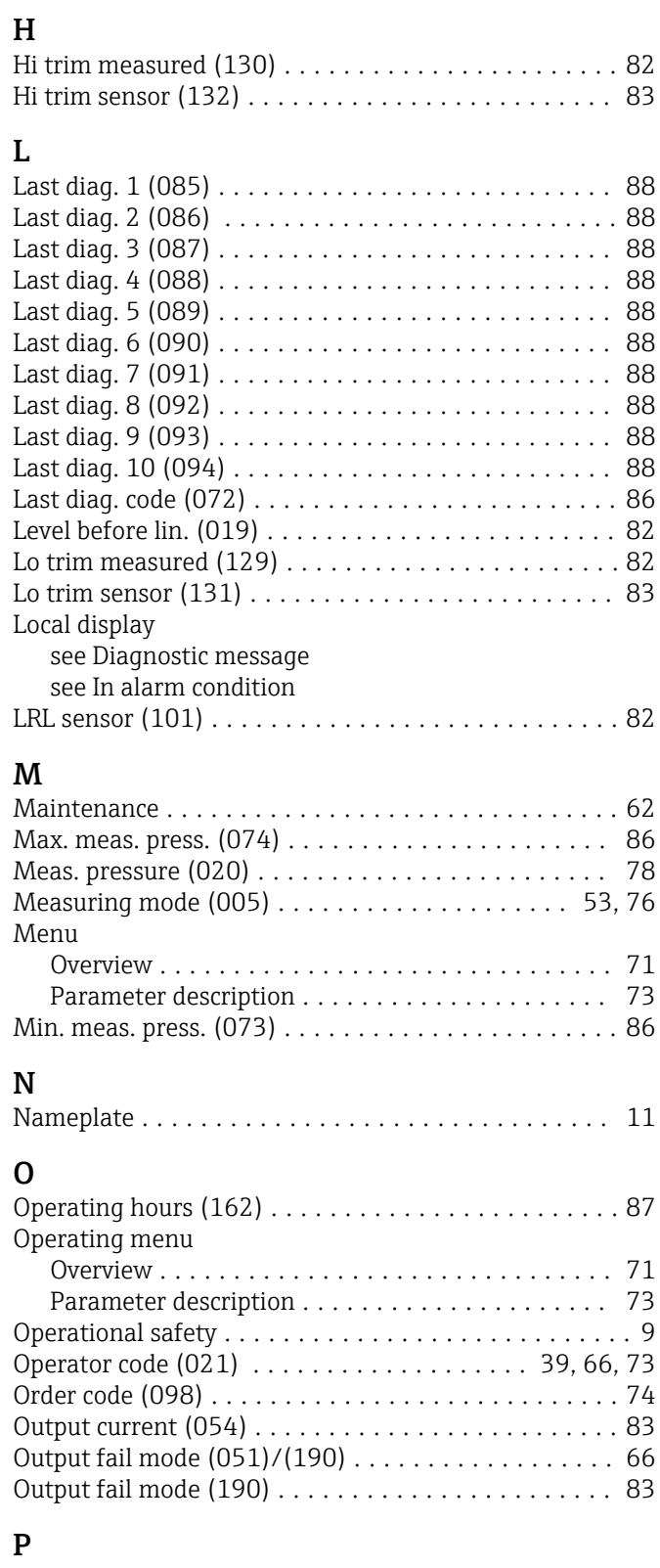

#### Pos. zero adjust (007) (Deltabar M and gauge pressure measuring cells)) ..................... [54](#page-53-0), [76](#page-75-0) Pos. zero adjust (007) (gauge pressure measuring cells) ..................................... [54](#page-53-0) Press. eng. unit (125) ..................... [53](#page-52-0), [77](#page-76-0) Pressure af. damp (111) ...................... [79](#page-78-0) Product safety .............................. [10](#page-9-0)

#### R

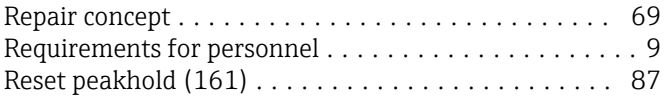

### S

Safety instructions Basic ................................... [9](#page-8-0) Sensor pressure (109) ........................ [79](#page-78-0) Sensor temp. (110) .......................... [78](#page-77-0) Ser.no. sensor (122) ......................... [74](#page-73-0) Serial number (096) ......................... [73](#page-72-0) Set LRV (013, 168) .......................... [84](#page-83-0) Set LRV (013) .............................. [78](#page-77-0) Set URV (014, 169) .......................... [84](#page-83-0) Set URV (014) ............................. [78](#page-77-0) Sim. current (117) ........................... [89](#page-88-0) Sim. error no. (118) .......................... [89](#page-88-0) Sim. level (115) ............................. [89](#page-88-0) Sim. pressure (113) .......................... [88](#page-87-0) Simulation mode  $(112)$ .............................. [88](#page-87-0) Spare parts ................................ [69](#page-68-0) Nameplate .............................. [69](#page-68-0) Status signals .............................. [63](#page-62-0)

### $\frac{1}{T}$

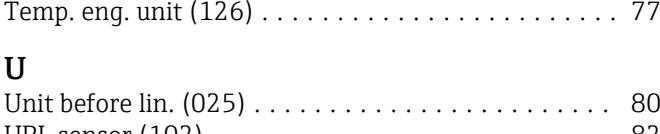

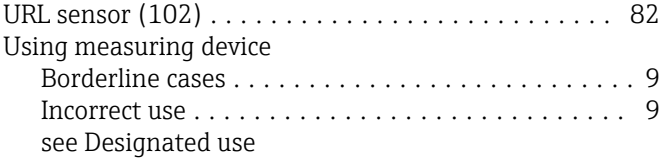

### W

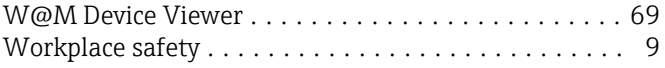

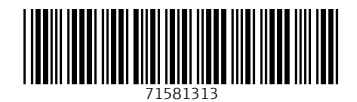

www.addresses.endress.com

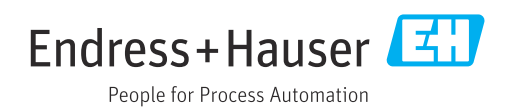